# FAMIS Annual Financial Reporting User Manual

Version 4.4 March 2014

FAMIS Services The Texas A&M University System

## Introduction

The purpose of this manual is to assist with accessing and utilizing information in the Automated Financial Reporting module of Financial Accounting Management Information System (FAMIS). FAMIS is an accounting system that responds to financial regulations applicable to educational institutions. All applications access a common database that allows different users to access identical information. Other applications include Financial Accounting, Accounts Payable, Purchasing, Receiving, Fixed Assets, and Sponsored Research. Manuals for these applications are either currently available or in the process of being developed.

The materials are grouped according to functions. All associated screens and processing information are included, along with field descriptions. The required fields are designated by a diamond symbol (◆). Data entry information (**Help**) can be accessed on some screen fields with the use of the **PF2** key or by typing an asterisk  $(\ast)$  or question mark (?) in the field.

By utilizing the information and guidelines contained in this manual, a user should be able to create/modify an Annual Financial Report and access report summary information.

The FAMIS User Manuals are in a constant state of revision due to screen updates, changes in procedures, and a multitude of other reasons. If you would like to make suggestions or call attention to errors, please contact us at (979) 458-6464, or copy the page with the error, note the correction or suggestion, and send it to one of the following addresses:

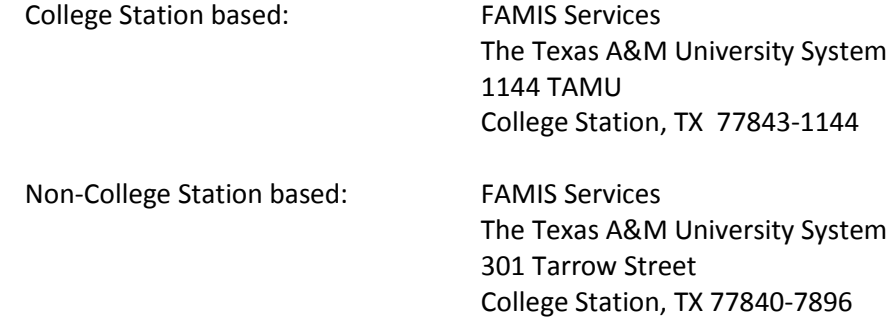

*Special thanks to the University of Houston for providing the base AFR programs and assistance during the development of this project.*

## **Table of Contents**

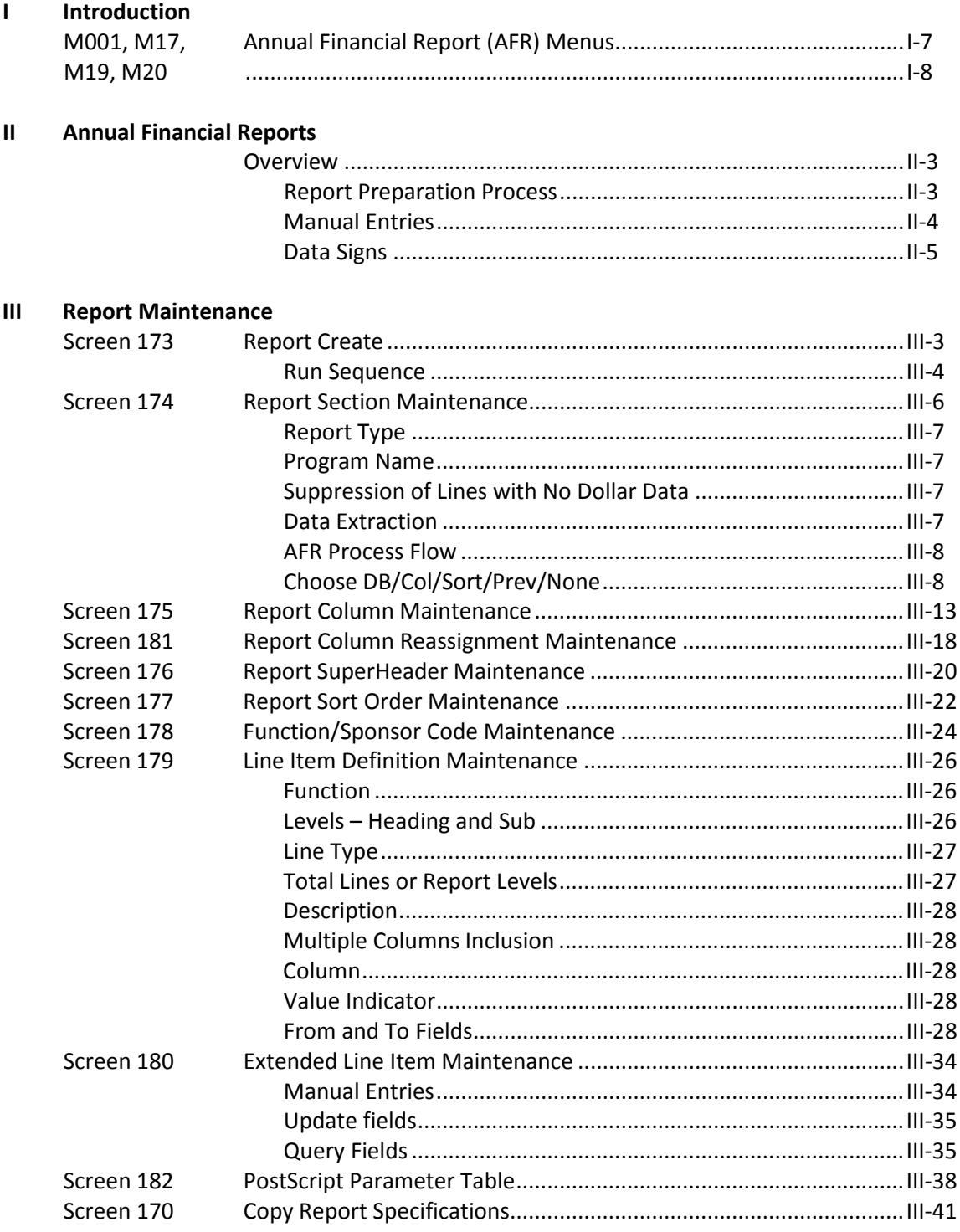

#### **PAGE**

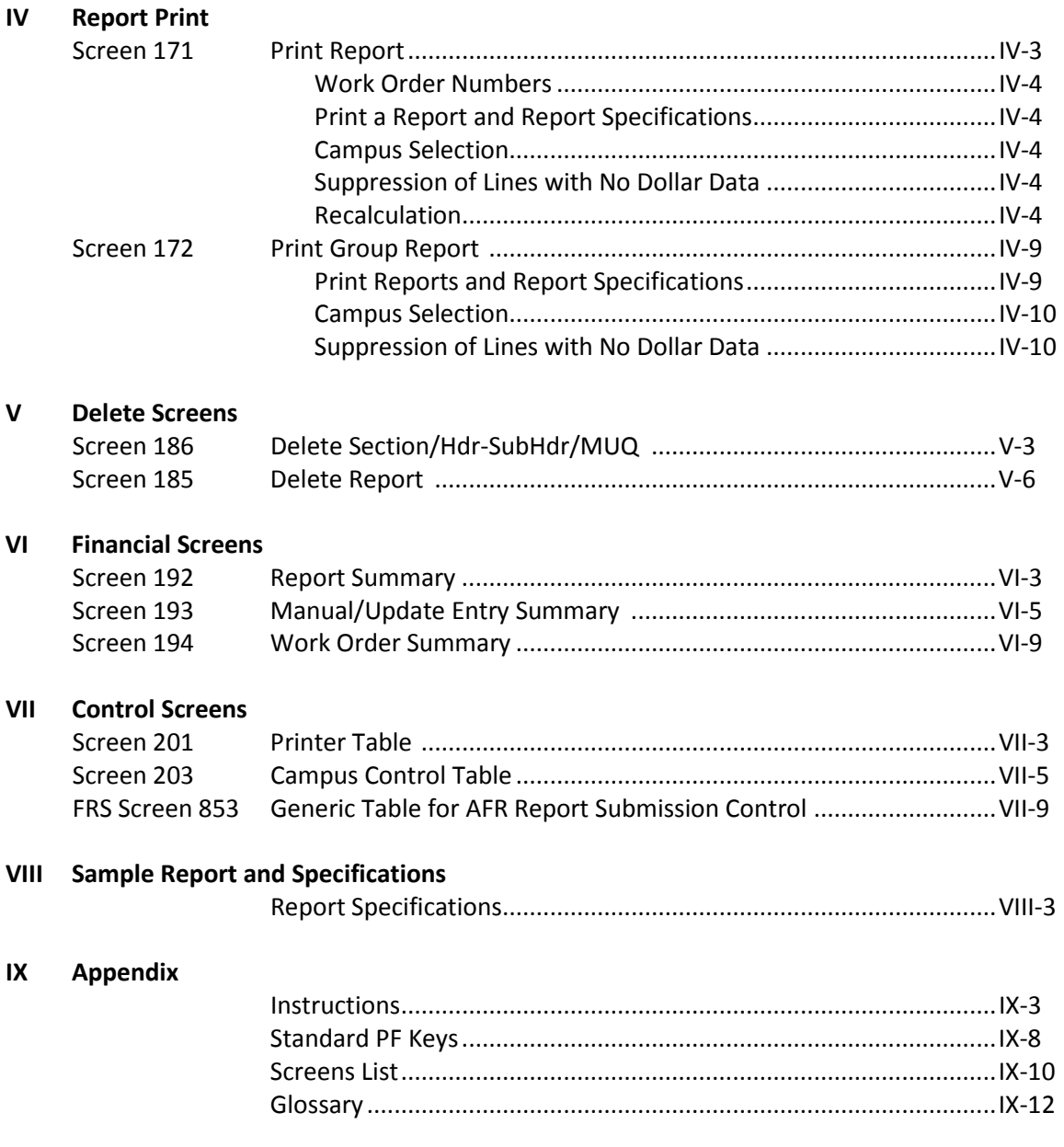

Three menus in the Annual Financial Reporting Module will advance you to the screens necessary to input information, browse available data, and print reports. Menu 001 provides a starting point to access the Annual Financial Report Module.

| Menu 001 - Annual Financial Report Main Menu |                                                                                                |  |  |  |  |  |  |  |  |
|----------------------------------------------|------------------------------------------------------------------------------------------------|--|--|--|--|--|--|--|--|
| 001 Annual Financial Report Main Menu        | $04/03/13$ 09:03                                                                               |  |  |  |  |  |  |  |  |
|                                              | FY 2013 CC 02                                                                                  |  |  |  |  |  |  |  |  |
| Screen: __ Report Code: ________             | <b>FAMIS NEW APPLICATION</b>                                                                   |  |  |  |  |  |  |  |  |
| * ------------ AFR Menus ------------ *      |                                                                                                |  |  |  |  |  |  |  |  |
| M17 Report Maintenance Menu                  |                                                                                                |  |  |  |  |  |  |  |  |
| M19 Report Inquiry Menu                      |                                                                                                |  |  |  |  |  |  |  |  |
| M20 Tables Menu                              |                                                                                                |  |  |  |  |  |  |  |  |
| ---------- Other Menus -----------           |                                                                                                |  |  |  |  |  |  |  |  |
| FFX Fixed Assets Module                      |                                                                                                |  |  |  |  |  |  |  |  |
|                                              | FRS Financial Records System                                                                   |  |  |  |  |  |  |  |  |
|                                              | GCP General Construction Projects                                                              |  |  |  |  |  |  |  |  |
|                                              | SPR Sponsored Research Module                                                                  |  |  |  |  |  |  |  |  |
| Hmenu Help EHelp                             | Enter-PF1---PF2---PF3---PF4---PF5--+PF6---PF7---PF8---PF9---PF10--PF11--PF12---<br>SOR<br>Pers |  |  |  |  |  |  |  |  |

The AFR Report Maintenance Menu (M17) provides a list of update screens. From this menu,

you can access the screens necessary to submit information for printing the schedules and exhibits on the Annual Financial Report.

**Menu M17 – Report Maintenance Menu**

| M17 Report Maintenance Menu<br>$04/03/13$ 09:04                                 |  |  |  |  |  |  |  |
|---------------------------------------------------------------------------------|--|--|--|--|--|--|--|
| FY 2013 CC 02                                                                   |  |  |  |  |  |  |  |
| Screen:                                                                         |  |  |  |  |  |  |  |
|                                                                                 |  |  |  |  |  |  |  |
| * ----- Maintenance Screens ---- * * ----- Delete Screens ----- *               |  |  |  |  |  |  |  |
| 185 Delete Report<br>173 Report Create                                          |  |  |  |  |  |  |  |
| 174 Report Section<br>186 Delete Section/Hdr-SubHdr/MUQ                         |  |  |  |  |  |  |  |
| 175 Report Column                                                               |  |  |  |  |  |  |  |
| $*$ ----- Submit Screens ----- $*$<br>176 Report Superheader                    |  |  |  |  |  |  |  |
| 177 Report Sort Order                                                           |  |  |  |  |  |  |  |
| 178 Function/Sponsor Code<br>170 Copy Reports                                   |  |  |  |  |  |  |  |
| 179 Line Item Definition<br>171 Print Report                                    |  |  |  |  |  |  |  |
| 180 Extended Line Item<br>172 Print Group Reports                               |  |  |  |  |  |  |  |
| 181 Report Column Reassignment                                                  |  |  |  |  |  |  |  |
| 182 PostScript Parameter Table                                                  |  |  |  |  |  |  |  |
|                                                                                 |  |  |  |  |  |  |  |
| * ------ Other AFR Menus------ *                                                |  |  |  |  |  |  |  |
| 001 AFR Main Menu                                                               |  |  |  |  |  |  |  |
| M19 Report Inquiry Menu                                                         |  |  |  |  |  |  |  |
| M20 AFR Tables Menu                                                             |  |  |  |  |  |  |  |
| Enter-PF1---PF2---PF3---PF4---PF5---PF6---PF7---PF8---PF9---PF10--PF11--PF12--- |  |  |  |  |  |  |  |
| Hmenu Help EHelp                                                                |  |  |  |  |  |  |  |

The Report Inquiry Menu (M19) allows you to access the AFR inquiry screens for accessing summary information for the reports available in this module.

**Menu M19 – AFR Report Inquiry Menu**

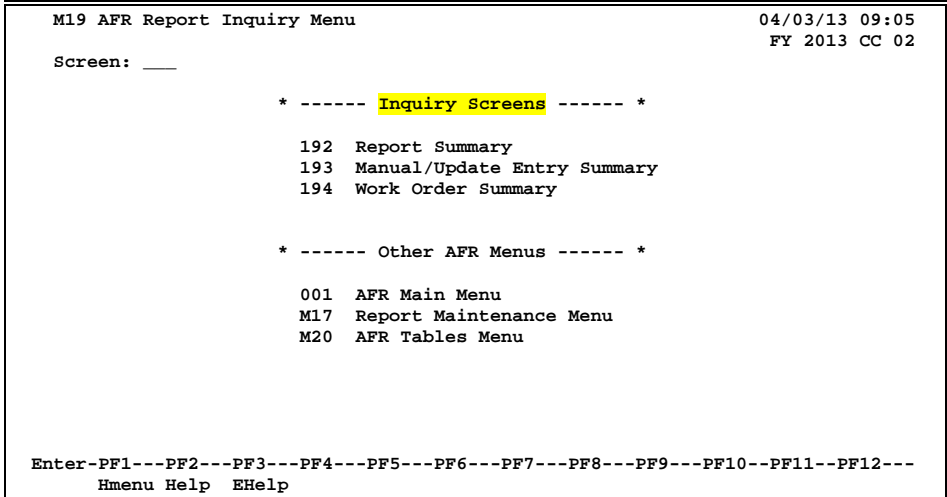

Control screens provide control for various functions. From Menu M20 you will be able to control what reports you want to print, the output instructions for these reports, and see the AFR campus permissions table.

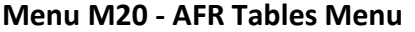

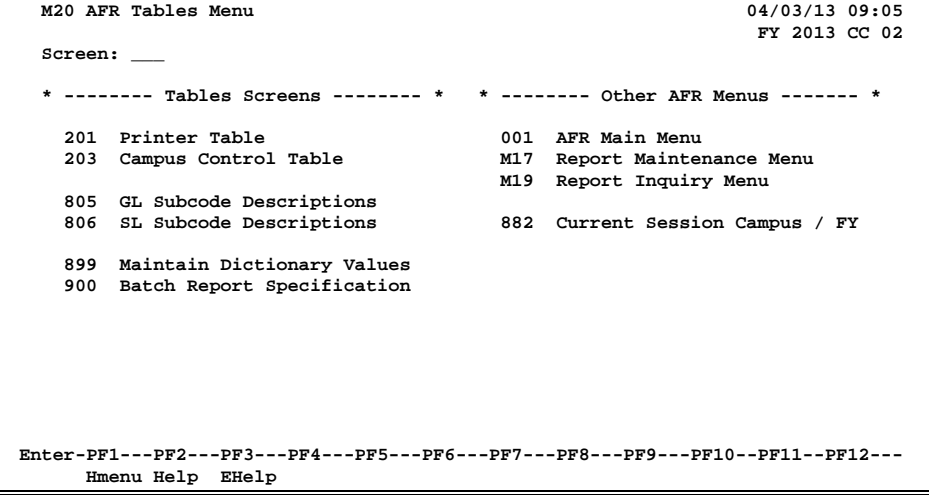

# **Section II Annual Financial Report Overview**

## Annual Financial Report Overview

The AFR module in FAMIS provides a tool for preparation of the Annual Financial Report. This is a separate module in FAMIS comparable to FRS, FFX, and SPR. Screen security controls access to the information.

The AFR module functions as an automated report writer. Report data is defined with rows and columns similar to working with a spreadsheet. Functions available include the ability to copy existing reports to create new reports, modify report definitions, modify specific cell data through manual entries, and print the annual financial report.

We anticipate that users will be able to use this module to define and create their own "user" reports in the future.

For TAMUS, most report definition will be done by the TAMUS Office of Budgets and Accounting using the Master Campus (CC=00). All Member campuses will have inquiry to the report definitions stored on the master campus.

For some AFR reports, the required data is not available in FAMIS. These reports will require manual entry by each System Member.

### **Report Preparation Process**

#### **1. Define the Report (Screen 173)**

The TAMUS Office of Budgets and Accounting defines the report with general information such as title and type: exhibit, schedule, or user defined report. This step is the framework that will be used to build the report.

For the AFR, both schedules and exhibits are necessary. Schedules generally rollup into exhibits. The term report is used generically to describe both.

#### **2. Define each Section (Screen 174)**

Each section of the report is defined here. This screen defines the number of columns, where the data will be gathered, and the program name for each section.

#### **3. Define each Column (Screen 175)**

Each column for a given section is defined on this screen. This includes a further breakdown of what data will be reported in the column, whether to reverse the sign of the dollar data, and how the column heading text will read.

Column processing is performed before row processing.

#### **4. Define sort priority (Screen 177)**

This will be automated for exhibits and schedules.

#### **5. Define each Row (Screen 179)**

The row text will be defined on this screen in the order in which it will appear on the printed report. This screen may display headings, totals, footnotes, and extra line commands.

#### **6. Print the Report (Screen 172)**

Reports are printed in an overnight batch process due to the potential competition with the online system for resources. Online processing is given processing priority in an effort to keep system response time to a minimum. Screen 171 is used to print a single report, whereas Screen 172 is used to print multiple reports.

## **Manual Entries**

Each Member will be required to make manual entries during the AFR process.

Manual entries will be done on the Member campus, while the report itself will be stored on the Master campus. Each manual entry requires a justification reason, which is entered on a pop-up window on Screen 180. A manual entry will automatically create a manual line on Screen 179.

If "M" (for "manual" entry) is displayed in the *Line Typ* field on Screen 179, a manual entry line is automatically created on Screen 180. This line may or may not already contain a manual column or amount for your agency.

#### **Manual Entry Steps**

**To select a row or cell for a manual entry from Screen 179:**

- ⇒ Position the cursor in the *Fn* field next to the line where the manual entry must be made.
- ⇒ Type "X" in the *Fn* field and press <ENTER>. This will take you to Screen 180, where the manual data will be included.

#### **To enter data on Screen 180:**

- ⇒ Type your campus code and the AFR month in the *Manual CC* field and *Manual Month* field and press <ENTER>.
- $\Rightarrow$  Type the number of the column, if not already displayed, where the manual entry dollar amount is to print in the *Col* field.
- ⇒ Type the manual entry dollar amount that will be used in the *Amount* field.

Be sure to include the decimal point and precede the amount with a minus sign if it is a negative number. The amount entered is added or subtracted from a cell. The number must be signed the same as the original number to increase its value and signed opposite to decrease the value.

## **Data Signs**

Generally revenues, fund additions, and fund balance are stored in FAMIS as negative numbers. Expenditures and fund deductions are signed as positive numbers. There are times that these signs will need to be reversed to produce the AFR.

This can be done in four separate places:

Screen 175 (column definition) Screen 179 (row definition) Screen 180 (extended line item) Screen 181 (reassignment screen)

It should be noted that each sign change on the same data negates the previous change. Because of this and the way the data is originally signed in FAMIS, you must be very careful that you are performing the correct arithmetic on the data you are preparing. Manual entries require special care.

When printed, dollar signs appear in each column of the first detail line of a new page and in the first detail line after an underline.

# **Section III Report Maintenance**

## Report Create

FAMIS will allow you to create report definitions for exhibits and schedules that are needed for the Annual Financial Reports. The initial report definitions for all the AFR Exhibits and Schedules will be created on the Master Campus using Screen 173. The **TAMUS Office of Budgets and Accounting** will create these reports.

You, as a TAMUS Member, will have inquiry access to the reports that are created on the Master Campus (CC=00 in production; CC=MT in training).

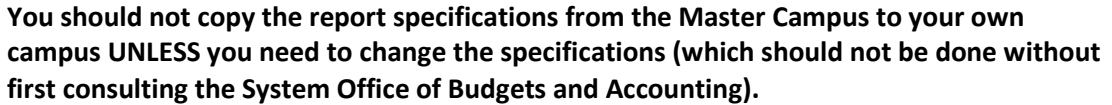

All manual entries for the reports will be entered on the Member campus.

In the future, TAMUS Members can make copies of these pre-defined exhibits and schedules, giving them a different name and modifying the specifications to create a new user defined (U) report.

**Information must be entered on Screen 173 before using the other report definition screens in the AFR module.**

**Screen 173 - Report Create**

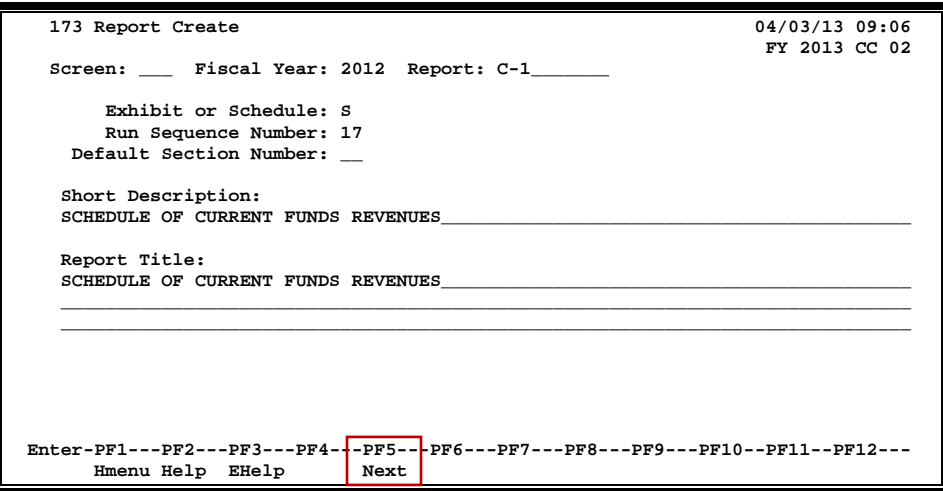

### **Report Create Process**

Initially, reports will only be created by SAGO in preparation for the automated Annual Financial Report, i.e. exhibits and schedules. Once these reports have been created, the specifications can be copied to create a user-defined report using Screen 170.

To build a complete Table of Contents for the AFR, each report, whether automated or not, must have this screen entered. This means reports like the D-5 need to be on this screen.

#### **Run Sequence**

The Run Sequence really denotes "levels" more than a true sequence. The reports are not run in a continuous stream; several reports can have the same run sequence. All blanks are run first, then all ones (1) before twos (2). The pre-requisite table (Screen 853) is fiscal year oriented and sets the predefined order.

### **Basic Steps**

- Type in the *Fiscal Year* and *Report* code to be created or displayed and press <ENTER>.
- Include appropriate information in the remaining fields and press <ENTER> to record.

### **Field Descriptions (♦** = Required; **Help** = Field Help Available Using PF2, ? or \*)

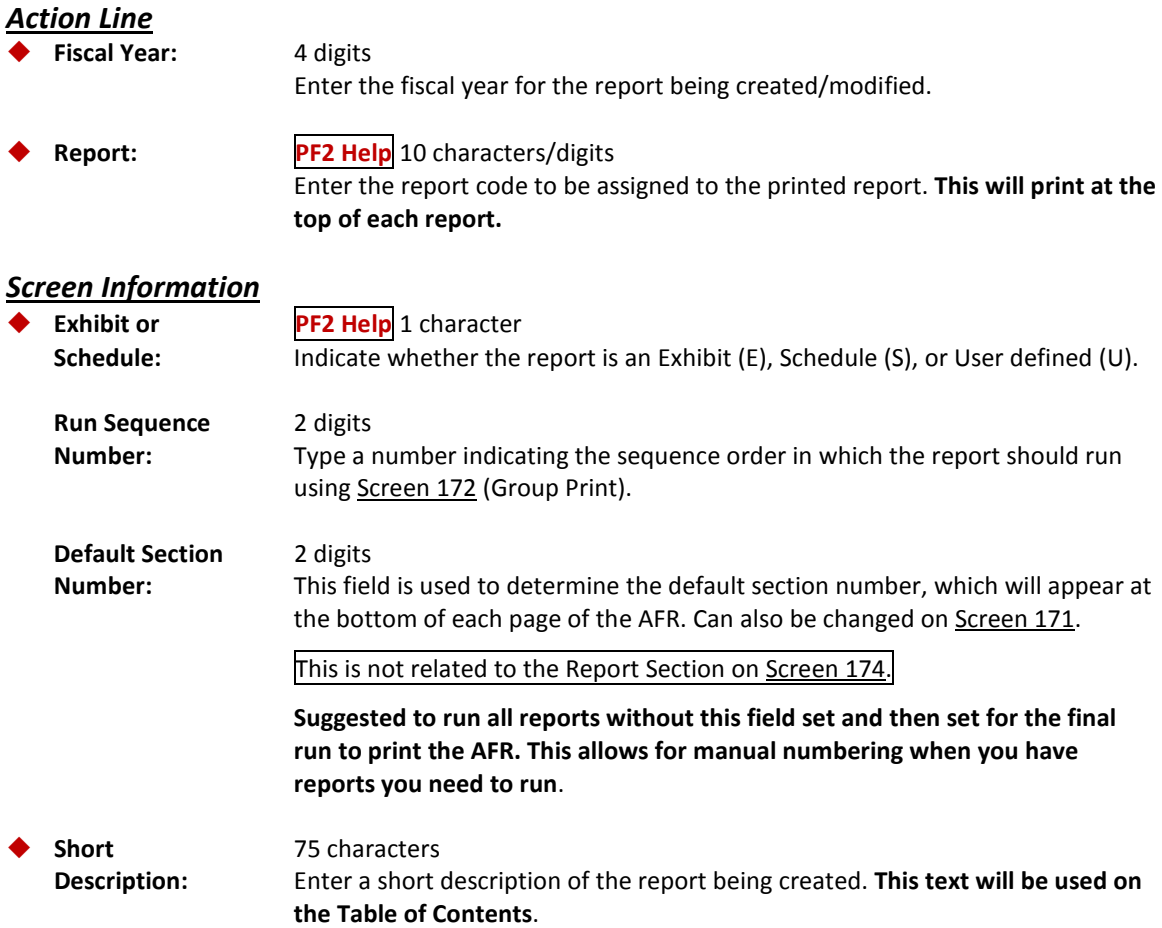

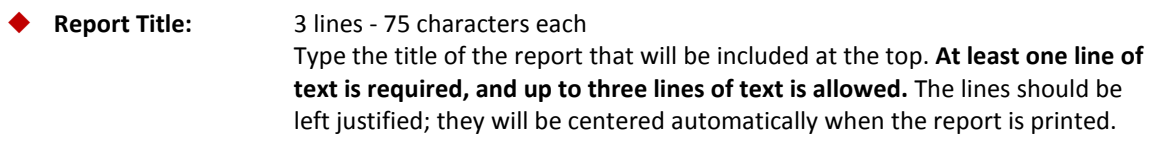

#### *Additional Functions*

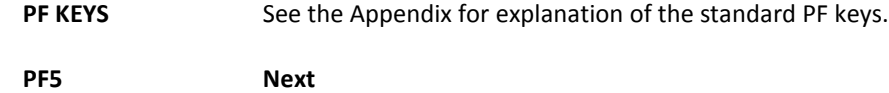

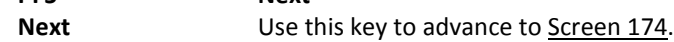

## Report Section Maintenance

A report section is a logical unit of a report needed whenever (1) the data changes: data extraction rules are different, the column data is different, the row information is different, or (2) the format changes. Section numbers must be in sequential order. Screen 174 is used to define each section of a report. Footnotes are a section of the report.

If you have a Member-defined section for your campus, type your campus code in the *CC* field. Otherwise, use the Master Campus (CC=00) to view the System-defined section.

**The information entered on this screen defines the contents of a section of the report and determines how the data should be extracted. It also defines the header text (column 0 text) for a specified section.**

If no changes are made to the screen and you press <ENTER>, the section number will automatically be incremented by one.

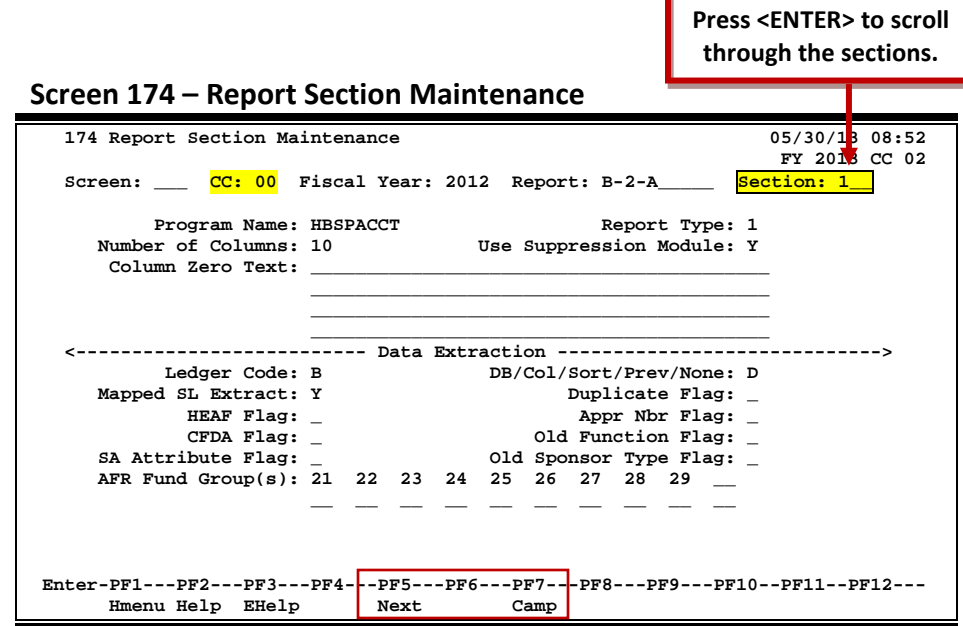

## **Report Section Definition Maintenance Process**

Currently, *CC* field must be set to the Master campus (00) to use this screen. The reports are created on the Master campus and not available for update on a Member campus. In the future, you may be able to create User Defined reports using this screen.

#### **Report Type**

Each section of the report must have the same report type. Currently, all TAMUS reports are report type 1, indicating that the section has multiple columns with column headers. Report type 2, a 3-column presentation, should be used for reports in which all data appears in one column and is then staggered to the next column for subtotals, etc. and is then further staggered to the next final column for Grand Total.

#### **Program Name**

The program name determines the way the data will be **displayed** on the rows of the report. Therefore, it also controls the way the data sorts – the sort order can be viewed on Screen 177. The program name must be pre-defined by the FAMIS Services staff, and currently all are prefixed with an "H."

#### **Suppression of Lines with No Dollar Data**

By default, rows of the report that do not have data will print a line on the report. If you do not want these zero dollar lines to print, set the *Use Suppression Module* field to "Y."

Line suppression can be overridden for the entire report at the time you submit a report to print on Screen 171. By entering a "Y" in the **Suppress Off** field on the Print Report Screen (Screen 171), you will override the section suppress flag on Screen 174 and force the blank lines to print on your report.

You may want to run the report without any suppression during the data testing phase. Once you are comfortable that all the data is represented, you probably will want to eliminate blank lines using the suppression feature.

#### **Data Extraction**

The data extraction process of the report can be very resource intensive and time consuming. Therefore, it is important that you lay out the desired report and understand where the data will come from before you begin entering the selection criteria.

A record is one line per account/subcode combination similar to the data displayed on FRS Screen 18 and Screen 19.

The following chart may help you understand the processing order used by the AFR module. Once you understand this, you will be able to use the most efficient means to get the data needed to produce each section of an AFR report.

The AFR processes data first by columns, then sorts it so that the data can be processed in rows. If data can be used from the previous section, the report will be more efficient and will save processing time.

AFRs are processed using the following flow. By viewing each step, you can see in what order the specifications are processed. Basically, an AFR is created by defining the data (**Step 1**), the column parameters (**Step 2**), the sort sequence (**Step 3**), and the row definitions (**Step 4**).

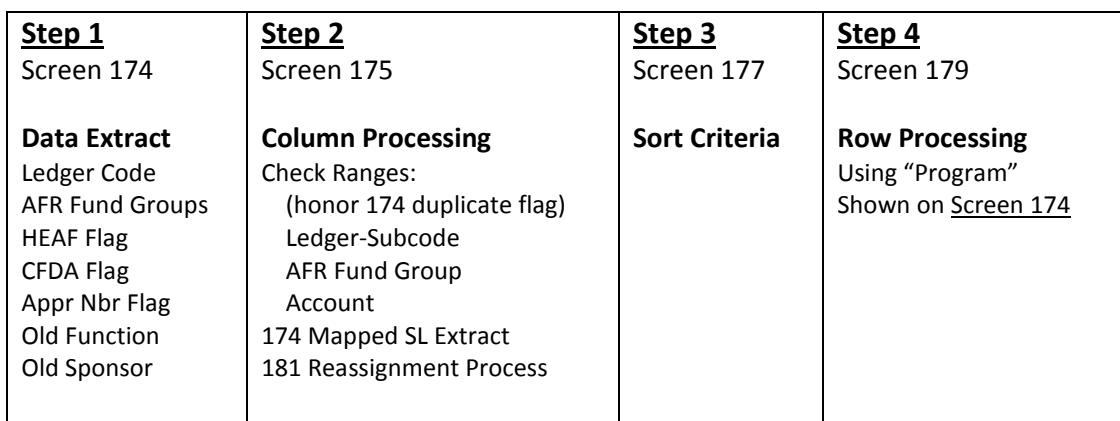

#### **AFR Process Flow**

#### **Choose DB/Col/Sort/Prev/None**

Use the following decision chart to determine the value to use in the *DB/Col/Sort/Prev/None* field:

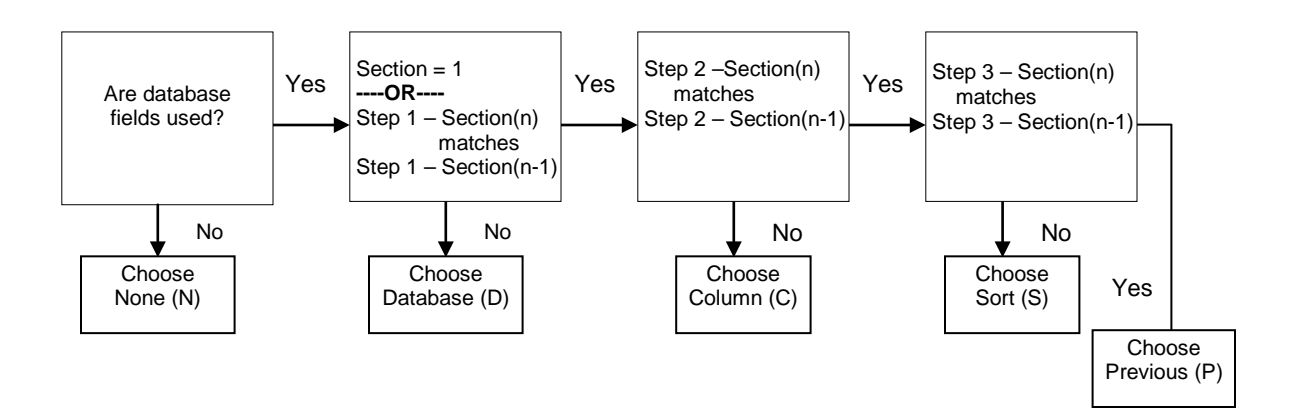

## **Basic Steps**

- Type the campus code (*CC*), *Fiscal Year*, *Report* code, and *Section* number in the fields provided and press <ENTER>.
- Type the definition information in the fields provided to produce the desired report, and press <ENTER>.

## **Field Descriptions** (◆ = Required; **Help** = Field Help Available Using PF2, ? or \*)

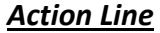

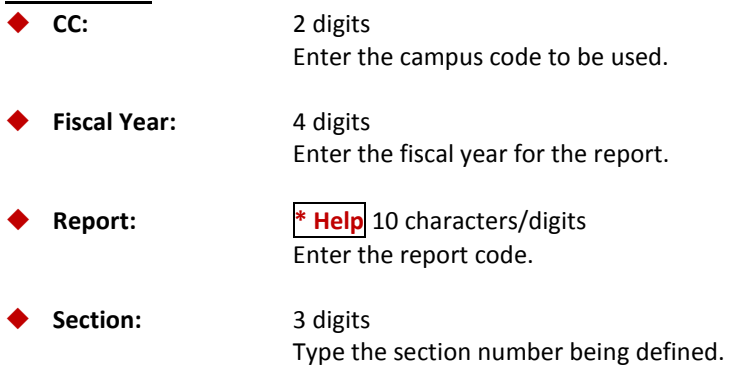

#### *Screen Information*

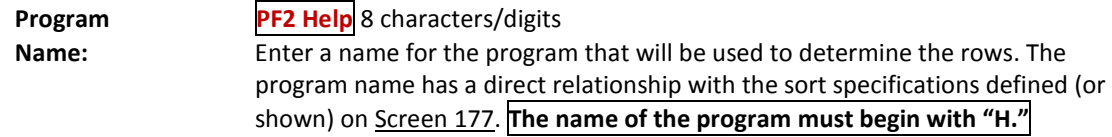

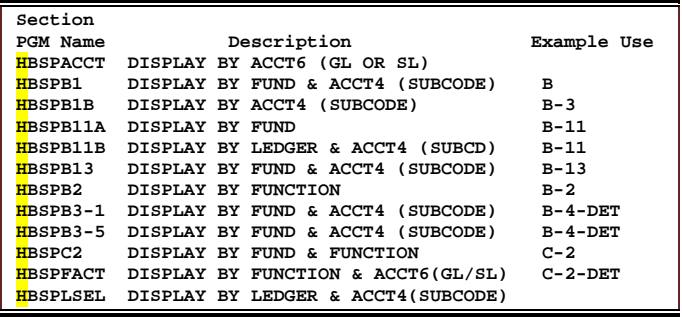

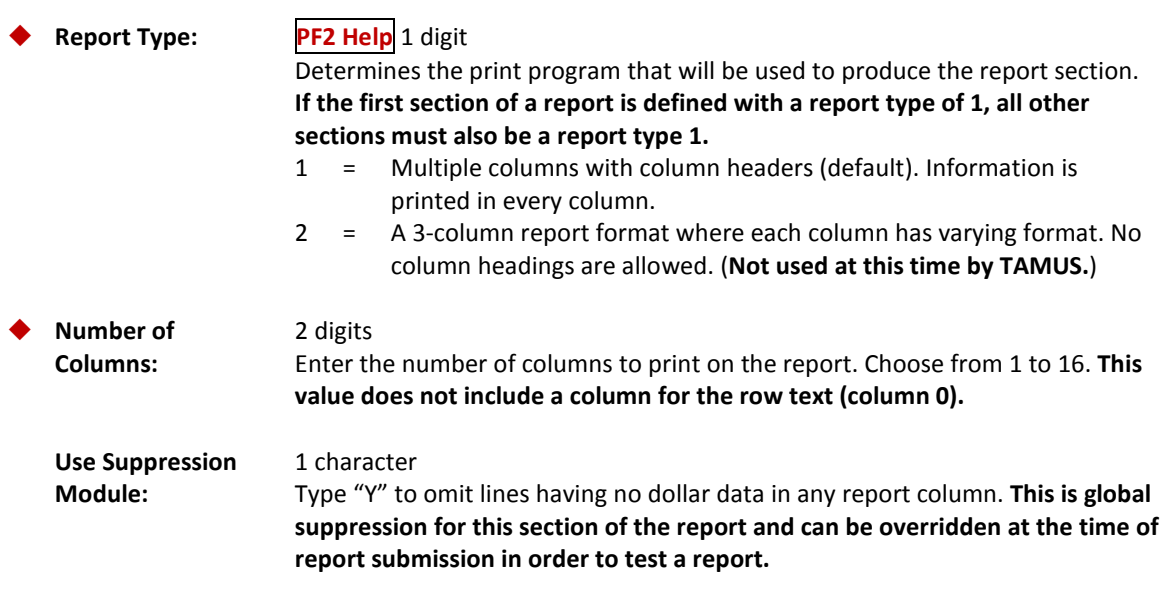

## Screen 174 – Report Section Maintenance (cont'd)

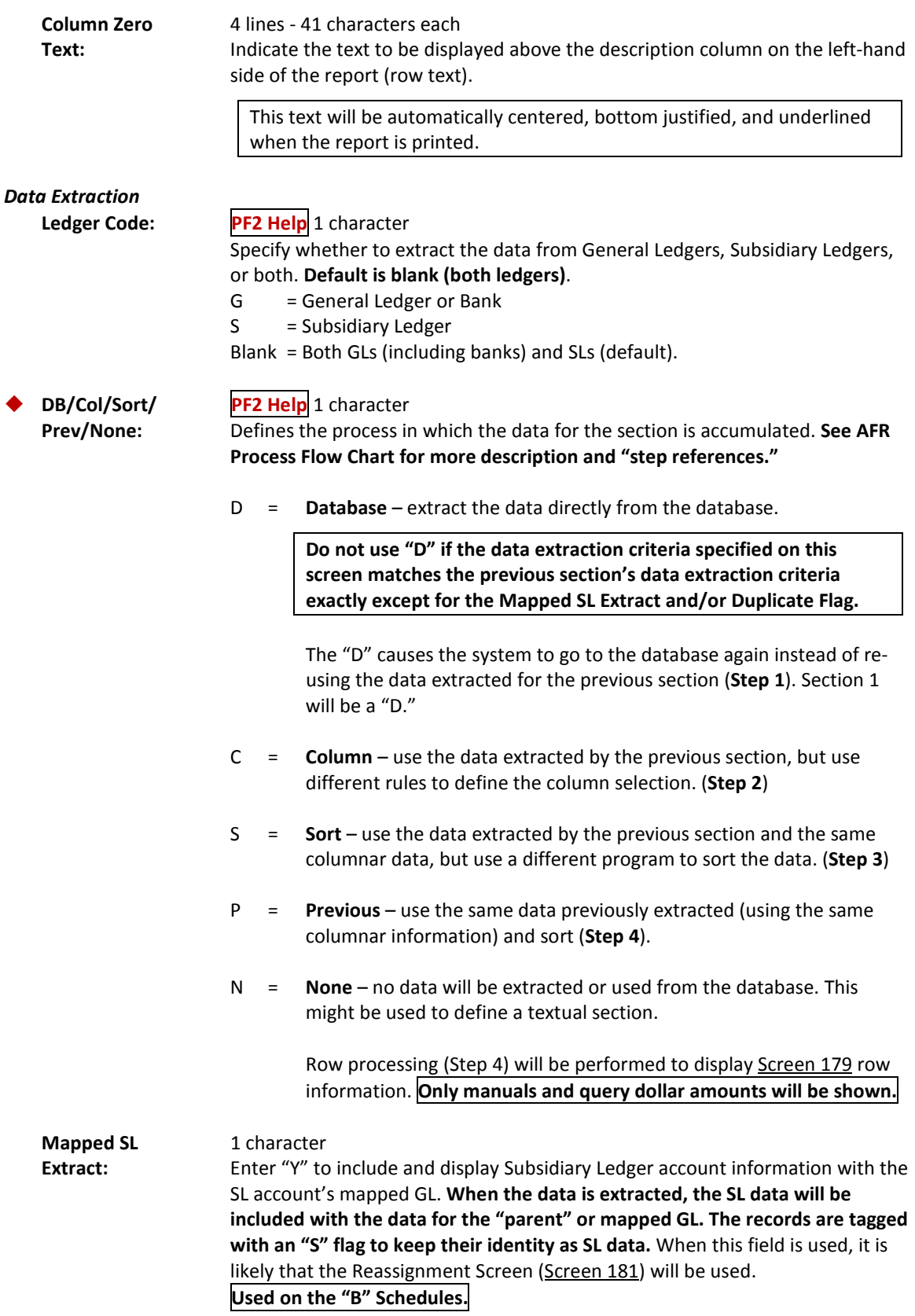

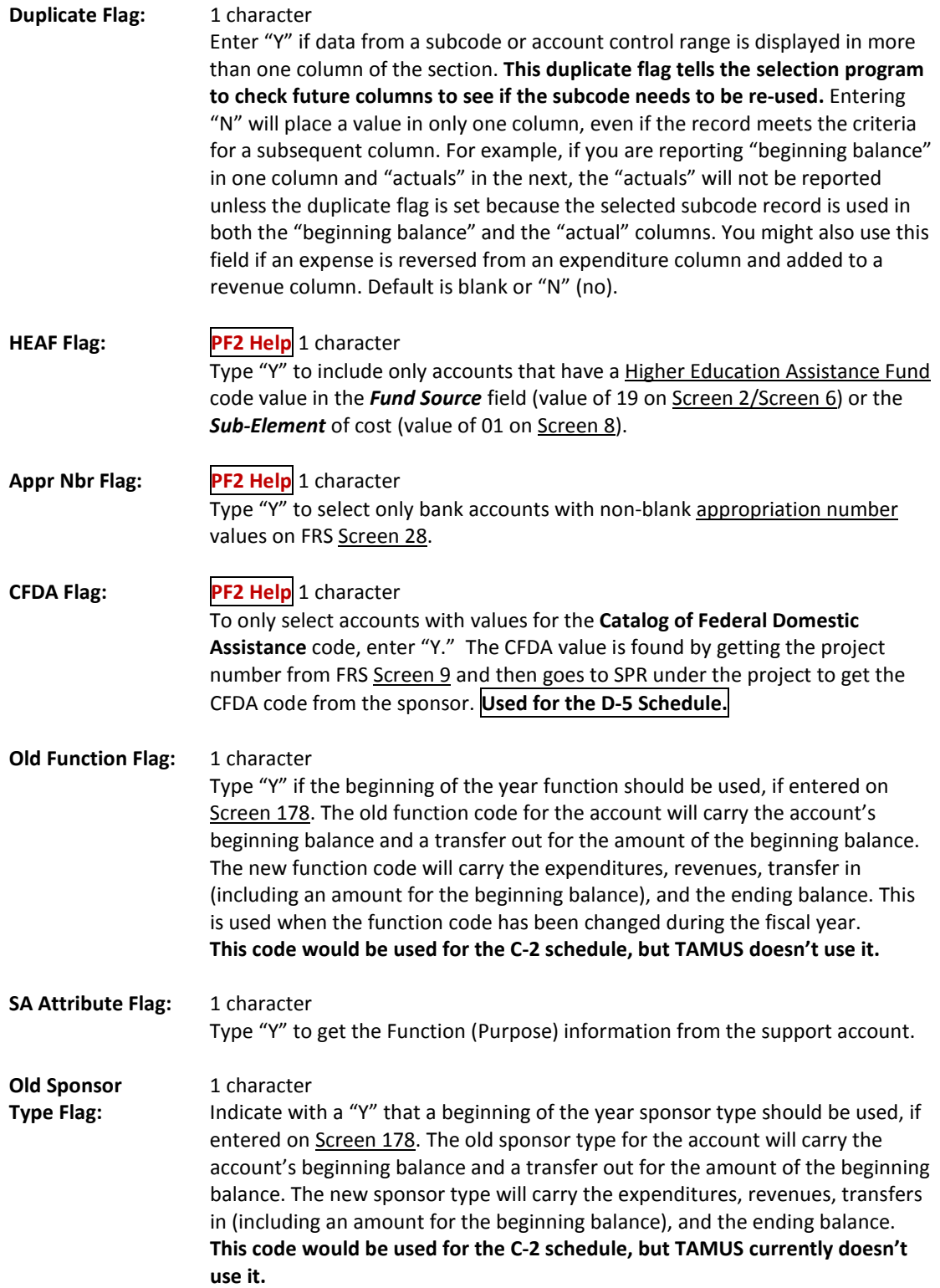

**AFR Fund PF2 Help** 2 digits each

**Group(s):** Numeric code representing the combination of fund and sub-fund group in the order they should appear in the Annual Financial Report (AFR). Enter fund groups to be used for extraction in this section. **Enter "\*\*" to indicate all fund groups.**

The table below is maintained by FAMIS Services on Screen 899.

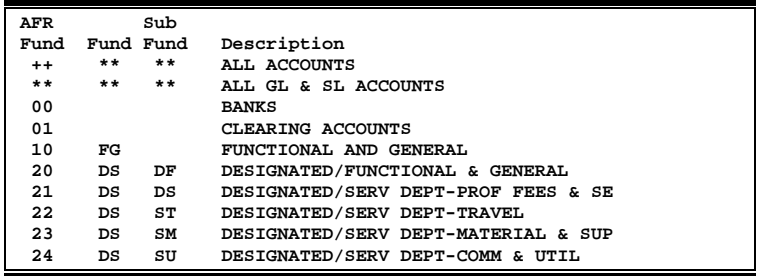

#### *Additional Functions*

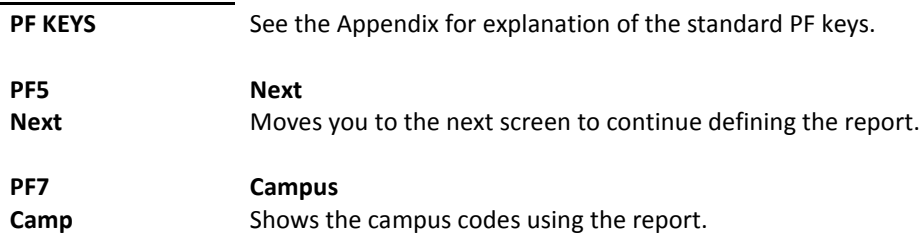

After you have defined the sections of the report, you must narrow your work to define the columns. FAMIS allows you to create text for the section column headings and to further specify data extraction criteria. Screen 175 is used for these definitions and specifications.

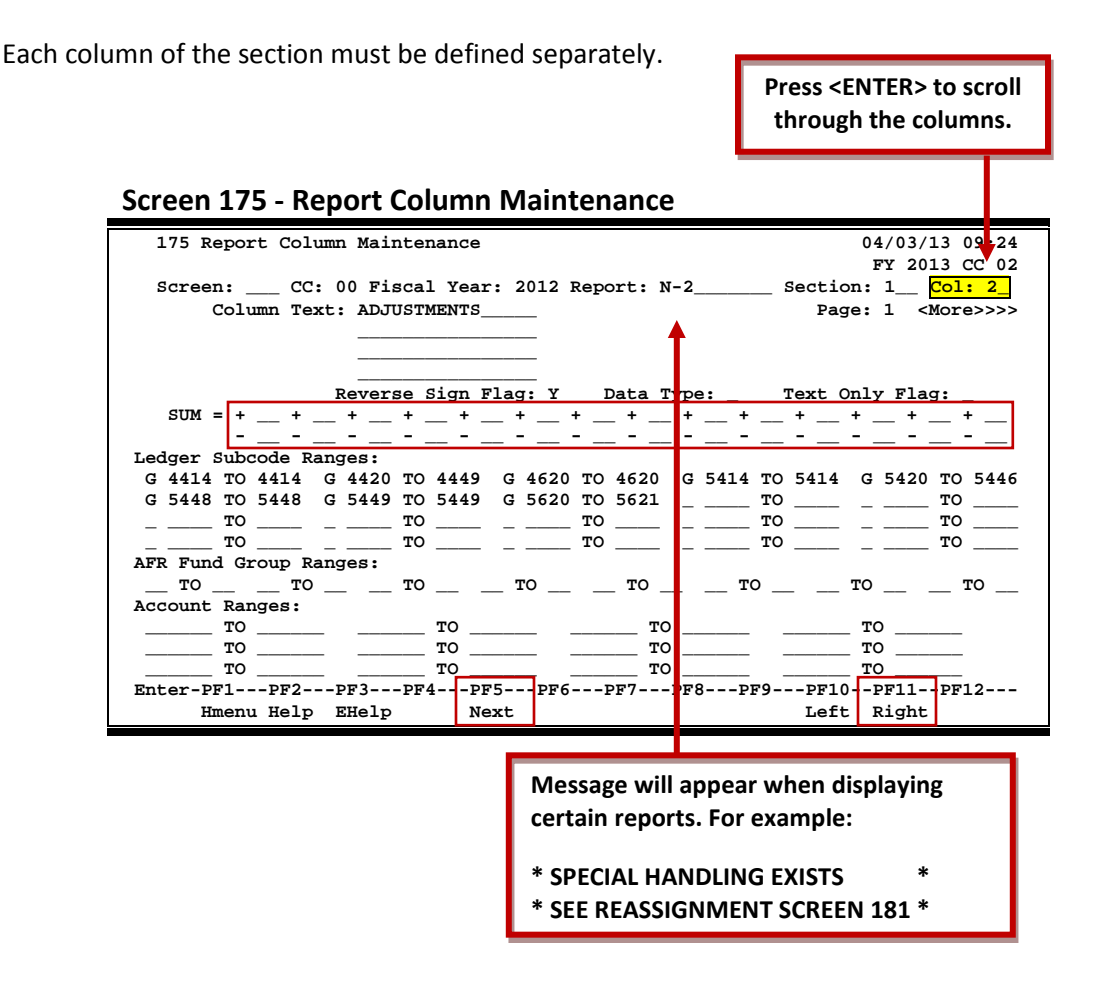

## **Report Column Maintenance Process**

This screen defines only one column at a time. Text must be entered for each column heading. This text will be automatically centered and bottom justified when the report is printed.

Columns of data may be added together or subtracted from each other to produce a total for the column being defined. Enter the column numbers to be added in the plus (*+)* fields and the columns to be subtracted in the minus (*-*) fields.

Data will only be extracted if it meets ALL the non-blank criteria in the "Ranges" fields (L*edger Subcode Ranges*, *AFR Fund Group Ranges*, and *Account Ranges*). If no criteria are entered, no data will be displayed. All data, including that which needs to be reassigned, must be specified or it will not be displayed on the report.

Enter the ranges for the *Ledger Subcode*, *AFR Fund Group*, and/or *Account* that are to be included in the report. Consistency is important. If "G" is entered as the *Ledger Code* on Screen 174, you cannot enter an "S" in the Subcode/Account Control Range fields.

If no changes are made to the screen, press <ENTER> and the column number will automatically be incremented by one.

## **Basic Steps**

- Type the campus code (*CC*), *Fiscal Year*, *Report* code, *Section* number, and *Column Text* in the fields provided and press <ENTER>.
- Type in the information to be used on the column headings and the criteria to be used for extracting the data, then press <ENTER>.
- Use *PF11* to scroll right and add/view additional ranges.

## **Field Descriptions ( = Required; Help = Field Help Available Using PF2, ? or \*)**

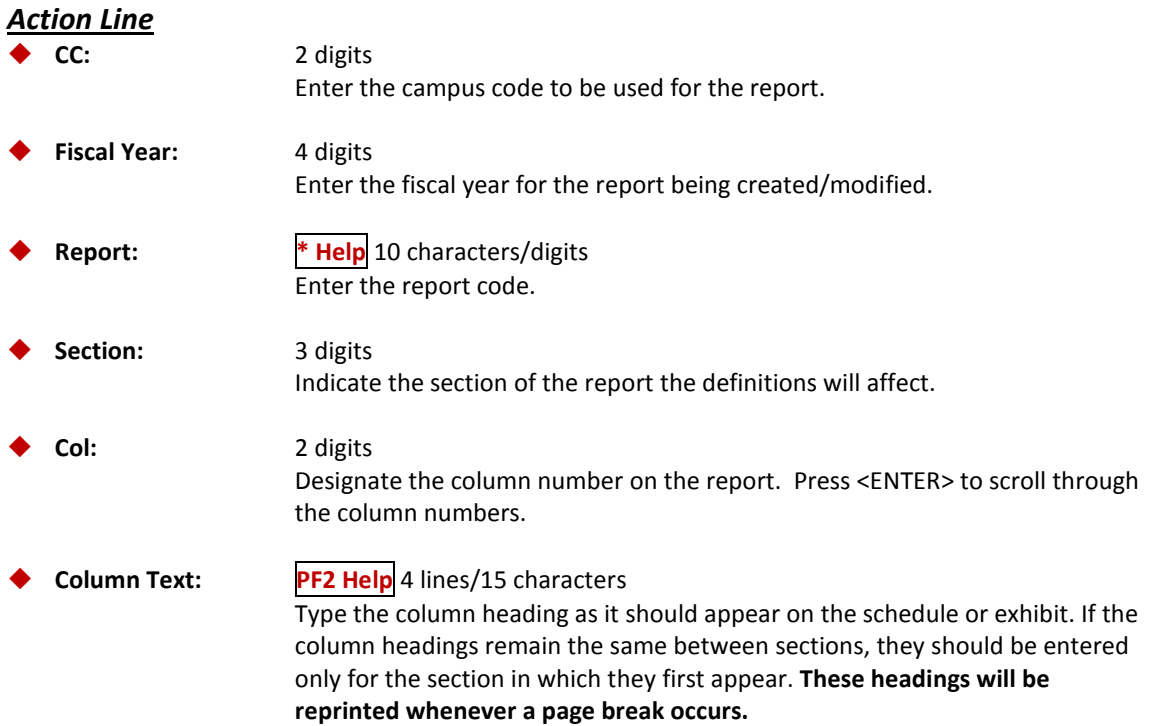

### Screen 175 – Report Column Maintenance (cont'd)

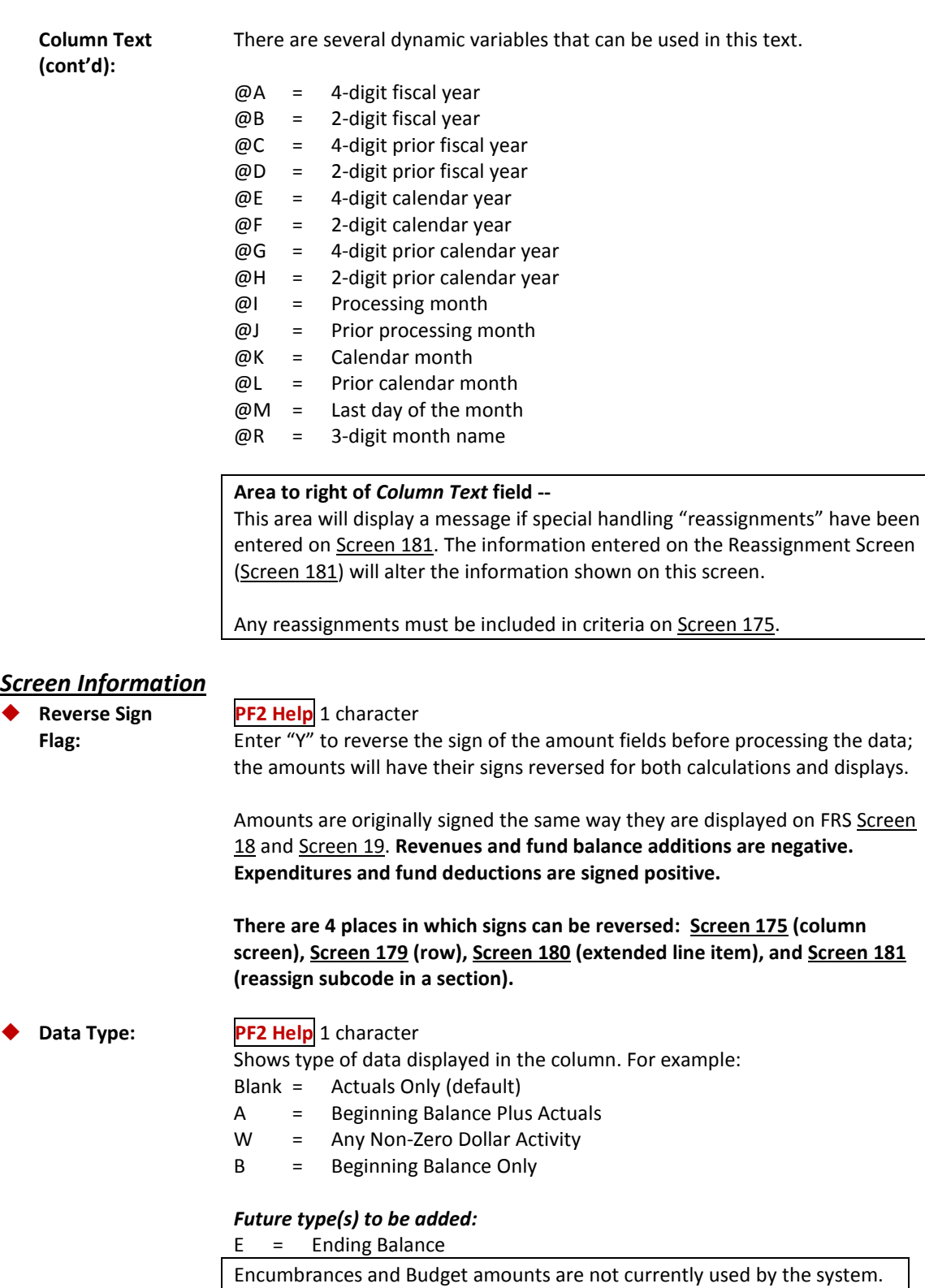

- R = Revised Budget
- O = Original Budget (with carry forward)
- N = Original Budget (no carry forward)

#### Screen 175 – Report Column Maintenance (cont'd)

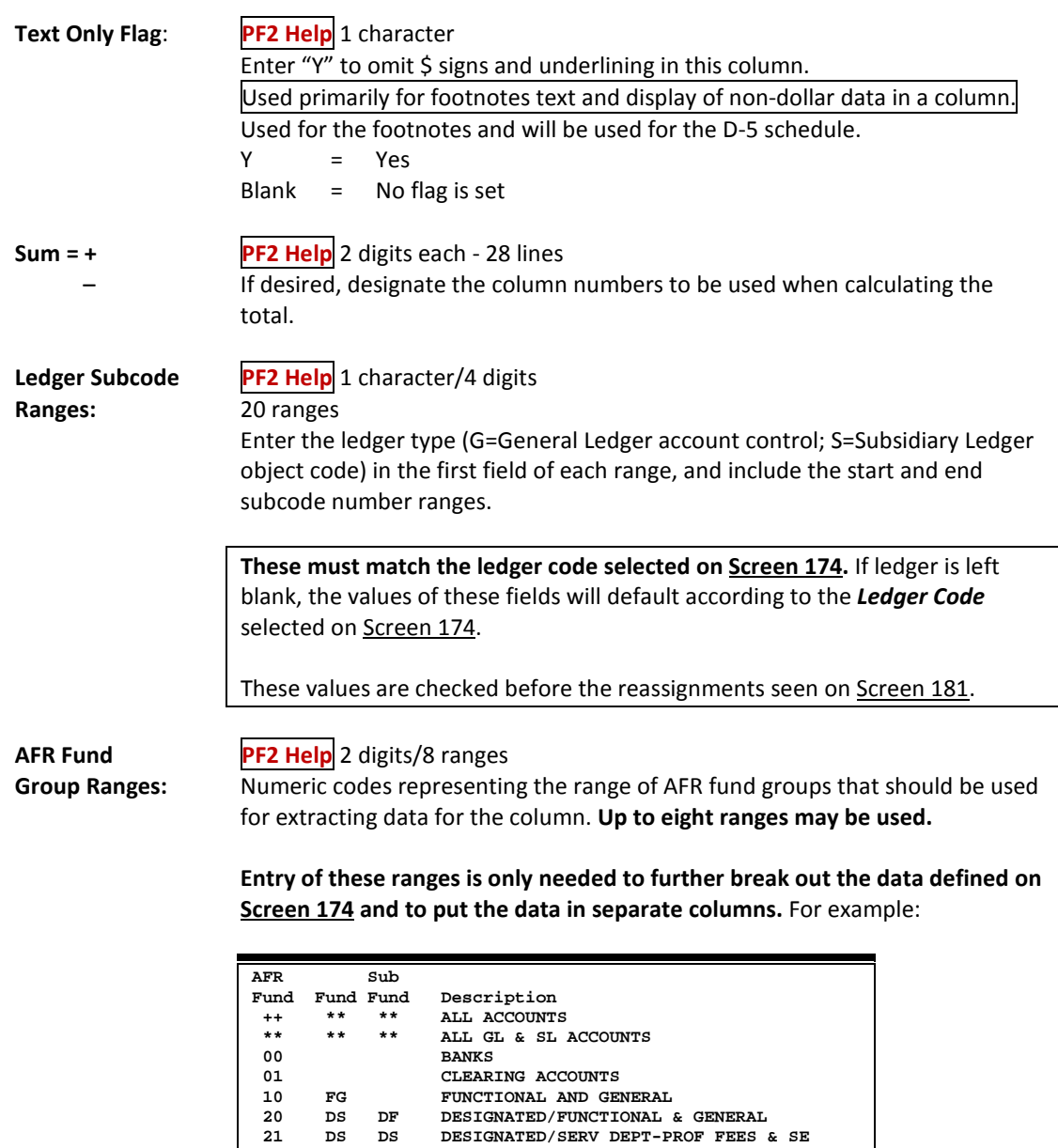

22 DS ST DESIGNATED/SERV DEPT-TRAVEL<br>
23 DS SM DESIGNATED/SERV DEPT-MATERIZ<br>
24 DS SU DESIGNATED/SERV DEPT-COMM &<br>
25 DS SR DESIGNATED/SERV DEPT-REPAIRS<br>
26 DS SL DESIGNATED/SERV DEPT-RENTALS

**23 DS SM DESIGNATED/SERV DEPT-MATERIAL & SUP 24 DESIGNATED/SERV DEPT-COMM & UTIL<br>24 DESIGNATED/SERV DEPT-REPAIRS & MP 25 DS SR DESIGNATED/SERV DEPT-REPAIRS & MAIN**

**Account Ranges:** 6 digits/12 ranges

Indicate the account number ranges to be used for extracting data for this column. This will rarely be used for TAMUS AFR production, although some may find it useful for User Defined reports in the future**. These might be used to select specific banks or for the Debt Bond Schedule (B-10).**

**26 DS SL DESIGNATED/SERV DEPT-RENTALS & LEAS**

heading text.

#### *Additional Functions*

PF KEYS See the Appendix for explanation of the standard PF keys. **PF5 Next** Next Advances to next screen (Screen 176) for entering additional row and column Screen 181 allows you to reassign the column data on a report. This feature enables the inclusion or exclusion of subcodes for a specified column within a section of the report. The subcode amounts will be included with the detail of the subcode to which it is reassigned.

For example, some Members book their Endowment Earnings at the GL level using account controls 4032 and 4650. For the AFR, the dollar amounts in these two subcodes must be included with the SL object code 0395, where the other Members are booking the endowment dollars. This screen allows for the reassignment of the account controls to the object code or vice versa.

| 181 Report Column Reassignment Maintenance                                      |                  |                  |      |   |                                                                           |                      |      | 04/03/13 09:27<br>FY 2013 CC 02 |                   |   |             |  |
|---------------------------------------------------------------------------------|------------------|------------------|------|---|---------------------------------------------------------------------------|----------------------|------|---------------------------------|-------------------|---|-------------|--|
|                                                                                 |                  |                  |      |   |                                                                           |                      |      |                                 |                   |   |             |  |
| Screen: CC: 00 Fiscal Year: 2012 Report: C-1                                    |                  |                  |      |   |                                                                           |                      |      |                                 | Section: 1 Col: 1 |   |             |  |
| Column Text: FUNCTIONAL                                                         |                  |                  |      |   |                                                                           | <b>!! WARNING !!</b> |      |                                 |                   |   |             |  |
| AND GENERAL                                                                     |                  |                  |      |   | Reverse sign flag on screen 175 does                                      |                      |      |                                 |                   |   |             |  |
|                                                                                 |                  |                  |      |   | not apply to reassigned subcodes.<br>Please use code 'M' to reverse sign. |                      |      |                                 |                   |   |             |  |
|                                                                                 |                  |                  |      |   |                                                                           |                      |      |                                 |                   |   |             |  |
|                                                                                 |                  |                  |      |   |                                                                           |                      |      |                                 |                   |   |             |  |
|                                                                                 | Ldgr Subcd Range |                  | Code |   | Reassign To                                                               | Ldgr                 |      | Subcd Range                     | Code              |   | Reassign To |  |
| G                                                                               | 4008             | 4009             | M    | s | 0355                                                                      | G                    | 4029 | 4029                            | M                 | s | 0383        |  |
| G                                                                               | 4010             | 4010             | M    | s | 0350                                                                      | G                    | 4030 | 4030                            | M                 | s | 0384        |  |
| G                                                                               | 4011             | 4011             | M    | s | 0351                                                                      | G                    | 4031 | 4031                            | M                 | s | 0385        |  |
| G                                                                               | 4012             | 4012             | M    | s | 0352                                                                      | G                    | 4032 | 4032                            | M                 | s | 0395        |  |
| G                                                                               | 4017             | 4017             | M    | s | 0357                                                                      | G                    | 4460 | 4460                            | М                 | s | 0005        |  |
| G                                                                               | 4018             | 4018             | M    | s | 0358                                                                      | G                    | 4650 | 4650                            | M                 | s | 0395        |  |
| G                                                                               | 4020             | 4020             | M    | s | 0360                                                                      |                      |      |                                 |                   |   |             |  |
| G                                                                               | 4021             | 4021             | M    | s | 0361                                                                      |                      |      |                                 |                   |   |             |  |
| G                                                                               | 4023             | 4023             | M    | s | 0363                                                                      |                      |      |                                 |                   |   |             |  |
| G                                                                               | 4024             | 4024             | M    | s | 0364                                                                      |                      |      |                                 |                   |   |             |  |
| G                                                                               | 4027             | 4027             | м    | s | 0381                                                                      |                      |      |                                 |                   |   |             |  |
|                                                                                 |                  |                  |      |   |                                                                           |                      |      |                                 |                   |   |             |  |
| Enter-PF1---PF2---PF3---PF4---PF5---PF6---PF7---PF8---PF9---PF10--PF11--PF12--- |                  |                  |      |   |                                                                           |                      |      |                                 |                   |   |             |  |
|                                                                                 |                  | Hmenu Help EHelp |      |   |                                                                           |                      |      |                                 |                   |   |             |  |
|                                                                                 |                  |                  |      |   |                                                                           |                      |      |                                 |                   |   |             |  |

**Screen 181 - Report Column Reassignment Maintenance**

## **Report Column Reassignment Process**

This screen provides two columns for entering up to 22 reassignments.

The order that data is entered is important. The program processes data in the order entered on the screen.

Although the data is entered across rows, once you press <ENTER>, the data will be reorganized so that it is read by column.

The reassignment lines can have no overlaps in the ranges.

### **Basic Steps**

- Type the campus code (*CC)*, *Fiscal Year*, *Section* number, and *Column Text* in the fields provided, and press <ENTER>.
- Enter the type of ledger (*Ldgr*) and the codes to be reassigned.
- Press <ENTER> to record the information.

## **Field Descriptions ( = Required; Help = Field Help Available Using PF2, ? or \*)**

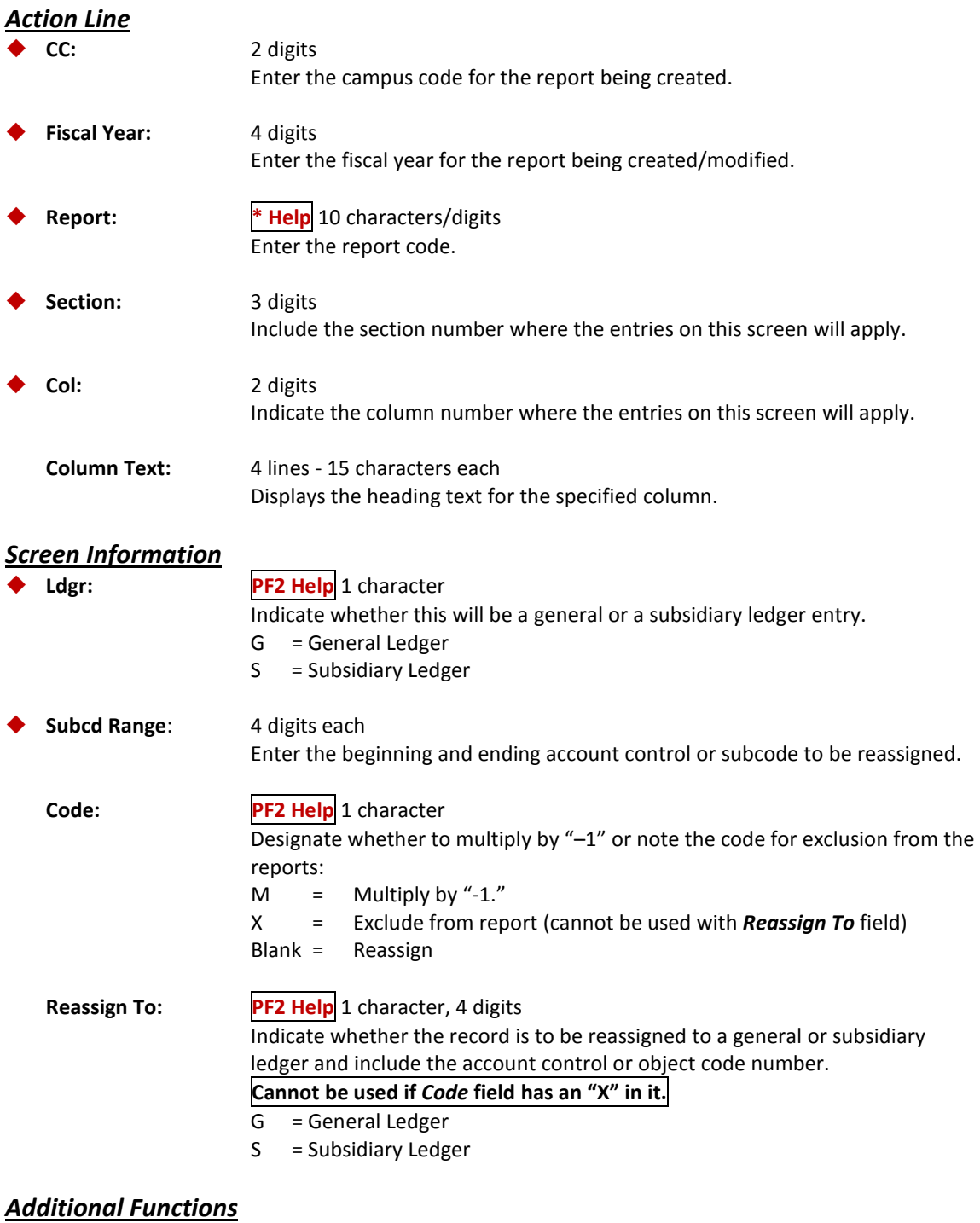

**PF KEYS** See the Appendix for explanation of the standard PF keys.

## Report SuperHeader Maintenance

This SuperHeader Maintenance Screen (Screen 176) allows you to enter heading text that will span two or more columns. The heading text will appear above the specified section columns. Like all other headings that have text specified, these heading lines will be automatically centered and underlined.

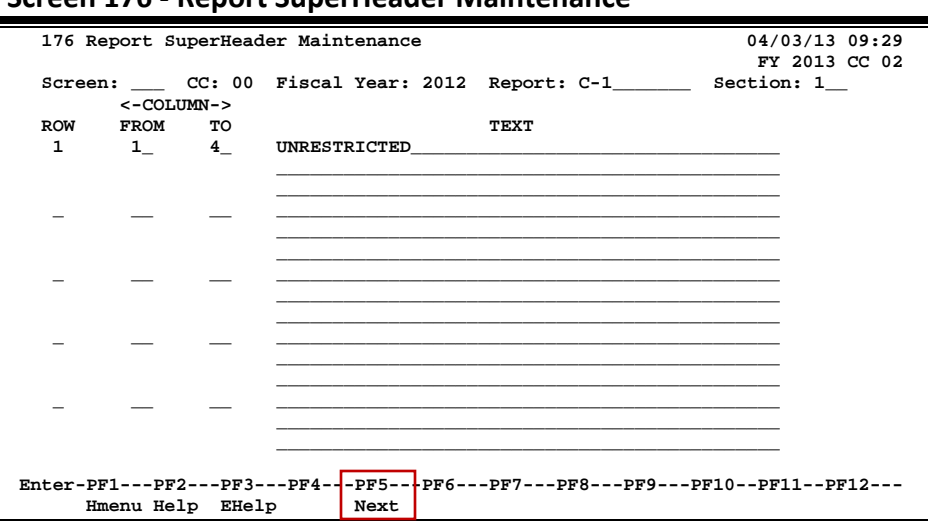

**Screen 176 - Report SuperHeader Maintenance**

## **Report Superheader Process**

Up to 9 rows of text may be specified above a group of columns. This text will automatically be centered and the last line will be underlined over the specified columns.

A row number may be used more than once if the additional text is to appear above a different column range.

SuperHeading text is not always exactly centered when it must span across two pages of the report. This offsetting is necessary due to the extra space needed to accommodate margins and binding.

## **Basic Steps**

- Enter the campus code (*CC*), *Fiscal Year*, *Report* code, and *Section* number that will use the header information.
- Press <ENTER> to record the header text to be used on the report.

## **Field Descriptions ( = Required; Help = Field Help Available Using PF2, ? or \*)**

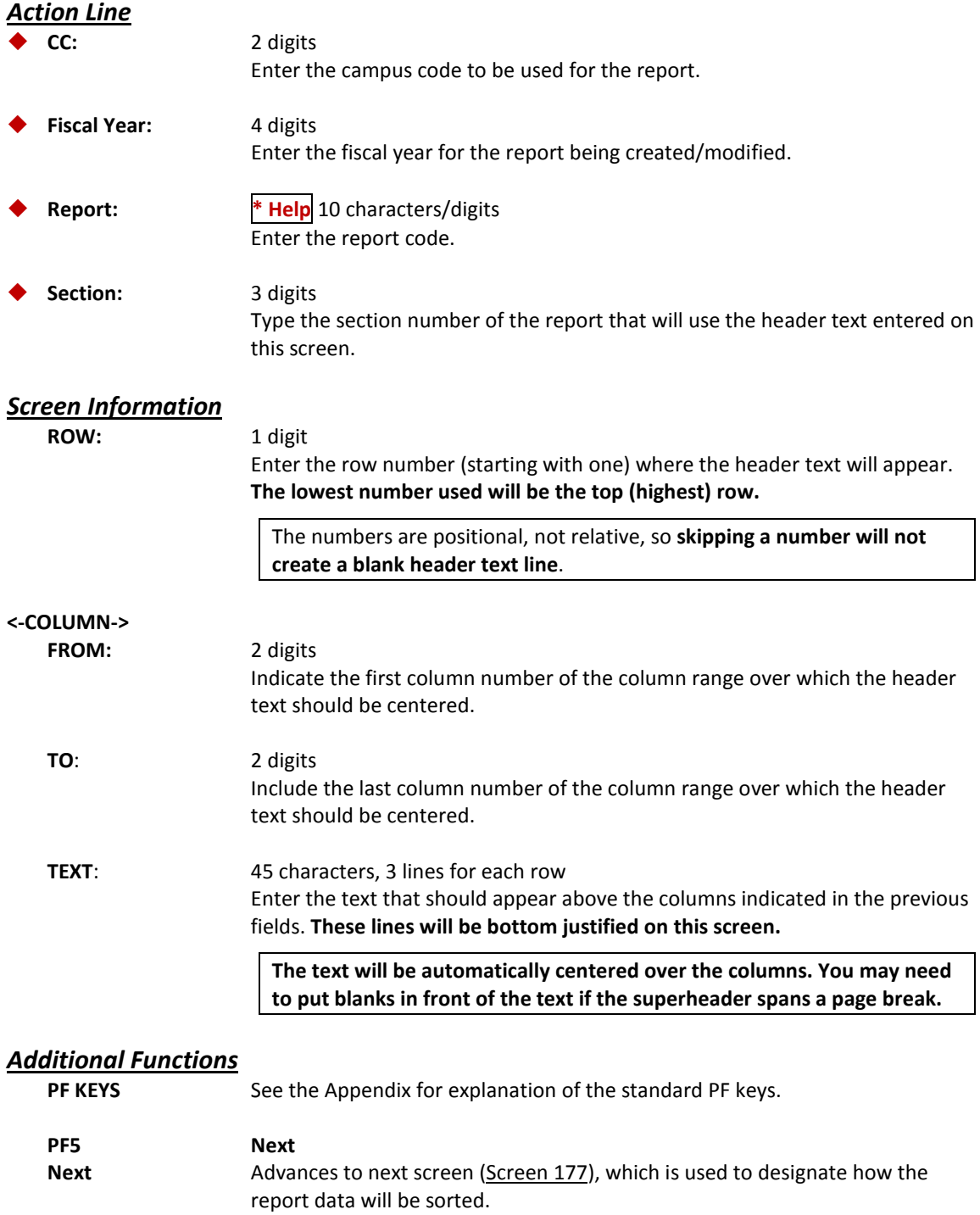

## Report Sort Order Maintenance

The data on an AFR report is sorted and displayed in an order controlled by the program name entered on the Report Definition Screen (Screen 174). Screen 177 is used to display the field sort sequence.

This screen is inquiry only when exhibits and schedules are referenced on the Action Line. Sort values are preset based upon the program name tied to the Report Section Maintenance Screen (Screen 174). The data in each section will be sorted in the order of importance indicated by the number opposite the sort field. In the future, this screen will be modifiable for User Defined reports.

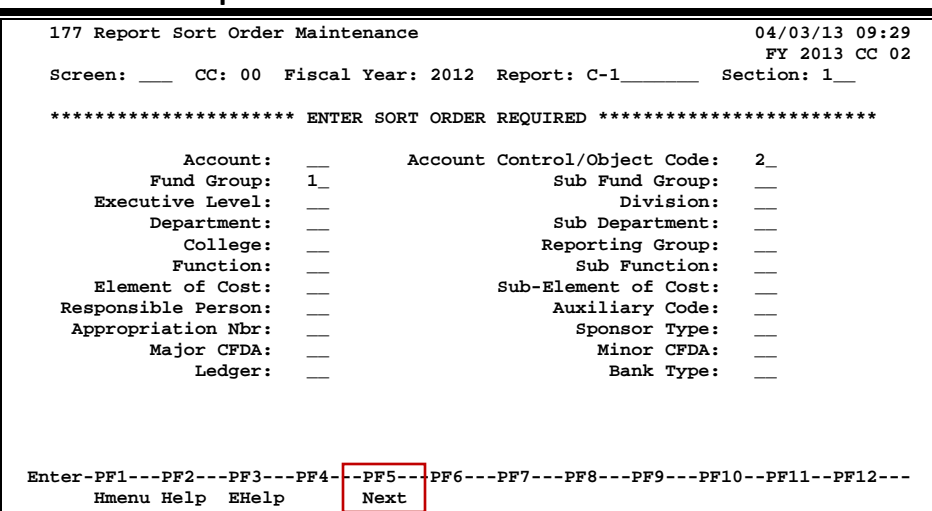

**Screen 177 - Report Sort Order Maintenance**

## **Report Sort Order Maintenance Process**

The way the data is sorted for the specified section is determined by the order displayed on this screen. The items are ranked in ascending order of importance.

In the future, for user-defined reports, a new program will allow users to choose the desired sorts using this screen.

## **Basic Steps**

- Type the campus code (*CC*), *Fiscal Year*, *Report* code, and *Section* number that will be affected by the sorting specifications entered on this screen.
- Press <ENTER> to display the programmed sort order.
### **Field Descriptions** (♦ = Required; **Help** = Field Help Available Using PF2, ? or \*)

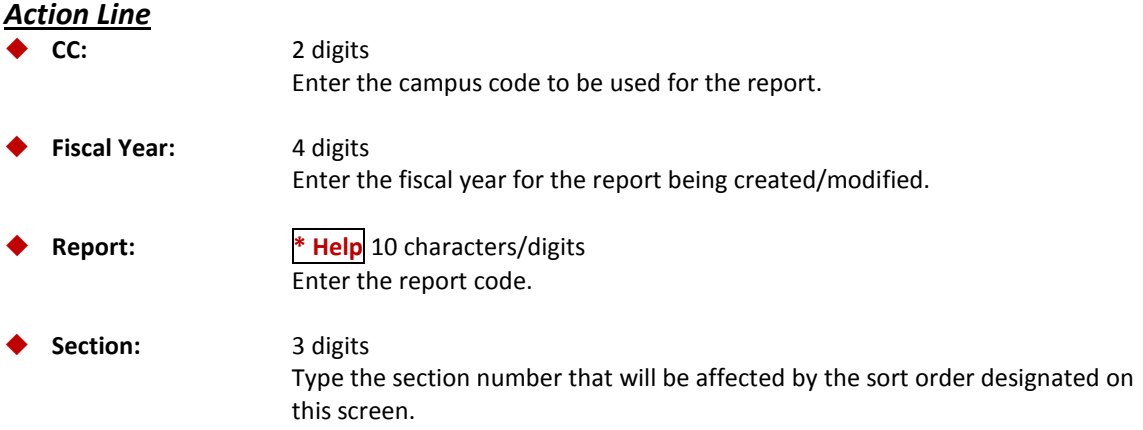

#### *Screen Information*

Enter the sort order required for the remaining fields on the screen.

The sort fields displayed are attributes found on the accounts in Financial Accounting. See FRS Screen 2 through Screen 9 for more information on these fields. If a number is displayed opposite any of them, the number indicates the attribute's sort hierarchy for the report.

#### *Additional Functions*

**PF KEYS** See the Appendix for explanation of the standard PF keys.

**PF5 Next** Next Advances to the next screen (Screen 179) to enter the Line Item Definition.

## Function/Sponsor Code Maintenance

Occasionally, attributes change during a fiscal year, and this can become an AFR reporting issue. Screen 178 is used to indicate that an account has had a function, sponsor, or CFDA (Catalog of Federal Domestic Assistance) code change during the fiscal year. The Action Line fiscal year should be the year in which the account's attribute(s) changed and for which the AFR is being prepared.

For changes to a sponsor type, the old CFDA code must be included on this screen.

When used for a report, the beginning balance and a transfer out for the amount of the beginning balance will be indicated against the old code(s). The revenues, expenditures, a transfer in for the amount of the beginning balance, and the ending balance will be shown under the current codes. Old codes are used in reports only if the report definition (Screen 174) indicates that they should be used.

This screen is used mainly for data entry errors or to correct a misunderstanding on function or sponsor in the accounting database.

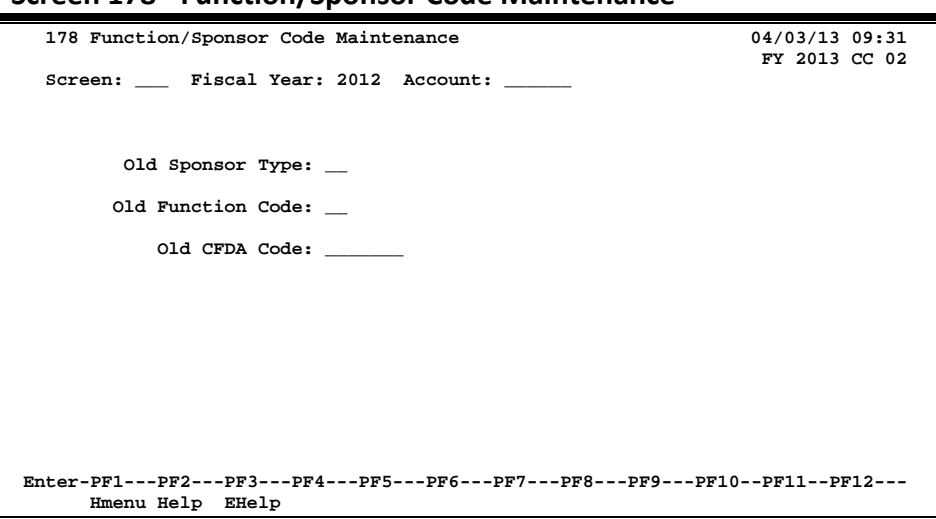

#### **Screen 178 - Function/Sponsor Code Maintenance**

### **Basic Steps**

• Type the *Old Sponsor Type*, *Old Function Code*, and *Old CFDA Code* that should be used in creating the report, and press <ENTER>.

### **Field Descriptions ( = Required; Help = Field Help Available Using PF2, ? or \*)**

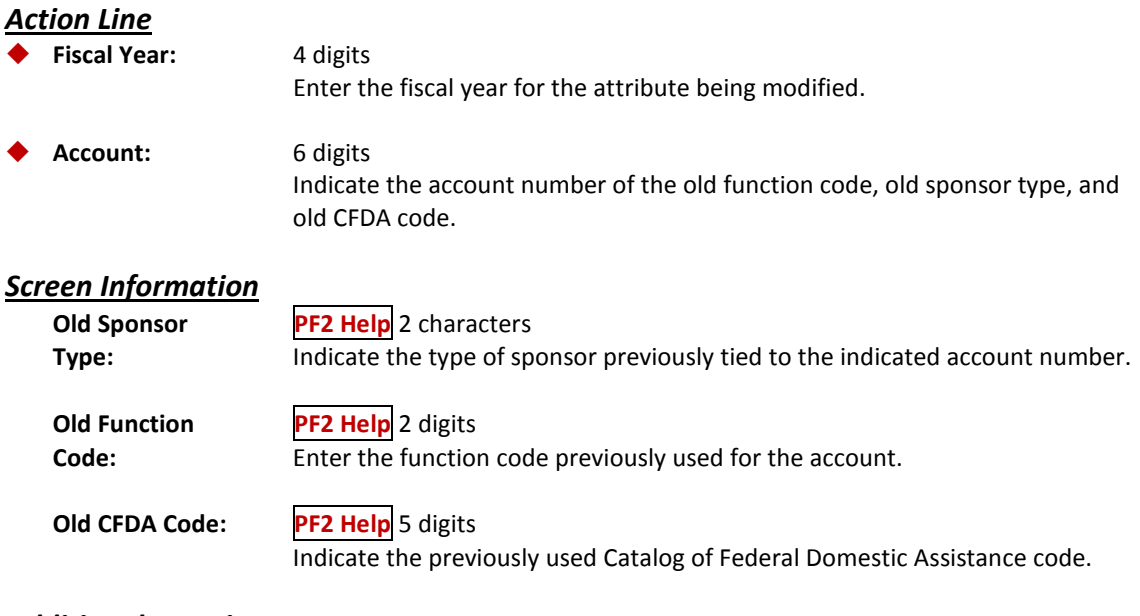

#### *Additional Functions*

**PF KEYS** See the Appendix for explanation of the standard PF keys.

## Line Item Definition Maintenance

The rows of the AFR report are defined on FAMIS by using Screen 179. Row definition, in conjunction with column definition (Screen 175), controls how the data appears in an individual cell of a report. Additionally, you have control over the way the information is totaled on this screen. Row definitions are created and maintained on Screen 179.

For exhibits and schedules, you will need to view the Master Campus so that you can select lines that need to have manual entries created or your Member's AFR reports.

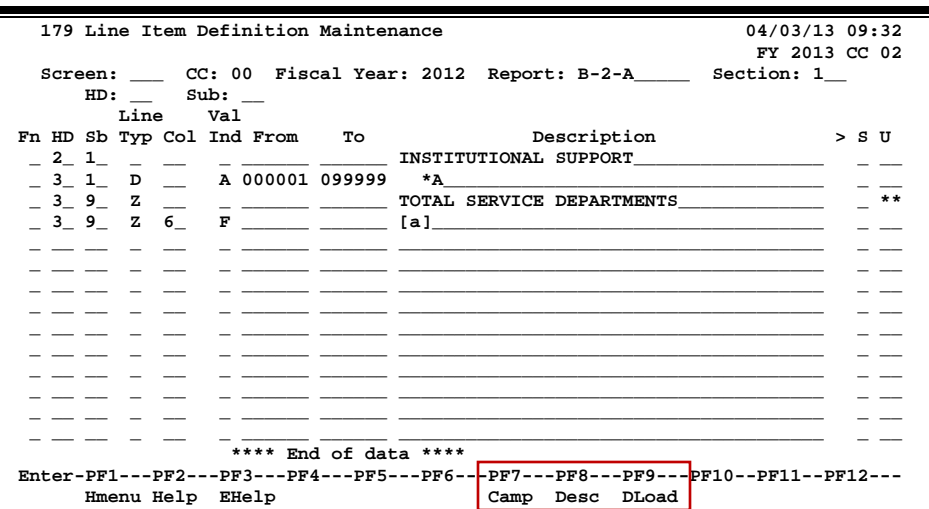

#### **Screen 179 - Line Item Definition Maintenance**

### **Line Item Definition Maintenance Process**

### **Function (***Fn***)**

Function specifies what action you want to take with a record – generally either Adding (A), Deleting (D), or Updating (U) the record. When you type an "X" in the *Fn* (function) field and press <ENTER>, you select the record and will advance to Screen 180 (Extended Line Item Maintenance).

#### **Levels – Heading and Sub (***HD* **and** *SB***)**

Each *unique* combination of *HD* (heading level) and *Sb* (subheading level) fields is summed together to make one row on an AFR report. The numbers assigned determine the order in which the items will appear on the report. When entered on the Action Line, these fields are used as paging devices to position within a report section.

Leave gaps in the numbers that you assign to allow for growth or change.

**WARNING!** *Heading changes will affect certain levels of subtotals. See Line Type descriptions for more information.*

#### **Line Type (***Line Typ***)**

The line type determines the processing for a particular row. The most commonly used line types are detail line (D), line command (L), manual entry (M), or total (R, S, T, Z) line. Each of these values will have a different effect in the report.

Line commands are used with the Line Type of "L" (line) and are typed in the *Description* field. See the values available in the Field Description section. Detail (D) lines are the most common line types and generally are used to pull specific financial data from the FAMIS database.

If "M" (manual update) is displayed in the *Line Typ* field, you may press *PF9* to view the reason for the manual entry.

#### **"Total" Lines or Report Levels**

These line types are presented from the lowest level "R" to the highest level "Z." *Remember that any lower level will be reset by a change to a higher level.*

#### **Remember – do not add a manual entry to a total line.**

#### **Running Total – "R" Line Type (lowest level)**

A running total is initiated by entering an "R" line type. This calculation begins with a section or heading change and continues to total until the "R" line prints and is reset automatically by an "S" line type. The running total does not affect any other subtotals. The "R" line will print the running total with a single underline and then skip a line before the next entry.

#### **Subtotal – "S" Line Type**

Subtotal lines are initiated by using an "S" line type. Subtotals are like running totals except that they are not reset when printed. They are reset automatically at heading (HD) breaks. The "S" line prints the subtotal, single underlines it, and then skips a line.

#### **Total – "T" Line Type**

The total line is entered with a "T" line type. The sum of the data for one section is printed with a double underline. These totals are automatically reset at the end of the section.

#### **Final Total – "Z" Line Type (highest level)**

The final total "Z" is like the "T" line type except that it will transcend report sections. It prints with a double underline, skips a line, and update indicator is not reset when the line is printed.

#### **Description**

To create a header which will print "continued" on subsequent pages, the first row of the text in the *Description* field should be flush left. All subsequent row descriptions must be indented with 2 space increments.

Typing "\*A" in the *Description* field tells FAMIS to display each account title (description) for a particular line item detail. Typing an asterisk (\*) in the *Description* field tells FAMIS to display the subcode description for the information in the detail line.

See other line commands available in the Field Descriptions section.

#### **Multiple Columns Inclusion**

If double asterisks (\*\*) are displayed in the *U* field, this indicates that data from multiple columns is being updated. If blank, no updates exist for the line. A number displayed indicates one update in the specified column.

#### **Column (***Col* **Field)**

This column is used to indicate where a footnote pointer such as "[a]" appears on a report. It is also used with a type Z report to indicate the column in which the data should be displayed.

#### **Value Indicator (***Val Ind* **Field)**

This column is used to indicate the type of data being specified in the "From:" and "To:" columns. See the values available in the Field Description section.

#### *From* **and** *To* **Fields**

These columns identify the beginning and ending values of the data type indicated by the Value Indicator column. The most commonly used are GL account controls and SL object codes. These can also be preceded by the 2-digit fund group to further narrow the range.

The data may already be restricted from previous entry screens before you get to this point.

### **Basic Steps**

- Enter the campus code (*CC*), *Fiscal Year*, *Report* code, and *Section* number for the report being created, and include the heading (HD) and subheading (Sub) levels.
- Press <ENTER> to create or view the record.

#### **Select a row or cell for a manual entry:**

- Position your cursor in the *Fn* (Function) field next to the line, where the manual entry must be made.
- Type "X" in the *Fn* (Function) field and press <ENTER> to move to Screen 180, where the manual data will be entered.
- Refer to notes for **Screen 180** to continue.

## **Field Descriptions ( = Required; Help = Field Help Available Using PF2, ? or \*)**

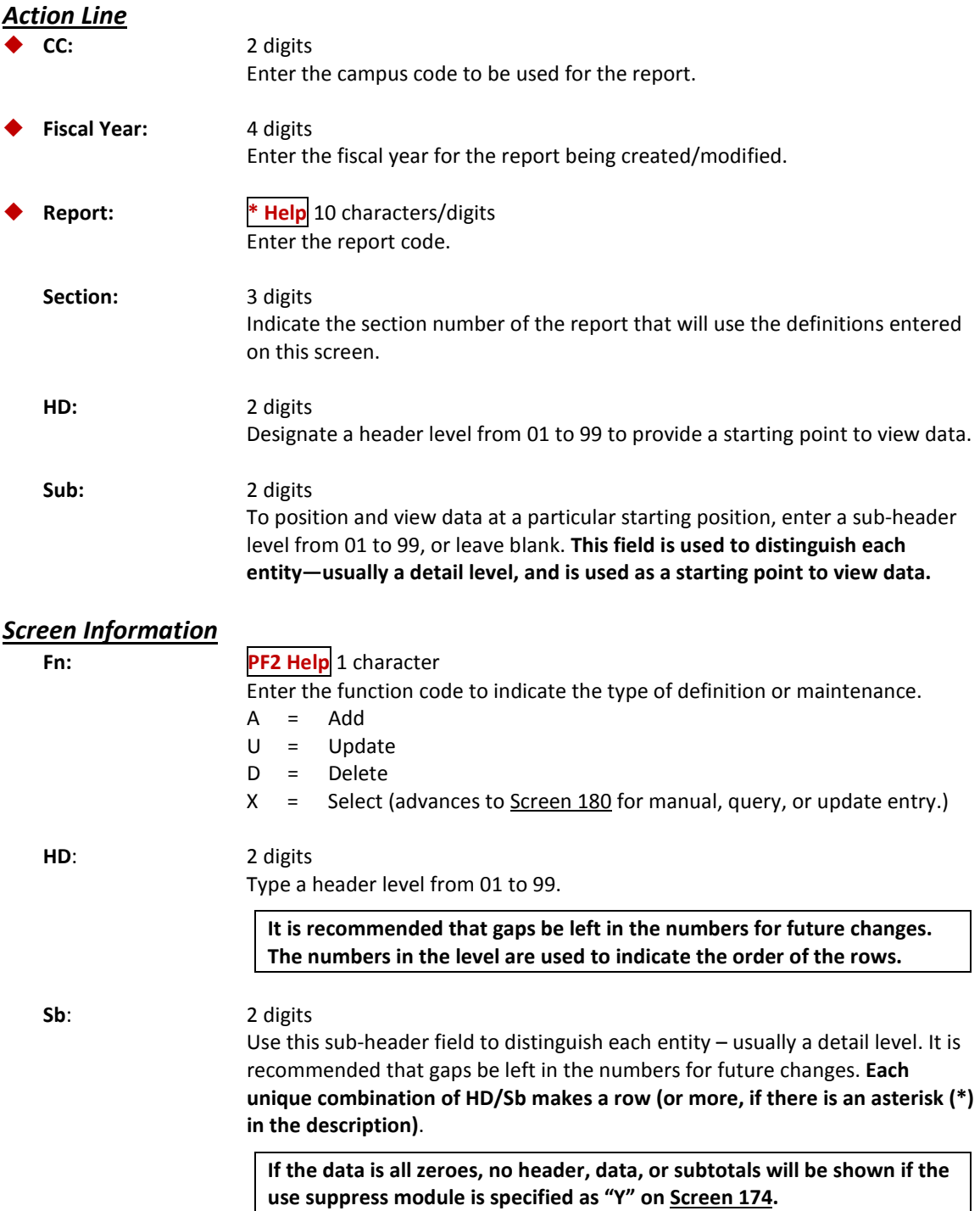

### Screen 179 – Line Item Definition Maintenance (cont'd)

amount should be displayed.

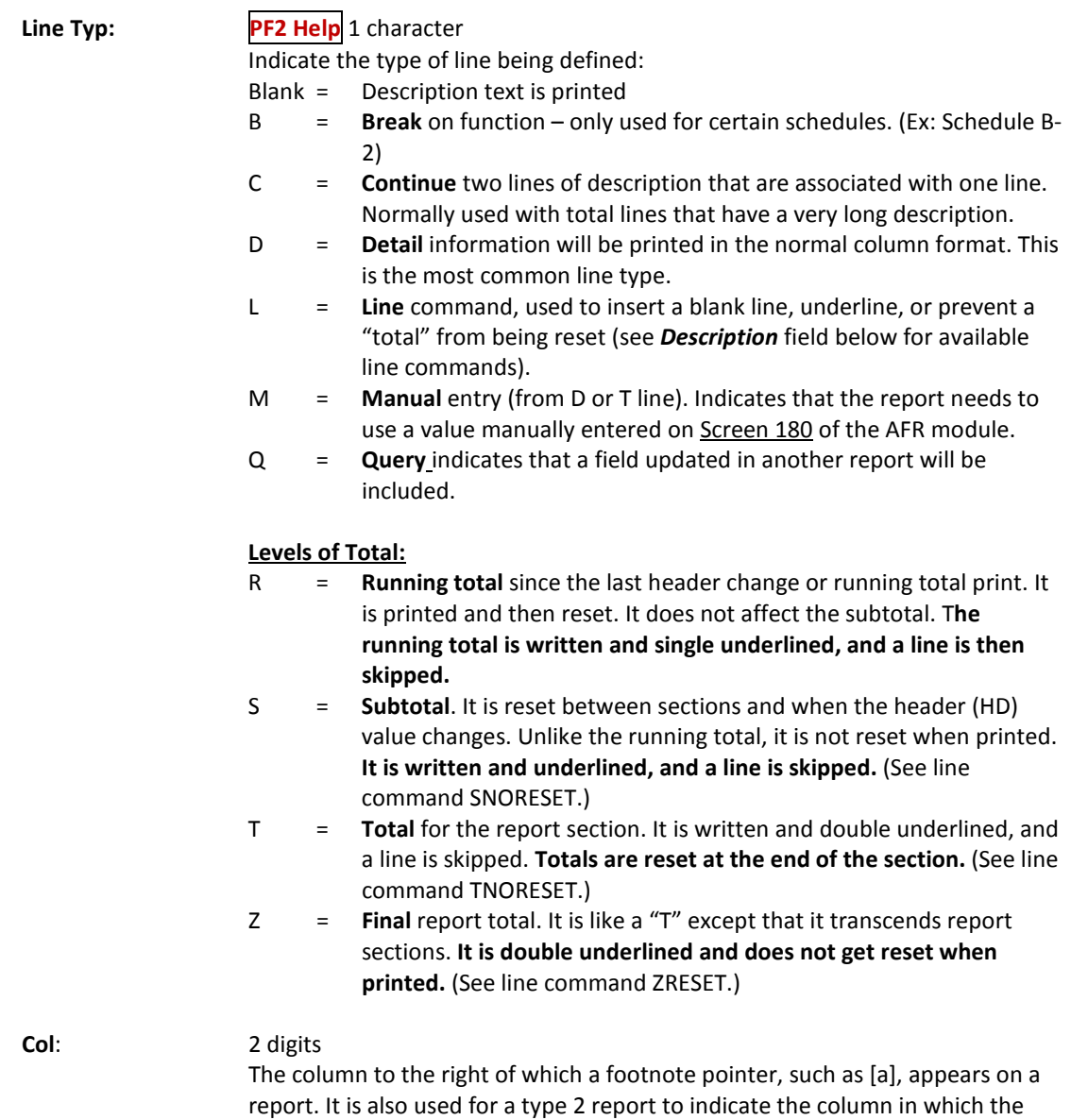

### Screen 179 – Line Item Definition Maintenance (cont'd)

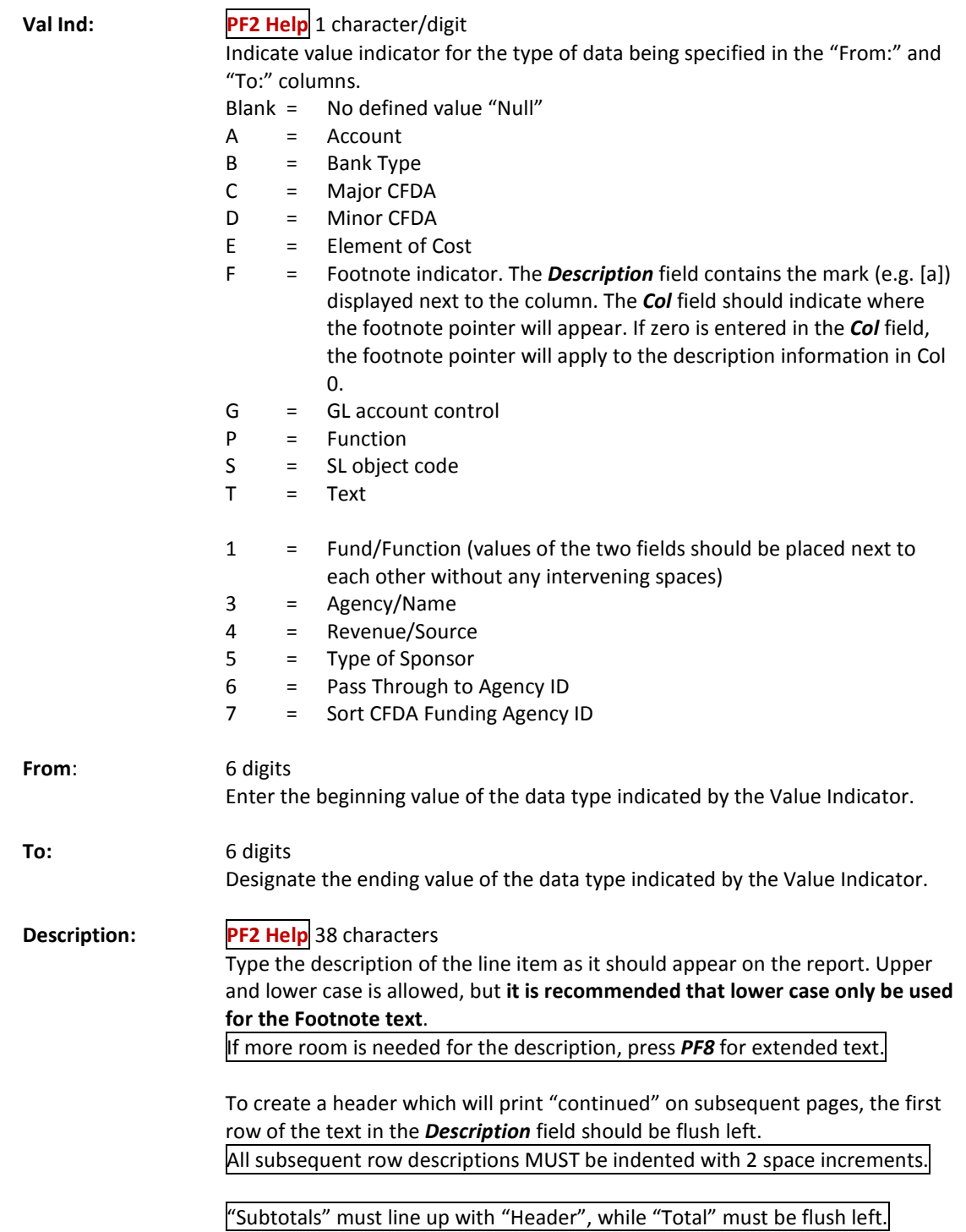

### Screen 179 – Line Item Definition Maintenance (cont'd)

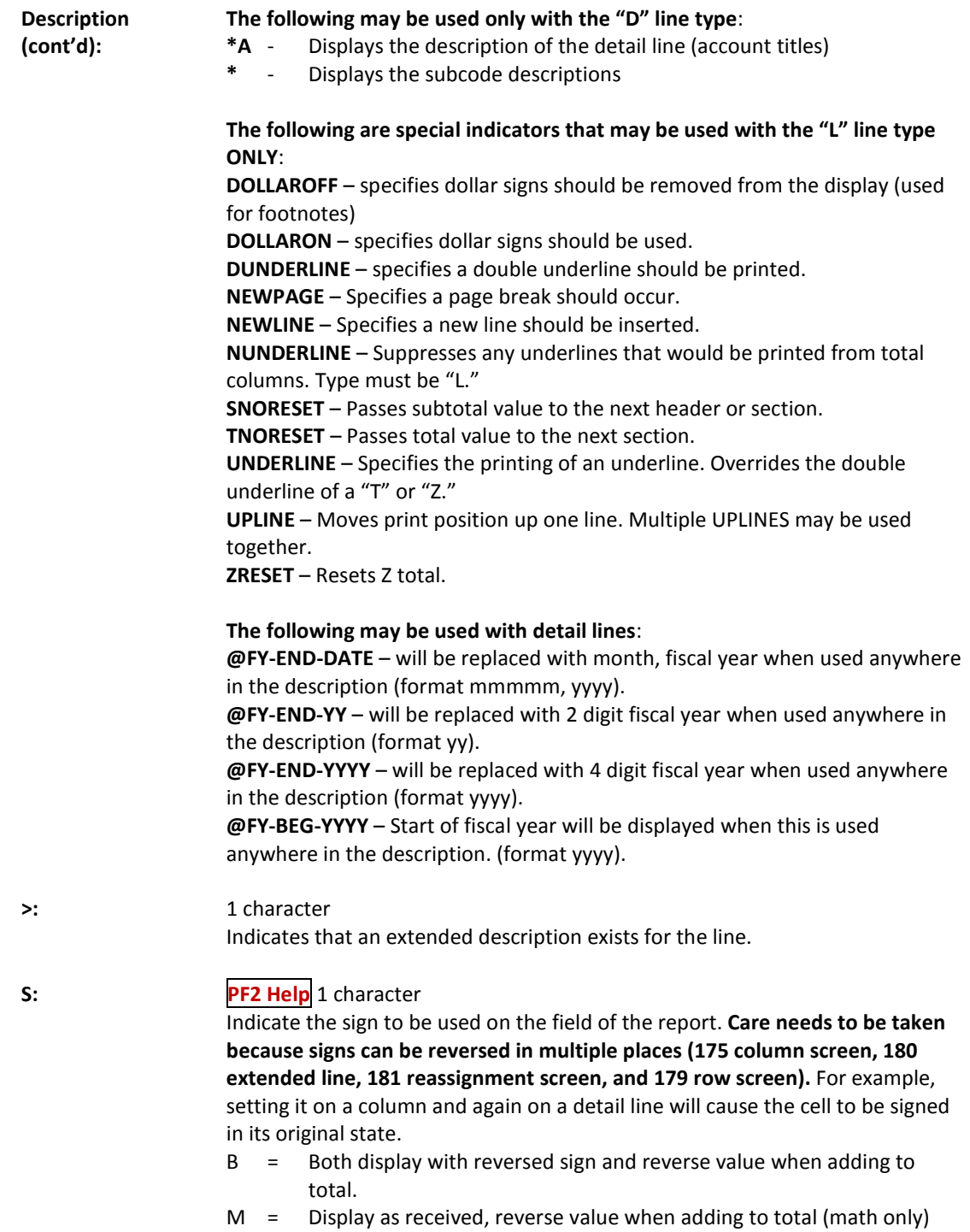

Y = Display with sign reversed, add value as received to total

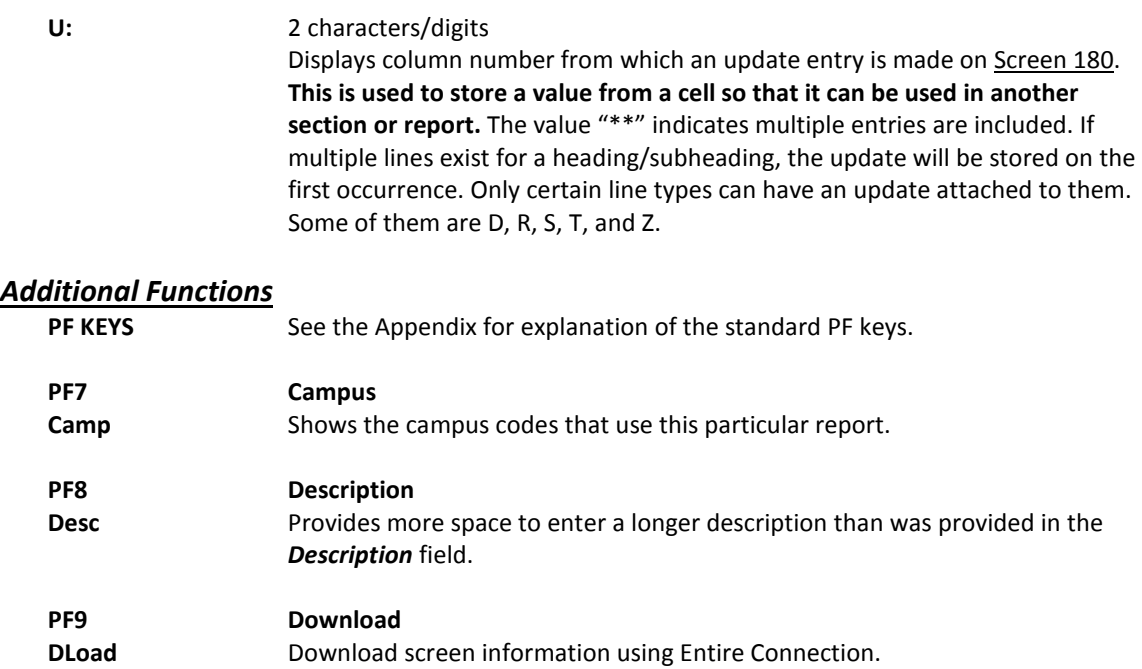

## Extended Line Item Maintenance

FAMIS will allow you to make a manual entry for a specified column on the report, to query an amount from another previously run report, or store an update to be used on other reports. These AFR report entries are made for a selected month and created/modified on Screen 180 by typing the information in the appropriate column.

System Members will enter information for their specific campus codes on this screen. Care must be taken to ensure that the AFR manual entries are made in the appropriate "Manual CC" **and** "Manual Month." The month currently defaults to 13. It should be noted that entries made for each month or campus are independent of each other – prior months' entries are not added together to calculate a future month's amount.

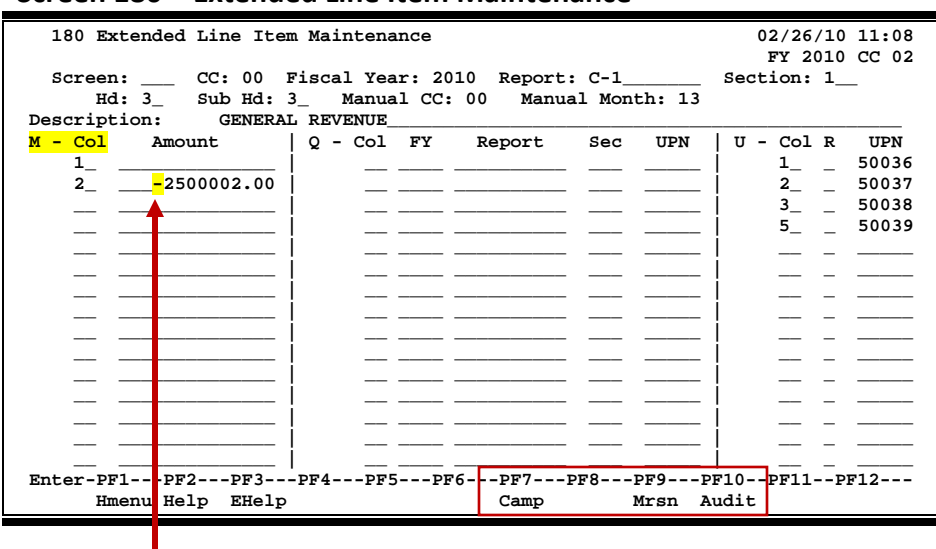

**Screen 180 – Extended Line Item Maintenance**

**The negative sign must be entered in front of the number.**

### **Extended Line Item Maintenance Process**

#### **Manual Entries**

A manual entry for a specific column may be made in the *M - Col* field. Be sure to include the decimal point and precede the amount with a minus sign if it is a negative number.

A new entry on an existing column will replace the existing dollar amount.

The manual entry will only affect that particular *Manual CC* and the *Manual Month*, so if you add an entry in month 7 and run the report for month 13, you won't see the manual entry.

Manual entries will be done on the Member campus while the report itself will be stored on the Master campus. When a report is generated, FAMIS only looks at the specifications defined for a particular campus for manual entries. Each manual entry requires a justification reason that is entered on a pop-up window. An "M" entry will automatically create an "M" row on Screen 179 (if it does not already exist). The manual entry amount will be **added to** the amount placed in that cell by a detail, query, or total.

#### **Do not add a manual entry to a "TOTAL" line.**

To delete a manual entry, simply go to Screen 180 and blank out the manual entry's amount.

#### **Update Fields**

The purpose of the update field is to store dollar data for use in another report or in subsequent sections of the same report.

An update is always associated with a D, R, S, T, or Z line (row). The *U*-section of this screen indicates that FAMIS should identify and store specific dollar data for use in other reports or sections. The data stored will be the value in a given cell identified by a section, header, subheader, and column of a particular report. Once updated, the data is immediately available for query.

#### **Query Fields**

#### *Query fields and Update Fields work together to save time and calculation effort.*

A query entry, made in the *Q*- portion of this screen, instructs that data previously updated be added into the *Q* column. The *Col* field indicates the column on the current report where the data should be included. Timing is important to ensure that the data being queried has been stored with an update PRIOR to the query. If not, the query will get the information stored the last time the update was run and your report probably will be incorrect. The update must be identified by fiscal year, report, section, and update number.

#### **Within the Q section:**

- the first field (*Col*) is where the data will be added
- the next four fields (*FY*, *Report*, *Sec*, and *UPN*) are where the data will come from.

A message will appear at run time if queried information does not exist. The entry will automatically create a *Q* line on Screen 179 (if it does not already exist).

Query entries will be used extensively by Exhibit C – which will query or pull data from other reports that have already calculated the numbers (i.e. C-1 and C-2).

#### **You must run for the SAME month if you cross fiscal years in your query.**

### **Basic Steps**

- Enter the campus code (*CC*), *Fiscal Year*, *Report* code, and *Section* number that will use the information entered on this screen. Enter the header (*Hd*) and subheader (*Sub Hd*) level, and change the *Manual CC* (campus code) and *Manual Month*, if necessary.
- Press <ENTER> to view or record the information.

### **Field Descriptions ( = Required; Help = Field Help Available Using PF2, ? or \*)**

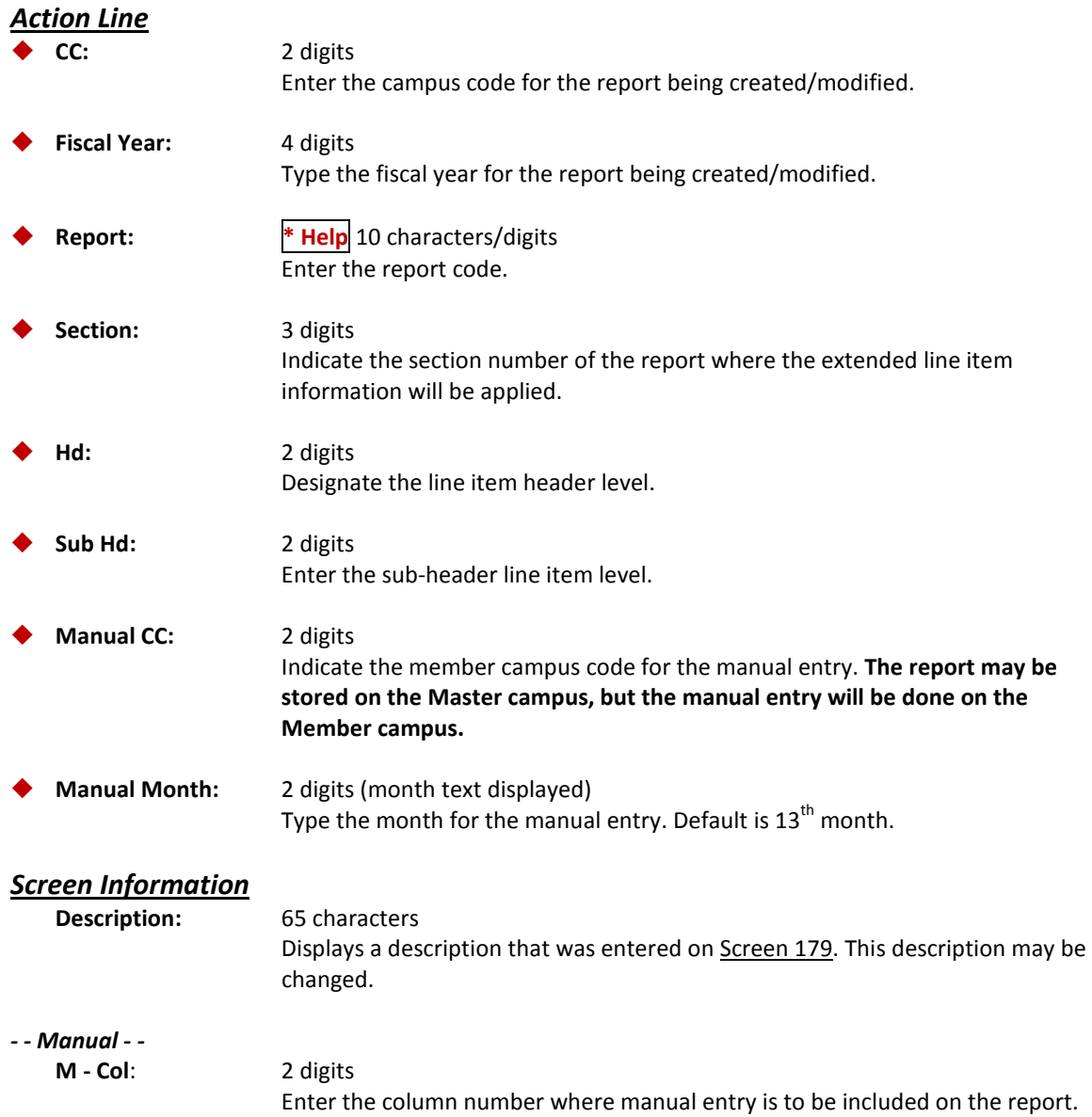

### Screen 180 – Extended Line Item Maintenance (cont'd)

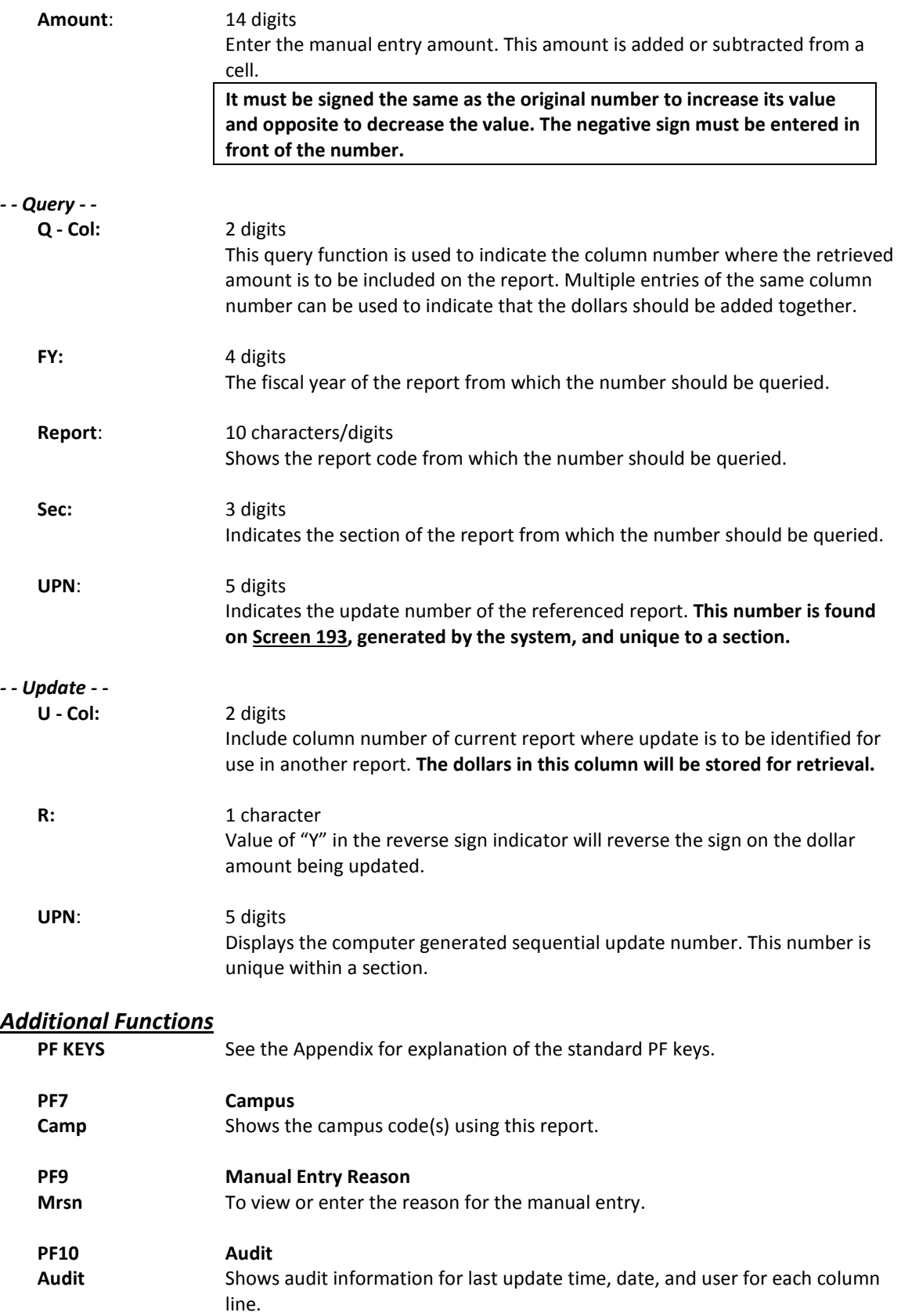

Screen 182 is used to define the Post Script parameters that will be used to print a specific Annual Financial Report. These parameters determine how the report will look when it is printed. If not specifically defined, system defaults will be used.

The **default font** for reports is Times New Roman. If you would prefer to have Courier set as your default font, send an email request to **[famishelp@tamus.edu](mailto:famishelp@tamus.edu)**. To change the font for specific reports, place your cursor in the *Font* field and press *PF2*.

The sizing parameters have been added to this screen. These four parameters are used together to reduce the size of a large report, such as Exhibit B.

#### **Currently, only the System Office of Budgets and Accounting has update access to this screen.**

```
Screen 182 – PostScript Parameter Table
```
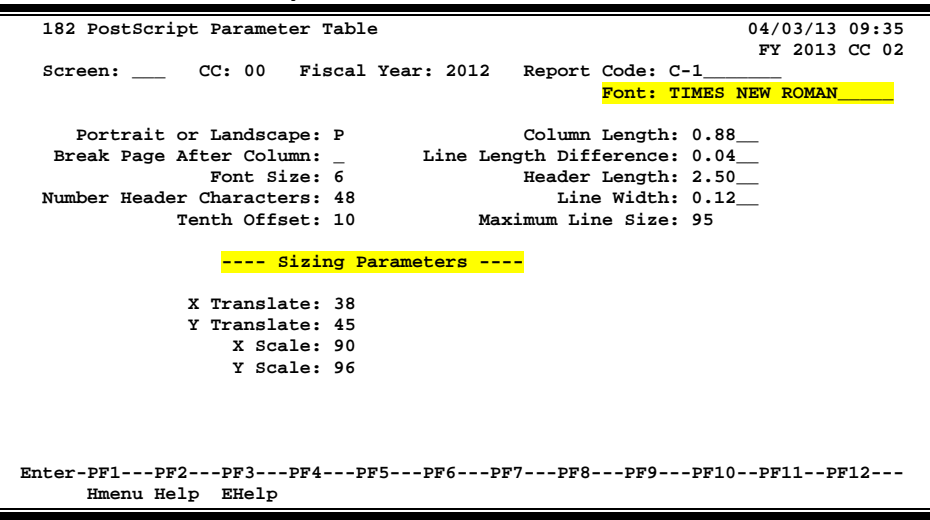

### **Basic Steps**

- Type the campus code (*CC), Fiscal Year*, and *Report* code, and press <ENTER>.
- Enter desired specifications and/or modifications for printing the report.
- Press <ENTER> to record the new information.

### **Field Descriptions ( = Required; Help = Field Help Available Using PF2, ? or \*)**

#### *Action Line*

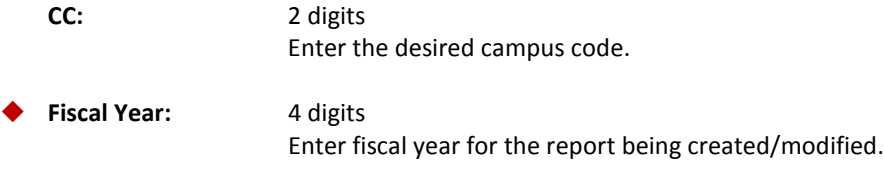

### Screen 182 – PostScript Parameter Table (cont'd)

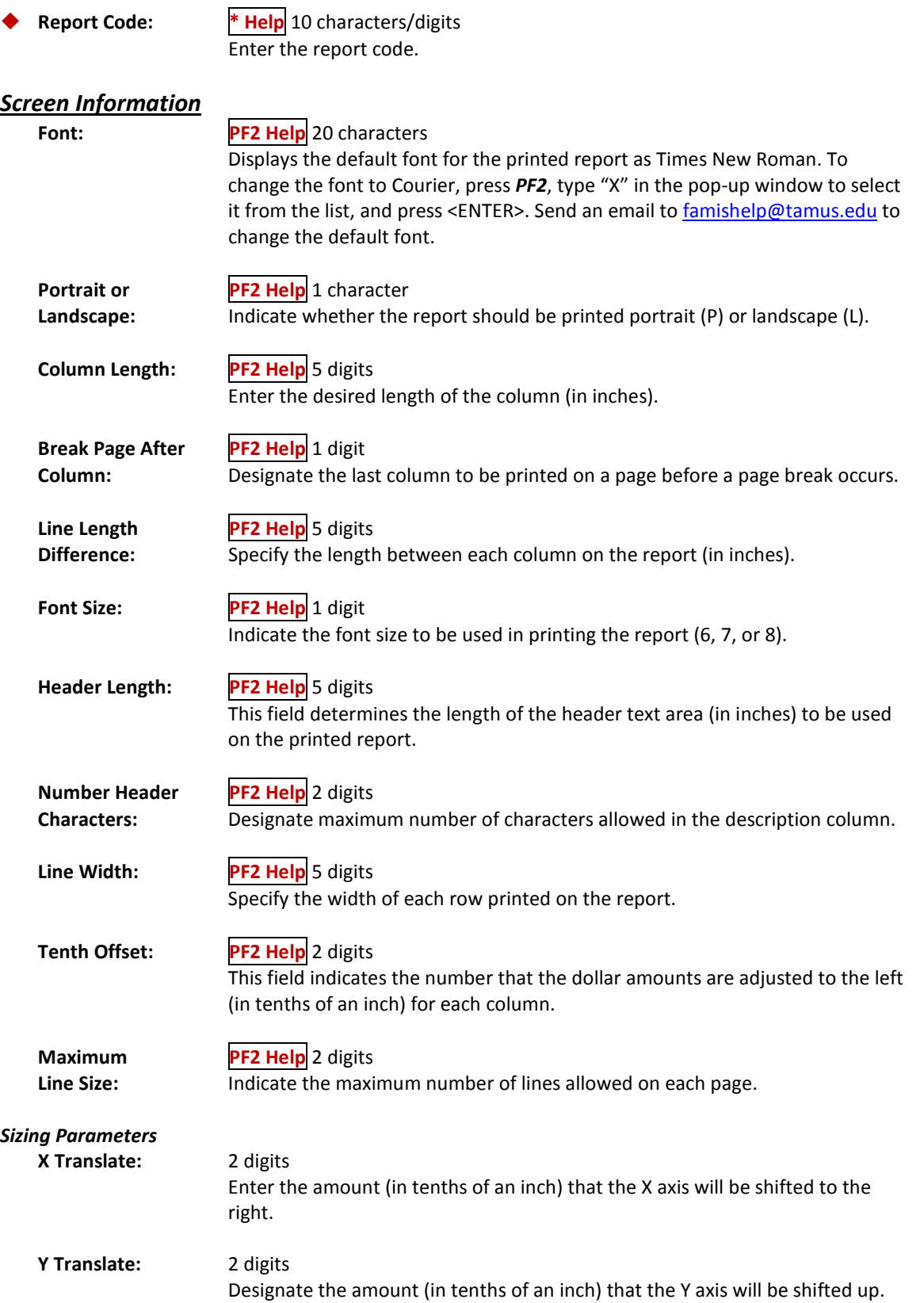

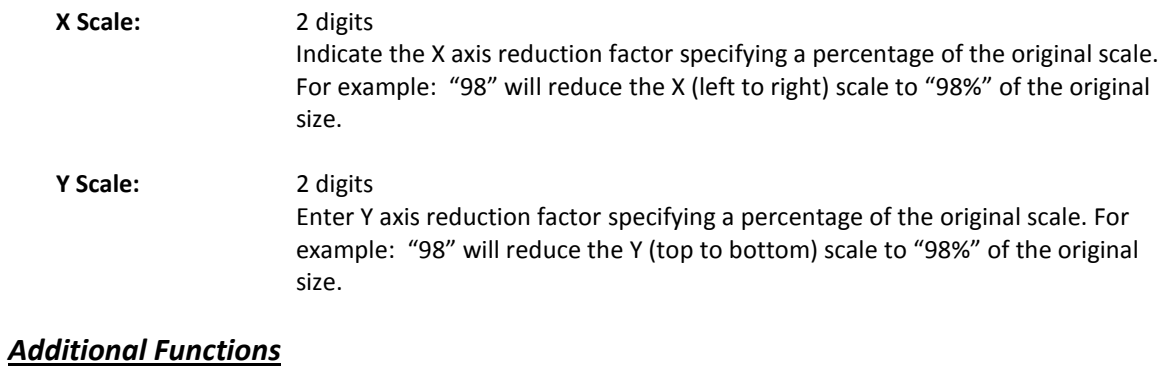

**PF KEYS** See the Appendix for explanation of the standard PF keys.

## Copy Report Specifications

Once the specifications for a report have been created and defined, they may be copied and later modified to generate a similar report. This copy function would be used primarily to copy a report from one year to another or to create additional report sections whose specifications are similar to those already created. Copying of the actual specifications is not performed online. A batch job is submitted to complete the desired copy function.

> **Because of the potential to overlay a valid schedule or exhibit, security update access to this screen should be limited.**

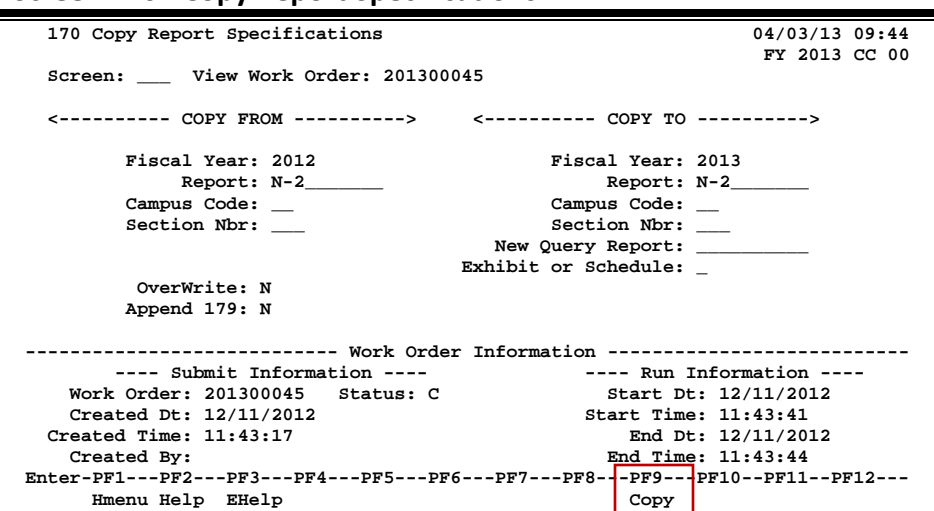

#### **Screen 170 - Copy Report Specifications**

### **Copy Reports Process**

You may copy existing report specifications with this screen or display previous copy actions performed by a specific work order. This screen does not produce any physical reports.

Care must be taken when copying to a previously created report/report section to avoid overwriting the existing specifications of the original report.

Each time a copy is made, FAMIS assigns a unique work order number to the action. You may view a list of existing work order numbers on Screen 194. These work orders are a way of displaying previous copy actions.

The newly copied report/report section can be viewed on Screen 179.

### **Basic Steps**

- Type "COPY FROM" and "COPY TO" *Fiscal Year* and *Report* code. If "COPY TO" report already exists, type "Y" in the *OverWrite* field to overlay the current specifications. If "copy to" is a new report, type "N" in the *OverWrite* field.
- To append only the Screen 179 information from one section to another, type "Y" in the *Append 179* field.
- To copy all AFR reports from one year to the next, enter the fiscal years for "COPY FROM" and "COPY TO" and type "N" in the *Append* and *OverWrite* fields.
- To view a previous copy action, type the work order number in the *View Work Order* field. If the work order number is unknown, you may type a question mark (?) in this field, and select a desired work order by typing an "X" in the *Sel* (Select) field and pressing <ENTER>.
- Copies created by this screen will overwrite previously created report/report section specifications unless you type "N" in the *OverWrite* field.
- Press *PF9* to process the copy. The copy action will be assigned a work order number.

### **Field Descriptions ( = Required; Help = Field Help Available Using PF2, ? or \*)**

#### *Action Line*

 **View Work PF2 Help** 9 digits **Order:** To view an existing work order, enter the work order number assigned by FAMIS when previous specifications for a report were copied.

#### *Screen Information*

### *COPY FROM*

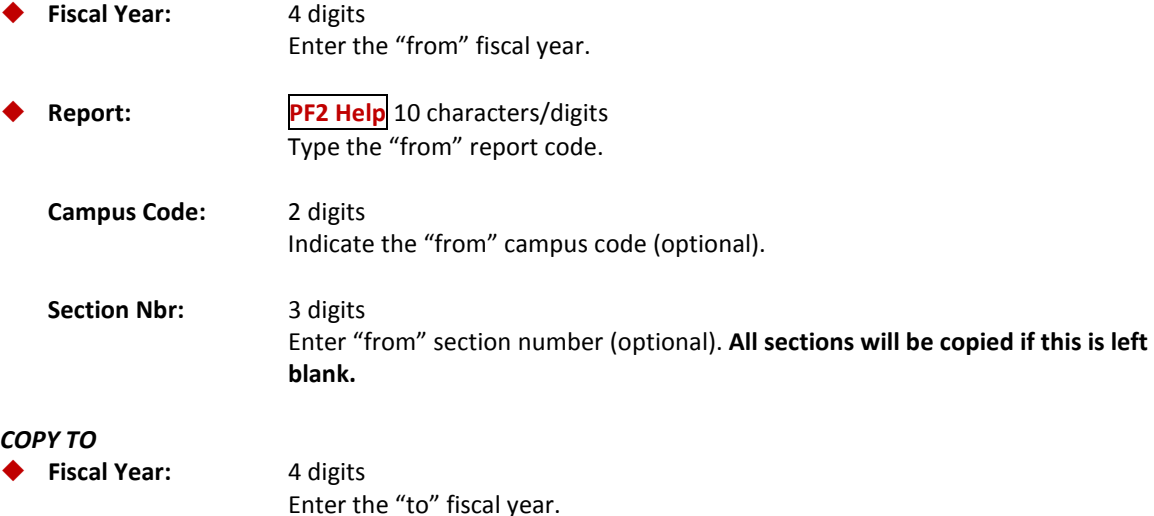

### Screen 170 – Copy Report Specifications (cont'd)

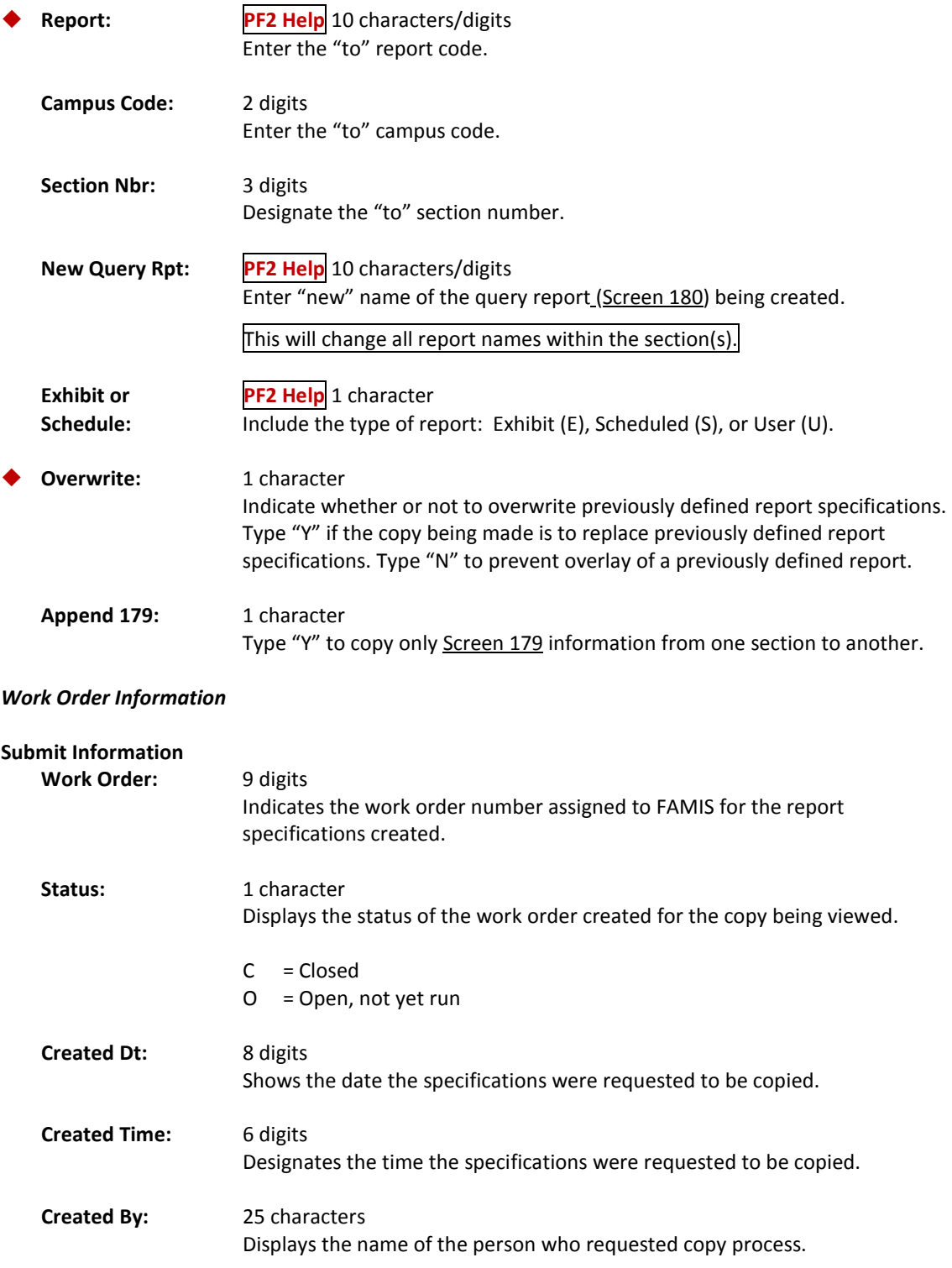

### Screen 170 – Copy Report Specifications (cont'd)

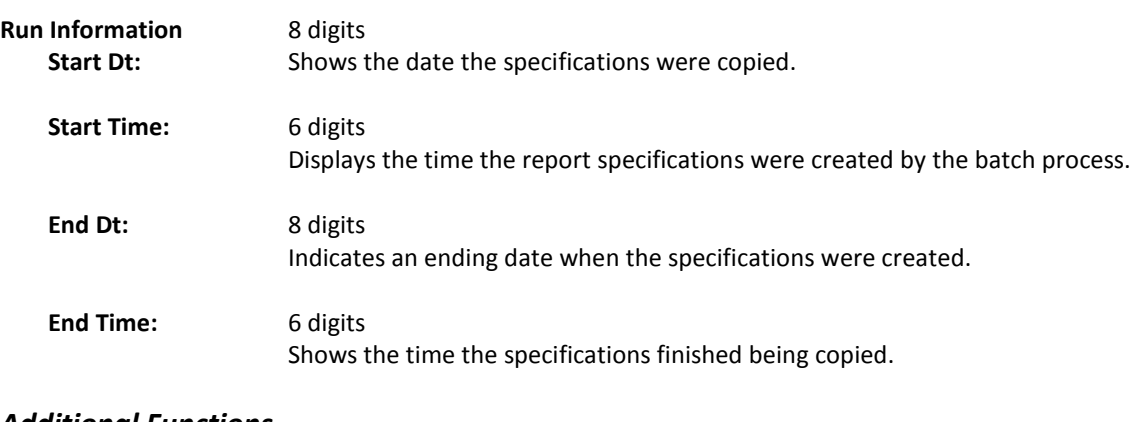

#### *Additional Functions*

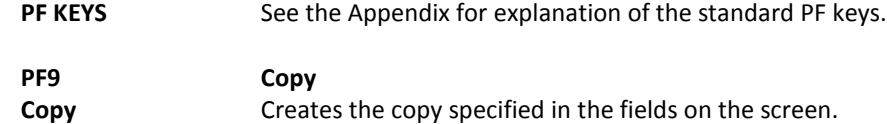

# **Section IV Report Print**

## Print Report

Screen 171 will submit a request for a report to print. To print a report from the AFR module, you must select the desired report and provide instructions to produce the output. These instructions may include where the report is to be printed and how the data should appear on the printout.

The **default font** for reports is Times New Roman. If you would prefer to have Courier set as your default font, send an email request to **[famishelp@tamus.edu](mailto:famishelp@tamus.edu)**. To change the font for specific reports, place your cursor in the *Font* field, and press *PF2*.

Reports are generally processed in an overnight batch procedure due to the potential competition for resources with the online system. Online processing is given processing priority during the day in the effort to keep system response time to a minimum.

**To delete reports submitted to print, send an email to [famisprod@tamus.edu.](mailto:famisprod@tamus.edu) They can delete the job for you.**

**Screen 171 - Print Report**

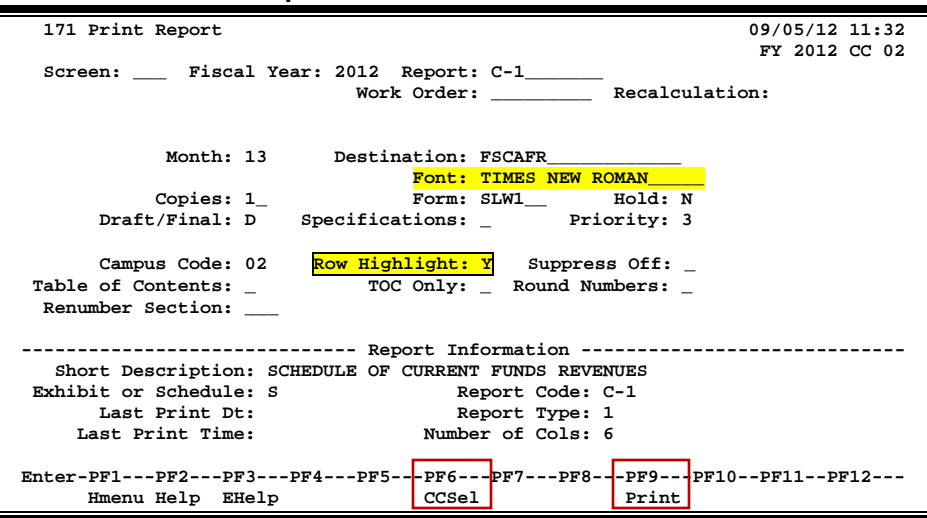

**Default setting for Row Highlight is "Y." This will be ignored for the specifications report.**

### **Print Report Process**

You may only enter either the *Report* code or a *Work Order* number in the fields provided. **If entries are made in both fields, you will receive an error message.**

The work order *Recalculation* field should be used when the only changes made to the report definition are to manual or query entries. If the *Work Order* field is used when changes to the report specifications have been made, these changes will not be reflected in the resulting report printout.

#### **Recalculations are done immediately, not processed overnight.**

#### **Work Order Numbers**

A work order is a campus specific computer-generated number used to uniquely identify a batch report print or copy.

Once a report request has been made on this screen (*PF9*), a work order number will be assigned, the report will be placed in a queue to be processed after hours, and the resulting output will be released to the specified printer (destination).

#### **Print a Report and Report Specifications**

The *Destination* field shows where the reports will be printed and may be changed if necessary. You may also indicate whether the printed report is to be a draft (D) copy or the final (F) version by entering one of these codes in the *Draft/Final* field. Both are captioned as "unaudited;" however, draft also displays date, time, campus code(s), and work order number.

To print a copy of the report specifications, enter "Y" in the *Specifications* field.

#### **Caution: Do not print a copy of the specifications for CC 00 – this output will be too large.**

**Leaving this field blank will produce the actual AFR report**. The specifications report lists all the specifications that have been entered on the screens in the AFR module.

#### **Campus Selection**

If the report is to show data for a different campus than the batch default specified on Screen 203 (and shown in the *Campus Code* field), press *PF6* to select the campus code(s) the report should include. You will be able to request reports only for the System Members identified on Screen 203 as allowed by your campus. Note that a one-character campus code has been defined to include common multi-Member combinations.

If you want the printed report to simulate gray bar (every other row shaded), type "Y" in the *Row Highlight* field. (This feature is not available with specifications report.)

#### **Suppression of Lines with No Dollar Data**

When testing a report, you may wish to display rows that would normally be zero suppressed. By entering a "Y" in the *Suppress Off* field, the Screen 174 suppress flag will be overridden and lines containing no information will be printed on your report. You may want to turn suppress off to debug your reports and then put it back for your final runs.

#### **Recalculation**

When a report has previously been run and you (1) need a copy sent to a different printer, or (2) only minor heading changes or manual or query entry changes have been made since the report was run, you should reference the previous work order so that the data can be recalculated to save time. This method is faster than running the report from the beginning and also allows you to run the report during the day.

Remember that, in addition to resubmitting a previous work order, you must "recalculate" any reports "tied" to the one changed – for example, any change made to the C-1 will also change Exhibit C. So, if you change the C-1 on Screen 180, you would go to Screen 171, type a work order number, press <ENTER>, and then press *PF9*. After it has successfully run, you must also recalculate Exhibit C.

### **Basic Steps**

- Type *Fiscal Year* and *either* the *Report* code *or* a *Work Order* number in the fields provided and press <ENTER>. You will receive an error message if entries are made in both of these fields.
- Press *PF10* to access a list of campus codes, and type an "X" beside the desired campus(es) to be used to produce the report.
- Select the options to be used in printing the report. Verify that the proper month is used. To print gray bars, type "Y" in the *Row Highlight* field. Press <ENTER>.
- Press *PF9* to submit the report so that it may be printed. FAMIS will assign a work order number to the print request.

### **Field Descriptions (♦** = Required; **Help** = Field Help Available Using PF2, ? or \*)

#### *Action Line*

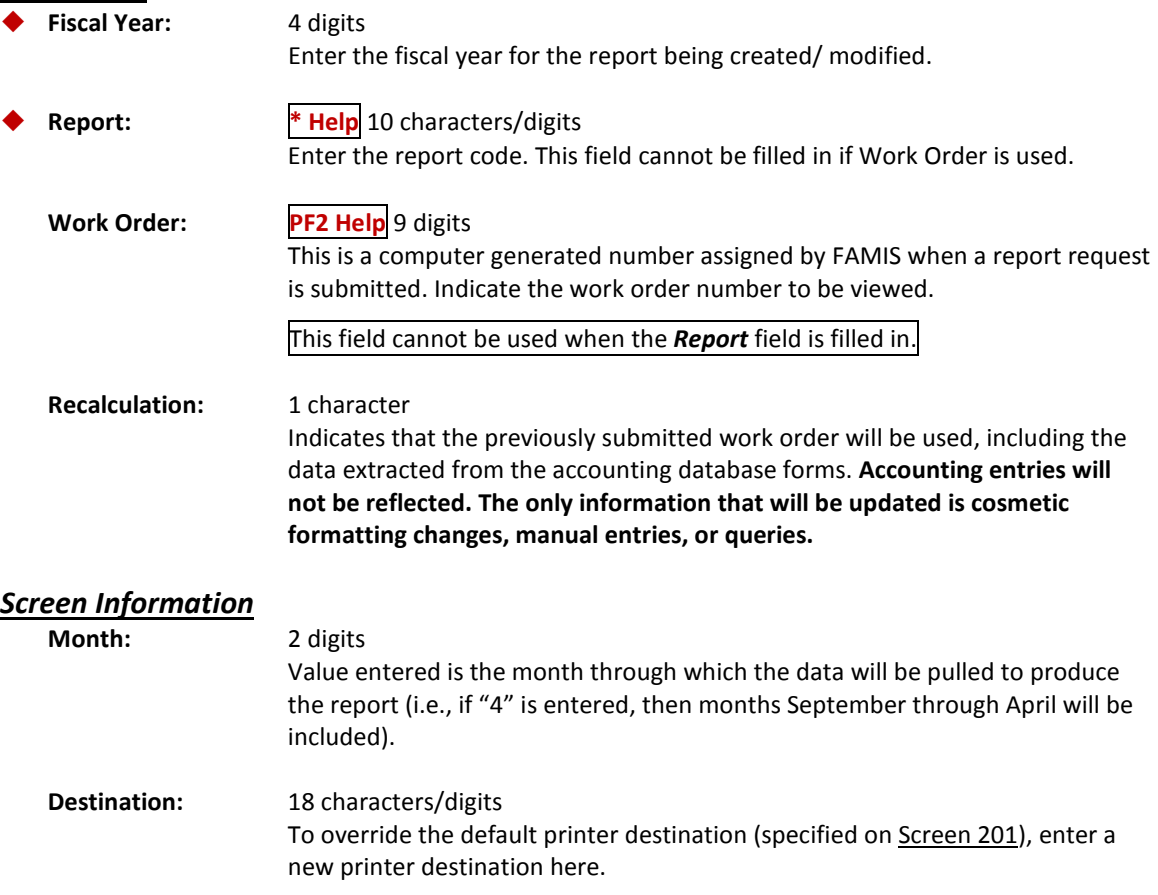

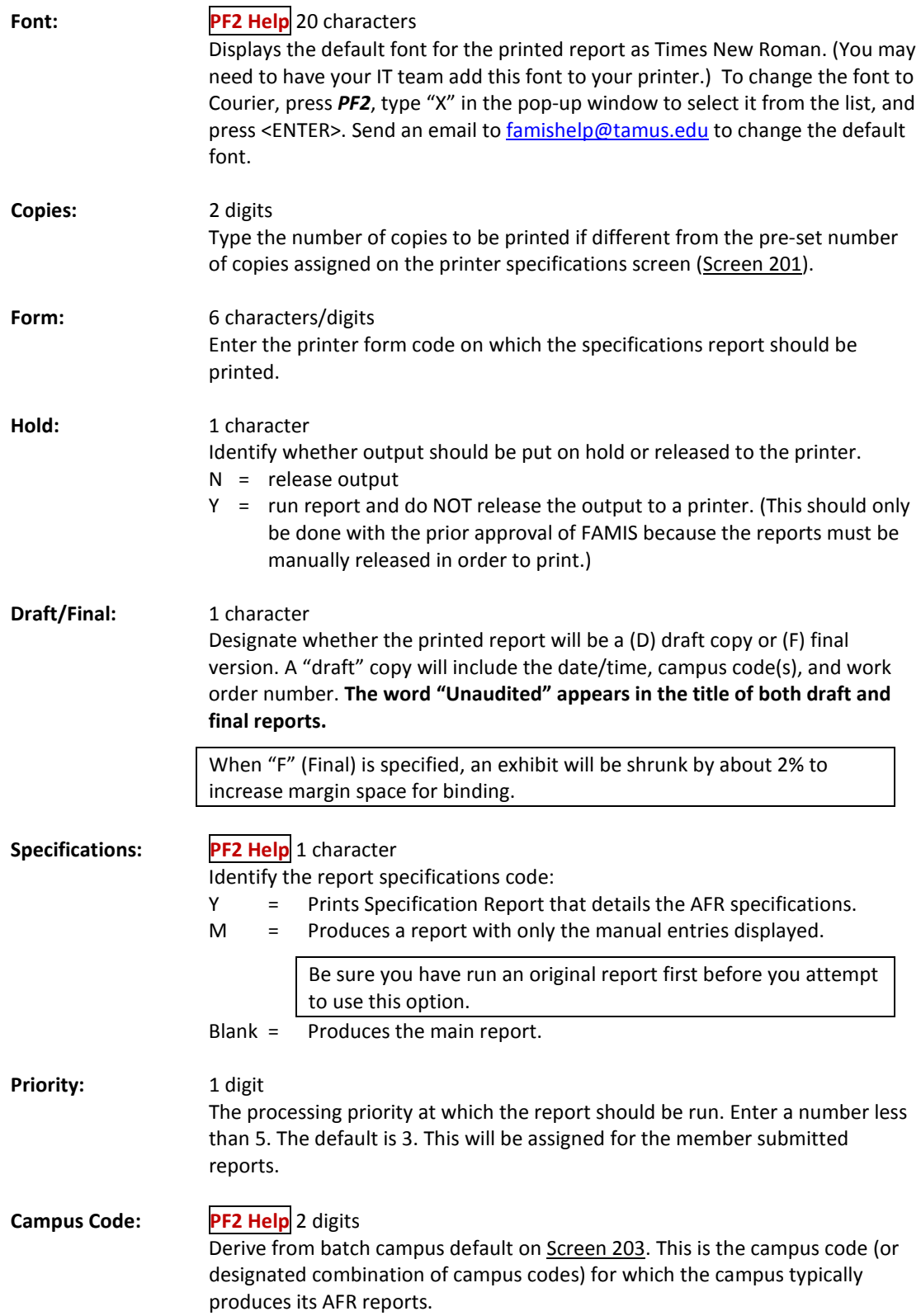

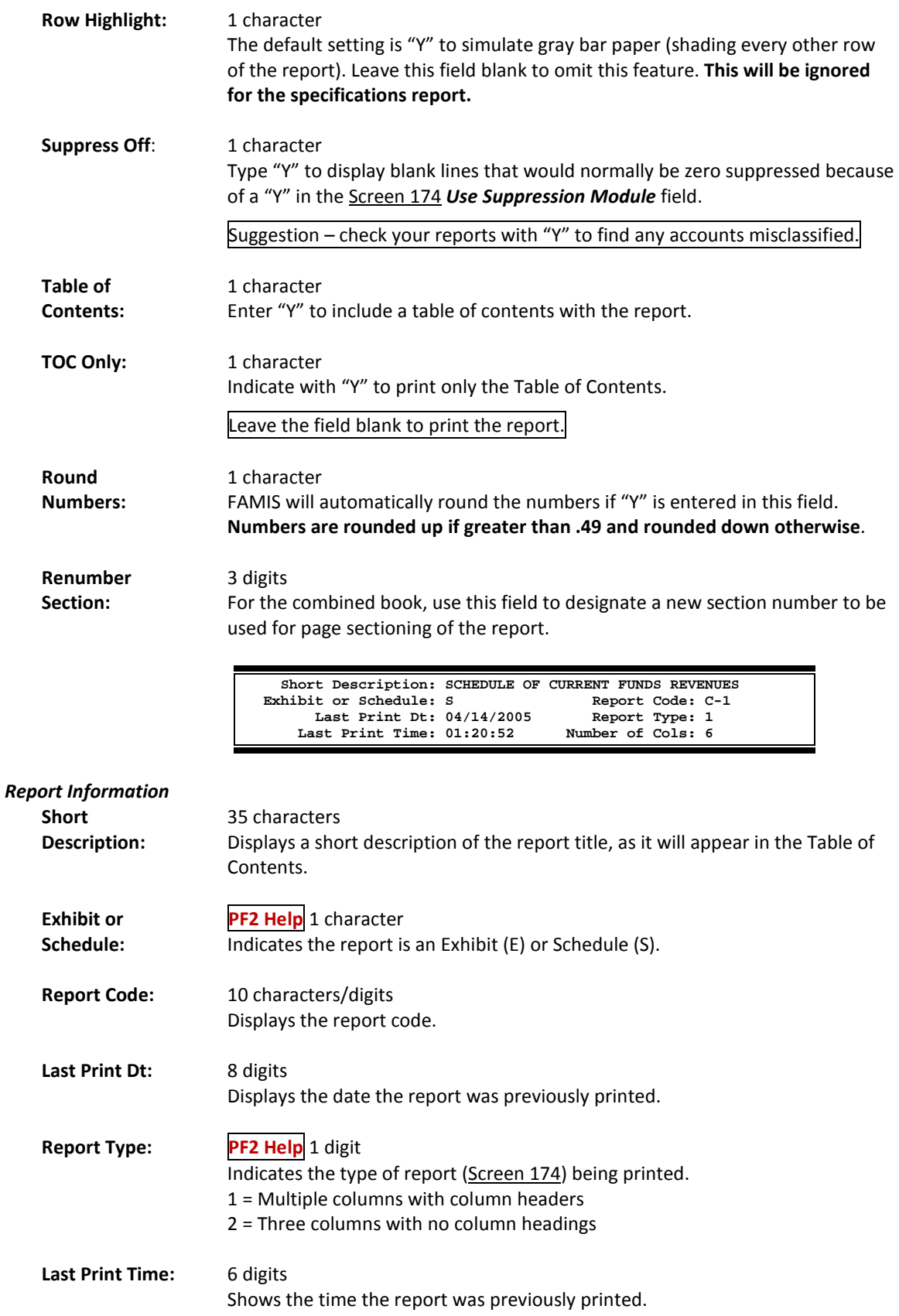

**Number of Cols:** 1 digit

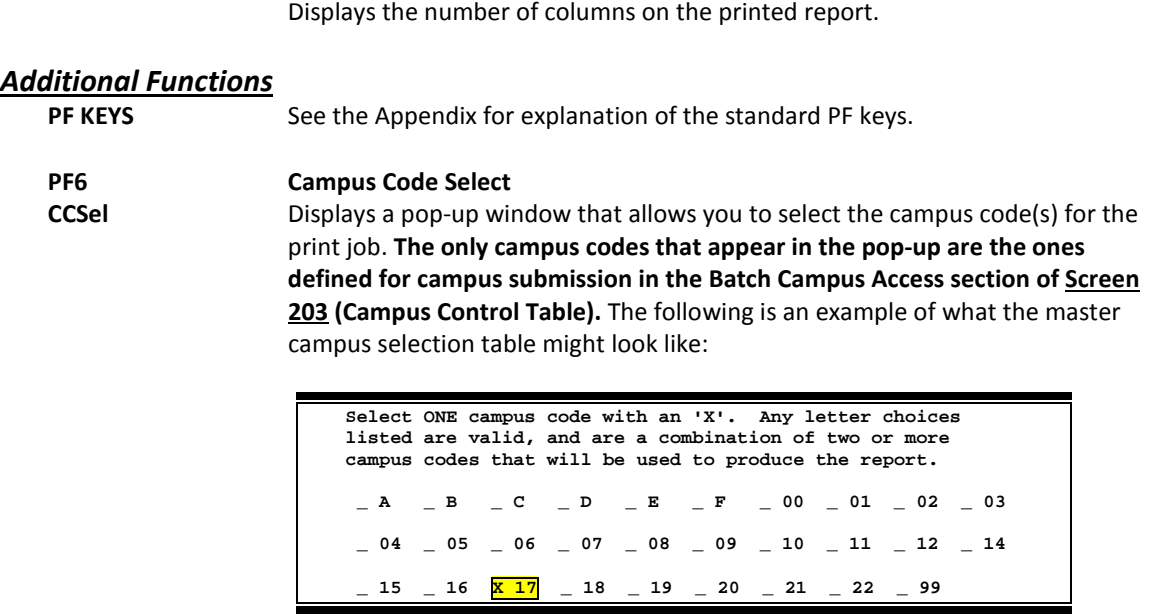

**PF9 Print Print** Submits the report to print.

## Print Group Reports

To print all or selected reports from the AFR module, you must select the desired reports and provide instructions to produce the output. These instructions may include where the reports are to be printed and how the data should appear on the printouts. Screen 172 will submit sequenced print requests for each of the specified reports.

The **default font** for reports is Times New Roman. If you would prefer to have Courier set as your default font, send an email request to **[famishelp@tamus.edu](mailto:famishelp@tamus.edu)**. To change the font for specific reports, place your cursor in the *Font* field and press *PF2*.

Group reports are run in batch due to the potential competition for resources with the online system. Online processing is given processing priority in the effort to keep system response time to a minimum.

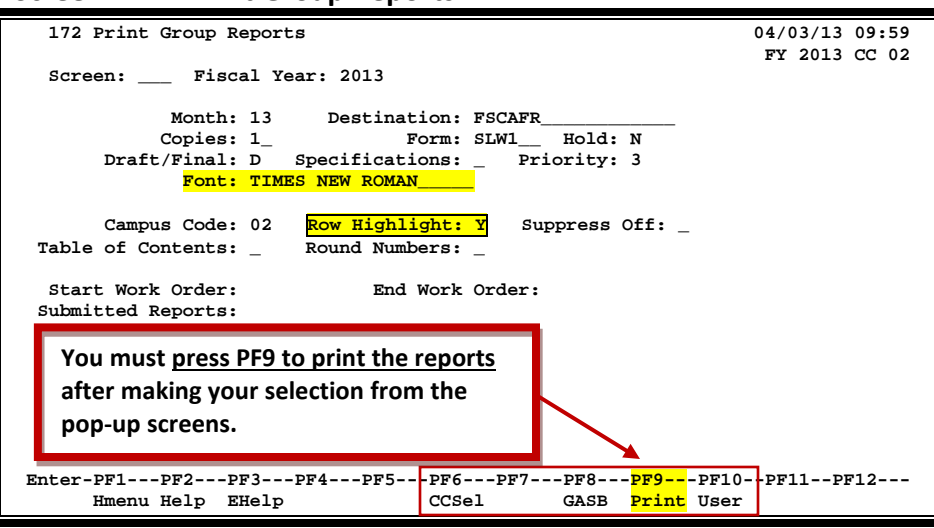

**Screen 172 – Print Group Reports**

**Default setting for Row Highlight is "Y." This will be ignored for the specifications report.**

### **Group Print Report Process**

Once the report request has been made on this screen, a work order number will be assigned, and the report will be placed in a queue and will be printed after hours to the printer specified in the *Destination* field.

If you need to make changes to a previously generated report, enter the work order number and resubmit the print job on Screen 171.

#### **Print Reports and Report Specifications**

To print all reports, enter "Y" in the *Print All* field. The *Destination* field shows where the reports will be printed and may be changed if necessary. You may also indicate whether the printed report is to be a draft (D) copy or the final (F) version by entering one of these codes in the *Draft/Final* field. A draft copy is tagged with the date/time and a work order number.

If the reports get run out of order, select the one out of order, go to Screen 171, put in the work order number, and recalculate.

To print a copy of the specifications report, enter "Y" in the *Specifications* field. **Caution: Do not print the specifications for CC 00 – the output will be too large**. Leaving this field blank will produce the actual AFR reports. The specifications report lists all the specifications that have been entered on the screens in the AFR module.

#### **Campus Selection**

If the report is to show data for a different campus than the batch default specified on Screen 203 (and shown in the *Campus Code* field), press *PF6* to select the campus the report should include. You will be able to request reports only for the System Members identified as allowed by your campus on Screen 203. Note that a one-character alpha campus code has been defined to include common multi-Member combinations.

If you want the printed report to simulate gray bar (every other row shaded), type "Y" in the *Row Highlight* field.

#### **Suppression of Lines with No Dollar Data**

When testing a report, you may wish to see rows displayed that would not normally print because they have no dollar data (zeros in each column) and suppression has been requested for the section via Screen 174. By entering a "Y" in the *Suppress Off* field on Screen 171 at print time, you will override the suppress flag and print the blank lines on your report.

### **Basic Steps**

- Type the fiscal year in the *Fiscal Year* field and press <ENTER>.
- The default for the *Month* field is 13, which would be year-to-date. If you want to see reports by month, type the desired month number in this field (such as 9 for September, etc.).
- To turn gray bar on, type "Y" in the *Row Highlight* field. Press <ENTER>.
- Press *PF2* on the *Font* field, select the desired font in the pop-up window by typing "X" next to the desired font, and press <ENTER>.
- Press **PF6** to access a list of campus codes, and type an "X" beside the desired campus(es) to be used to produce the report.
- Press PF8 to print the new GASB reports. Select which reports to print. This screen will also prompt you to run prerequisites. Press *PF9* to submit the reports so that they may be run and printed. FAMIS will assign each report a work order number.

You can type "X" to run and print reports, or you can type "R" to run a report without printing it (for example, prerequisite reports).

• Press **PF10** to print User reports. Select which reports to print. The prerequisites screen does not work for these reports. Press *PF9* to submit the reports so that they may be run and printed. FAMIS will assign each report a work order number.

**You need to print the old and the new reports separately**. You must select the reports you want to print and press *PF9* on both of the *PF7* and *PF8* pop-up screens.

## **Field Descriptions ( = Required; Help = Field Help Available Using PF2, ? or \*)**

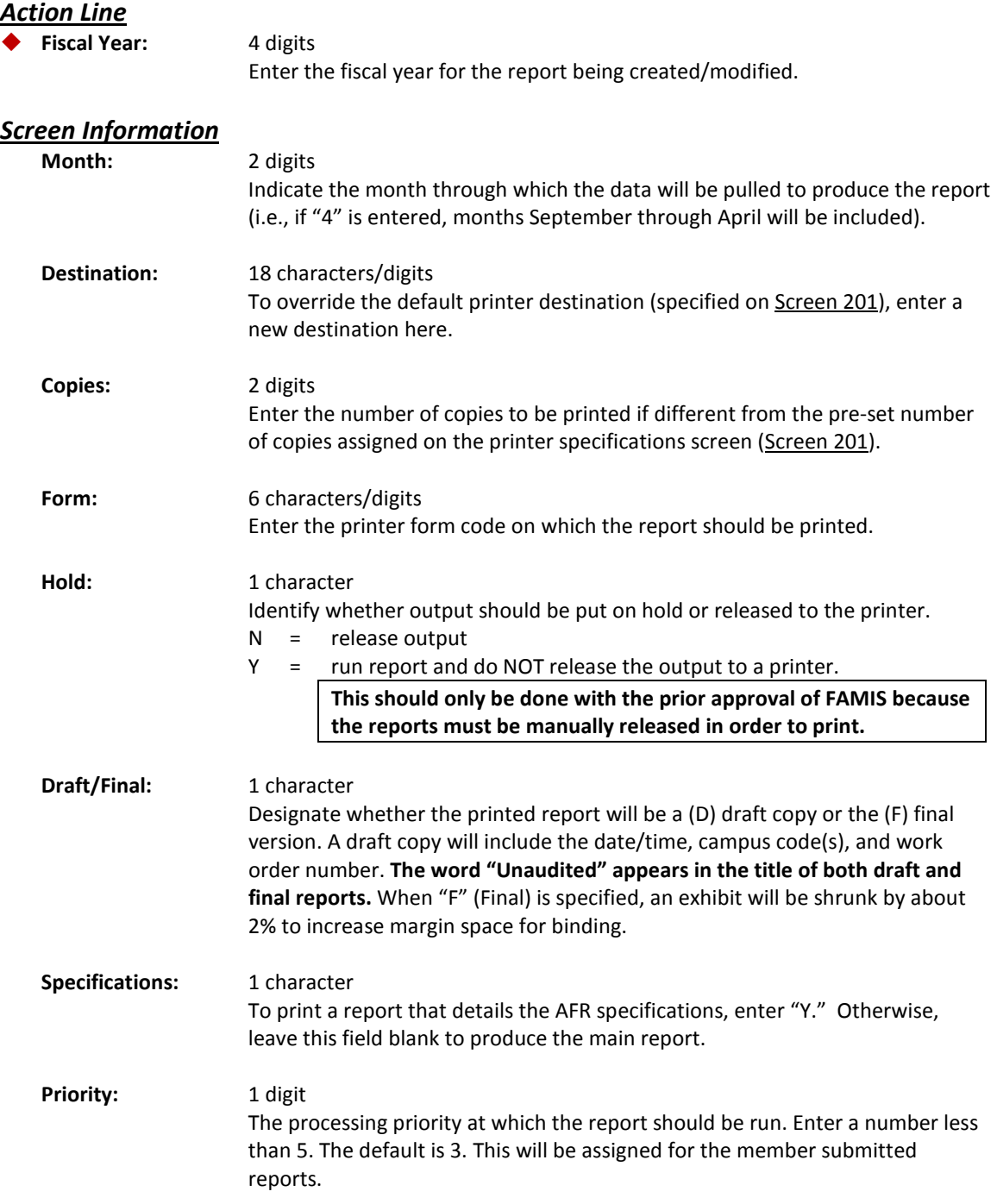

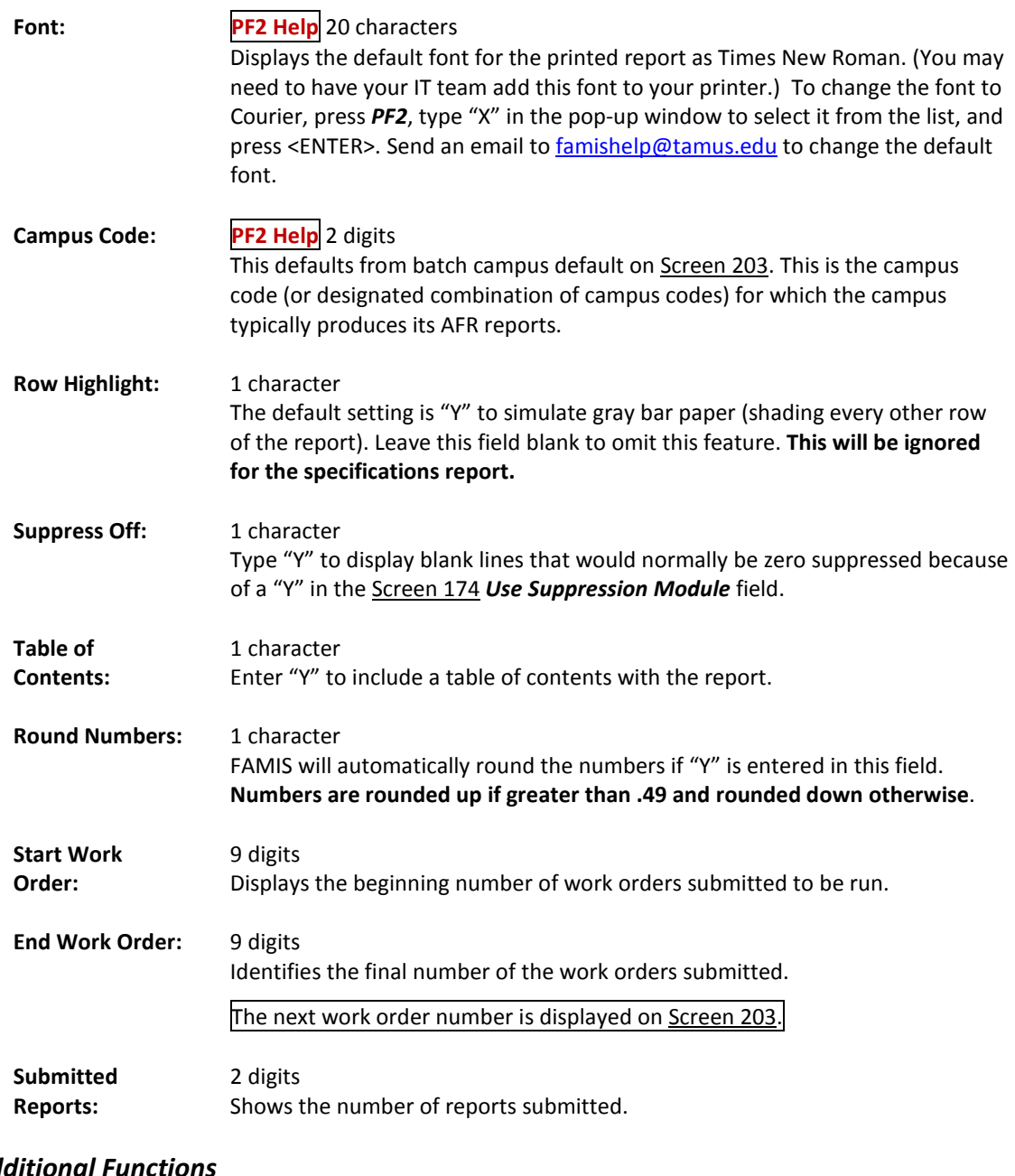

**Additional**<br>**PF KEYS** 

See the Appendix for explanation of the standard PF keys.

#### **PF6 Campus Code Select**

**CCSel** Displays a pop-up window which allows the selection of campus code(s) for the print job. The following is an example of what the campus selection table might look like:

> **| | | Select ONE campus code with an 'X'. Any letter choices | | listed are valid, and are a combination of two or more | | campus codes that will be used to produce the report. | | | | \_ K \_ 00 X 01 \_ 02 \_ 04 \_ 05 \_ 06 \_ 07 \_ 08 \_ 09 | | | | \_ 10 \_ 11 \_ 12 \_ 15 \_ 16 \_ 17 \_ 18 \_ 20 \_ 21 \_ 22 | | | | \_ 23 \_ 99 | | | +-----------------------------------------------------------------+**

> **The only campus codes that appear in the pop-up are the ones defined for campus submission in the Batch Campus Access section of Screen 203 (Campus Control Table).**

#### **PF8 GASB Reports**

**GASB** Used to print the new GASB reports. Select the reports to be printed and prerequisites, if any. **Press** *PF9* **to print**.

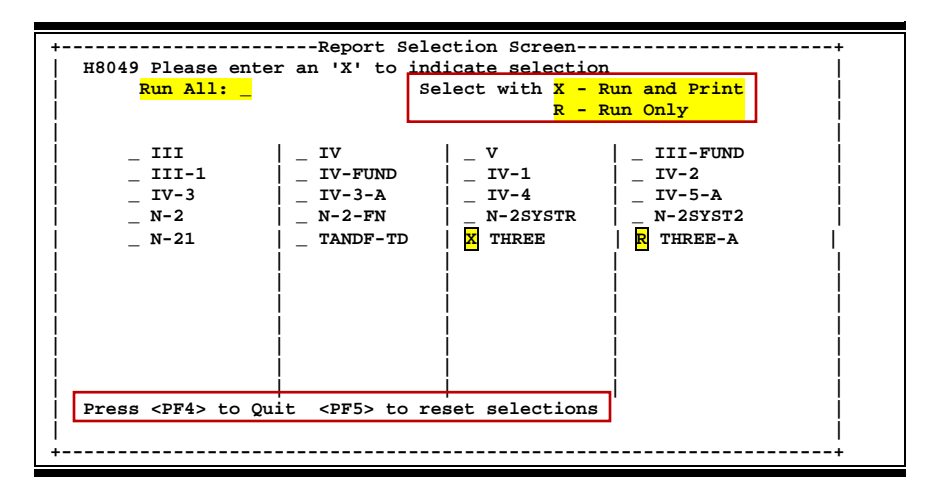

#### **PF9 Print**

**Print** Submits the report to print. The window below will appear if you initially select report(s) that have a prerequisite report requirement.

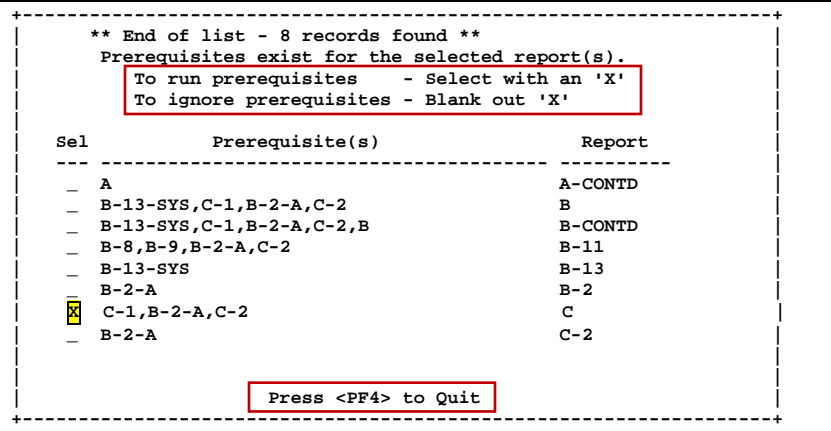

### **PF10 User**

**User** Displays the existing user reports that can be selected for print. The prerequisites window does not work for these reports.

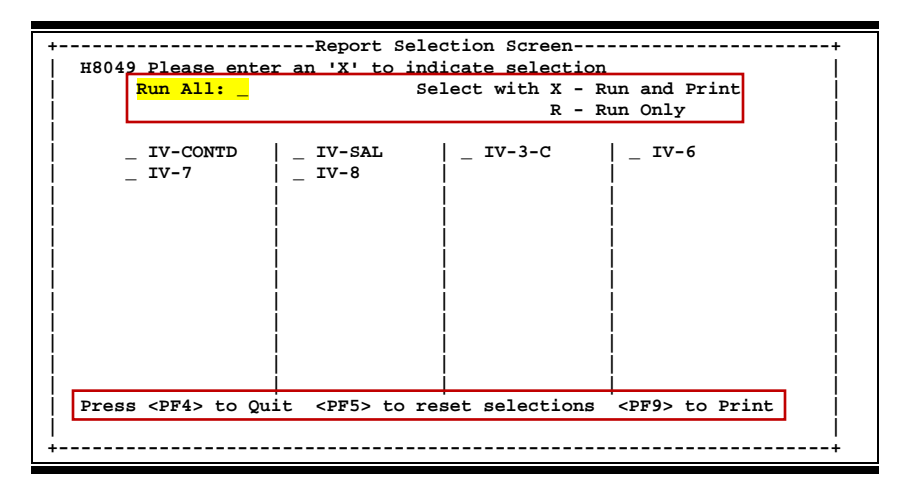
# **Section V Delete Screens**

Screen 186 is used to delete a section of a specified report, all header/subheaders, or all manual/update/query entries. **Select only one option at a time.**

This screen is very powerful and care must be taken to avoid deleting the wrong information.

#### **Security to this screen must be tightly controlled.**

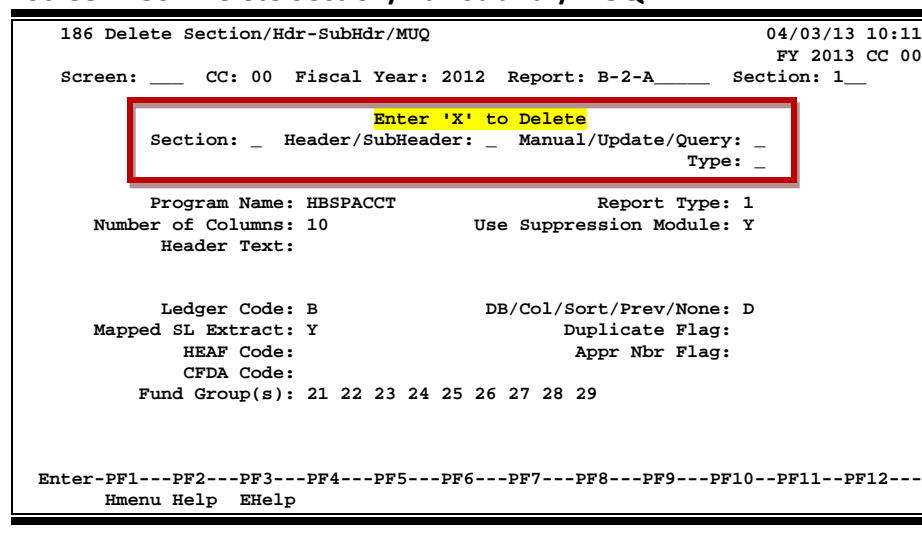

#### **Screen 186 - Delete Section/Hdr-SubHdr/MUQ**

## **Basic Steps**

- Type the campus code (*CC*), *Fiscal Year*, *Report* code, and *Section* number, and press <ENTER>.
- Typing an "X" in the appropriate fields will make the following deletions:
	- o *Section*: ALL records associated with the report section will be deleted, with no checks on any other records.

**All sections of a report must be deleted prior to deleting a report on Screen 185**.

- o *Header/SubHeader***:** Entering "X" will delete all Header/SubHeaders. All MUQ records must be deleted before this option can proceed.
- o *Manual/Update/Query*: Enter an "X" in this field if a specified type is to be deleted.
- o *Type*: Enter an M/U/Q type ("A"=all types; "M"=all manual; "U"=Update, "Q"=all query) if an "X" was entered in the *Manual/Update/Query* field.
- Press <ENTER> to delete.

#### **Field Descriptions (♦** = Required; **Help** = Field Help Available Using PF2, ? or \*)

#### *Action Line*

**CC:** 2 digits

Enter the campus code.

## Screen 186 – Delete Section/Header-SubHeader/MUQ (cont'd)

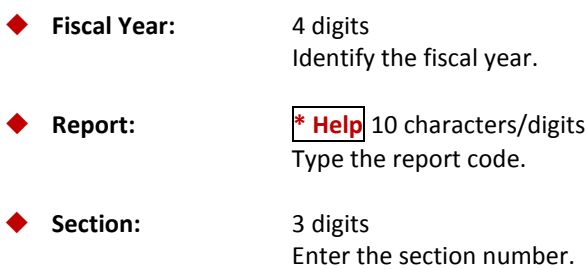

#### *Screen Information*

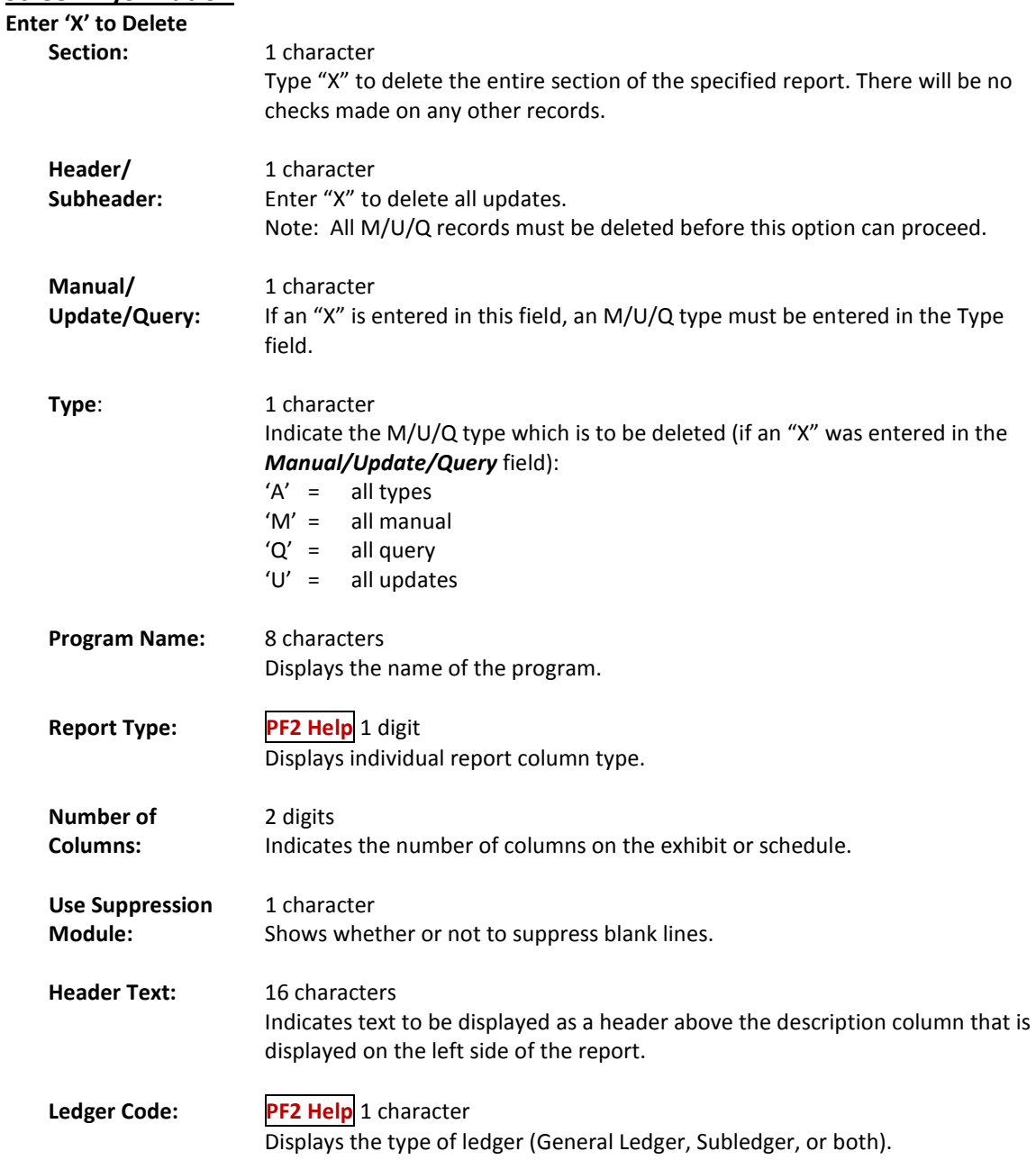

## Screen 186 – Delete Section/Header-SubHeader/MUQ (cont'd)

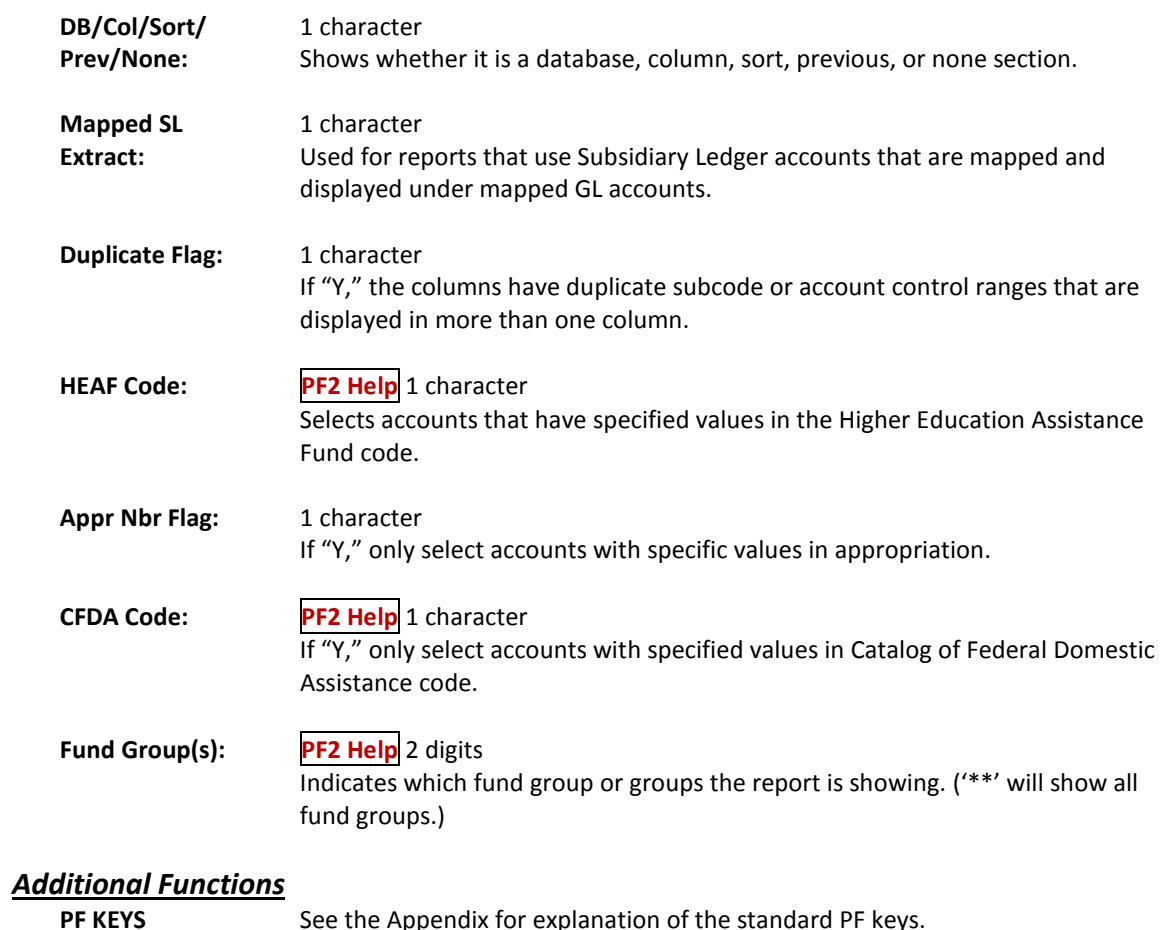

See the Appendix for explanation of the standard PF keys.

## Delete Report

To delete a report after it has been created, use Screen 185. This will completely delete the report and its information from FAMIS.

**Prior to using this screen, all individual sections must be deleted using Screen 186.**

**Screen 185 - Delete Report**

| 185 Delete Report                                                                     | $04/03/13$ 10:12 |
|---------------------------------------------------------------------------------------|------------------|
|                                                                                       | FY 2013 CC 00    |
| Screen: Fiscal Year: 2012 Report: B-2-A                                               |                  |
| Enter 'Y' to Delete:                                                                  |                  |
| Exhibit or Schedule: S                                                                |                  |
| Short Description: SCHEDULE OF CHANGES IN FUND BALANCES-DES                           |                  |
| Run Sequence Number: 14                                                               |                  |
| Long Description:                                                                     |                  |
| SCHEDULE OF CHANGES IN FUND BALANCES<br>UNRESTRICTED CURRENT FUNDS - DESIGNATED FUNDS |                  |
| SERVICE DEPARTMENTS                                                                   |                  |
|                                                                                       |                  |
|                                                                                       |                  |
|                                                                                       |                  |
|                                                                                       |                  |
|                                                                                       |                  |
| Enter-PF1---PF2---PF3---PF4---PF5---PF6---PF7---PF8---PF9---PF10--PF11--PF12---       |                  |
| Hmenu Help EHelp                                                                      |                  |

### **Basic Steps**

- Verify the *Fiscal Year* and change if necessary.
- Enter the *Report* code to be deleted, and type "Y" in the *Enter 'Y' to Delete* field to delete the report from FAMIS. Descriptions of the report will be displayed to allow you to verify that the appropriate report is to be deleted.

**Prior to using this screen, individual sections must be deleted using Screen 186**.

**Field Descriptions ( = Required; Help = Field Help Available Using PF2, ? or \*)**

#### *Action Line*

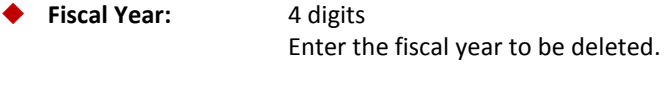

 **Report: \* Help** 10 characters/digits Enter the report code.

#### *Screen Information*

**Enter 'Y' to** 1 character **Delete:** Type "Y" to delete the report.

## Screen 185 – Delete Report (cont'd)

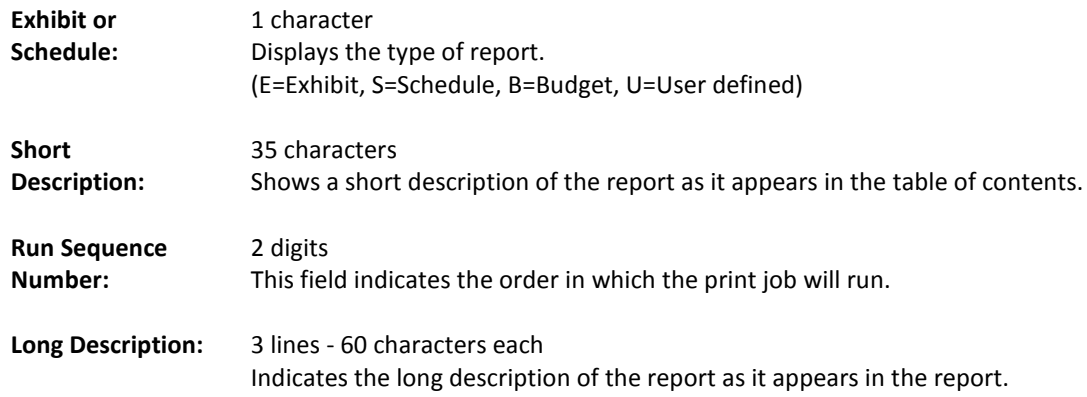

## *Additional Functions*

See the Appendix for explanation of the standard PF keys.

# **Section VI Financial Inquiry Screens**

## Report Summary

The Report Summary on Screen 192 allows you to view a list of reports and select one that you want to see in more detail. By typing an "X" in the *Sel* (Select) field preceding a report code and pressing <ENTER>, you will be transferred to Screen 173.

This screen includes the report code, type, its short description, and the run sequence assigned to the report. The run sequence is used to indicate the order in which it must run.

#### **Screen 192 – Report Summary**

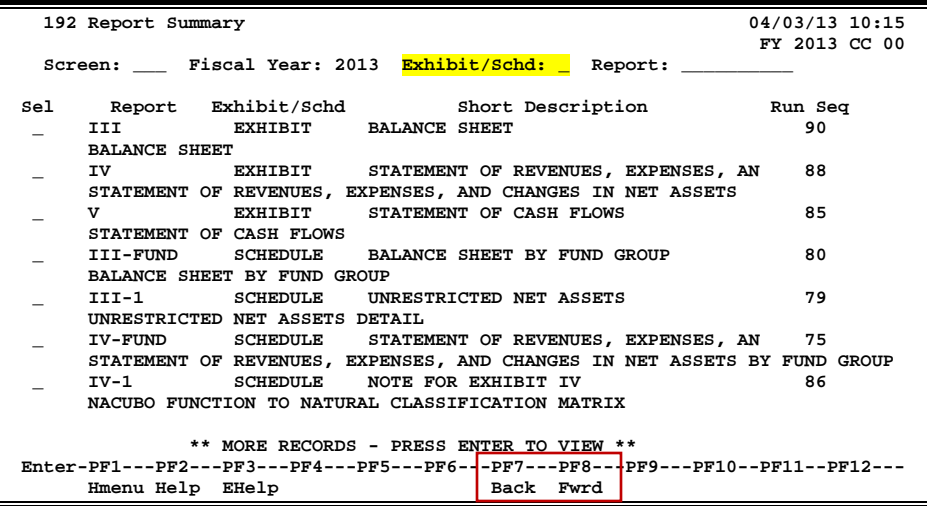

## **Basic Steps**

- Type the desired *Fiscal Year*.
- Enter the types of reports to be displayed in the *Exhibit/Schd* field (blank, E, S, or U) or leave blank to view all types.
- To display a specific report at the top of the list, type the report name in the *Report*  field and press <ENTER>.

### **Field Descriptions ( = Required; Help = Field Help Available Using PF2, ? or \*)**

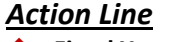

**Fiscal Year:** 4 digits Enter the fiscal year for the reports being viewed.

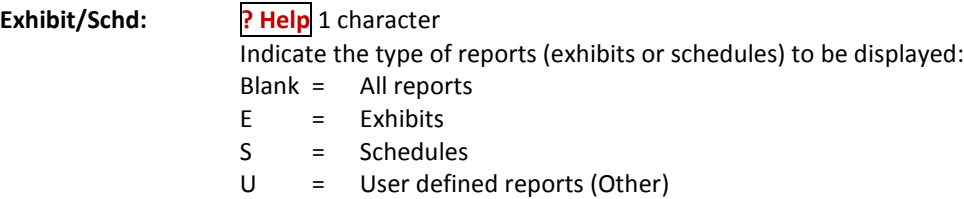

## Screen 192 – Report Summary (cont'd)

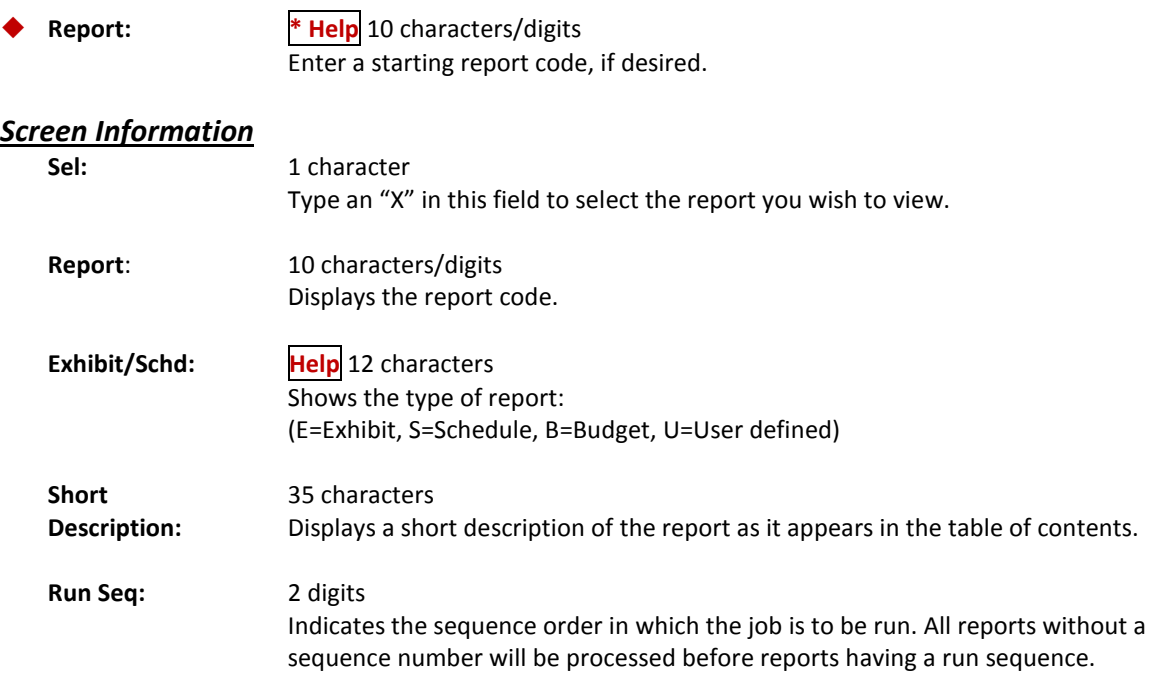

#### *Additional Functions*

PF KEYS See the Appendix for explanation of the standard PF keys.

To see all of the manual entries you have created, you may use Screen 193. Use *PF11* to view the 3 panels of data available.

This screen will display the list of either manual (M) or update (U) entries that have been created. Type an "X" in the *Sel* (Select) field to select the report, and advance to Screen 180 where you may adjust the manual entries or view the update entries.

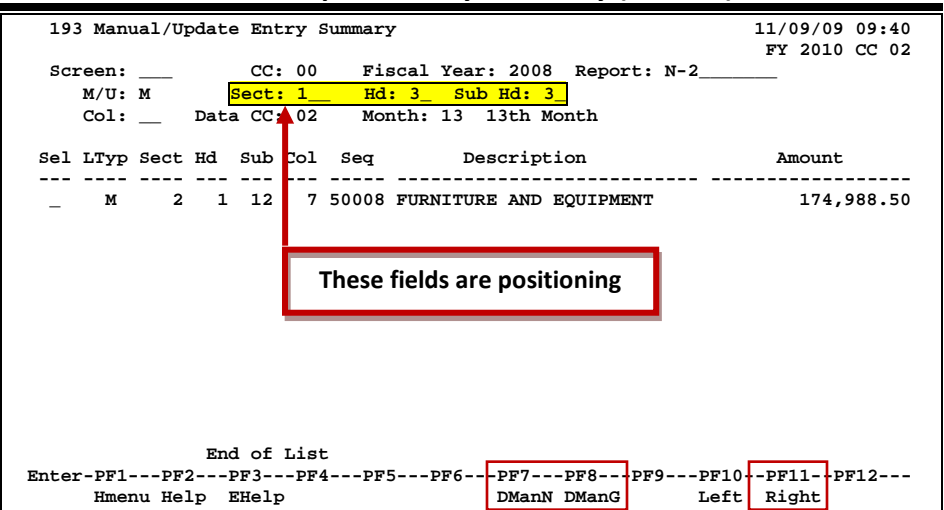

#### **Screen 193 - Manual/Update Entry Summary (Panel 1)**

#### **Screen 193 - Manual/Update Entry Summary (Panel 2)**

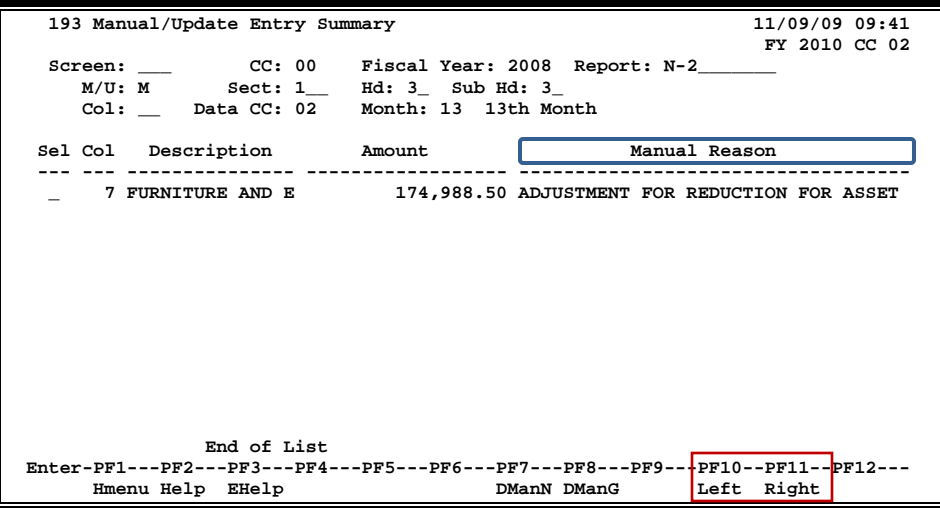

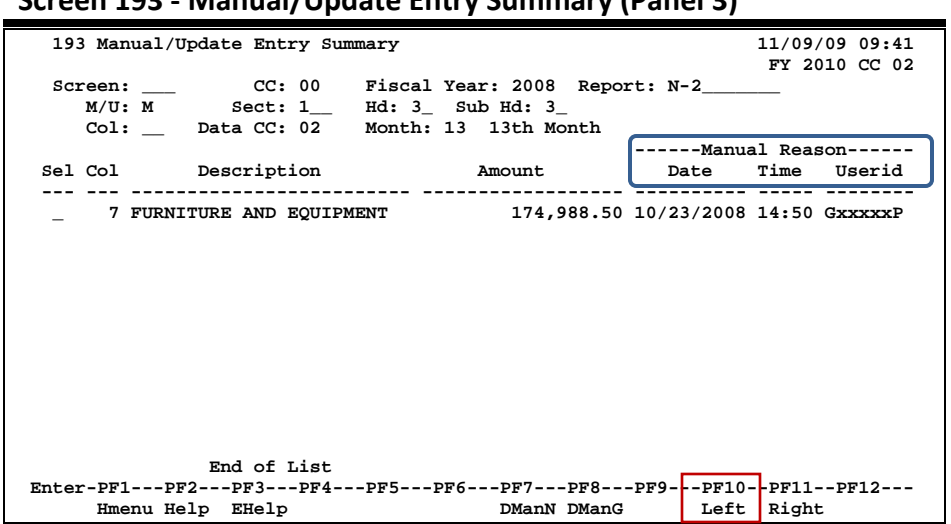

#### **Screen 193 - Manual/Update Entry Summary (Panel 3)**

## **Basic Steps**

- Enter the desired campus code in the *CC* field.
- The current fiscal year is displayed in the *Fiscal Year* field but may be changed if a list of reports from a previous year is needed.
- Type the report code in the *Report* field.
- Type either "M" or "U" in the *M/U* field to view manual or update entries.
- Type the campus code of the entries to view in the *Data CC* field.
- Type the processing month in the *Month* field.
- Press <ENTER> to view a list of the manual entries.

#### **Field Descriptions (♦** = Required; **Help** = Field Help Available Using PF2, ? or \*)

#### *Action Line*

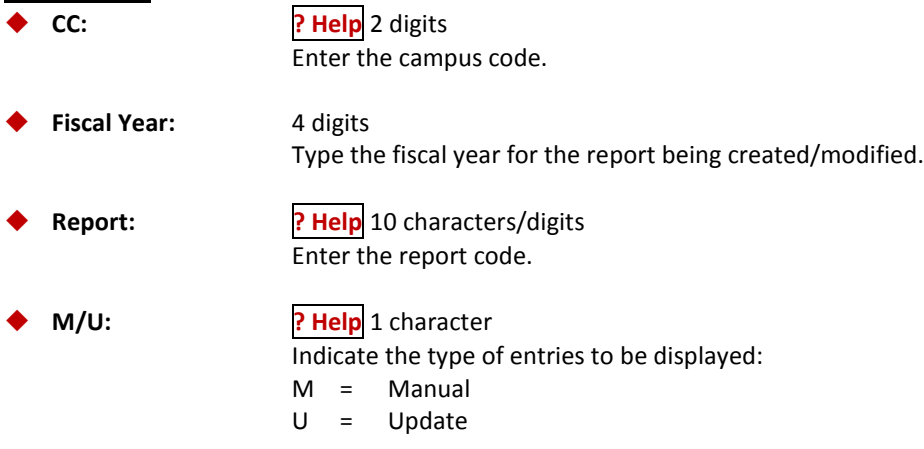

## Screen 193 – Manual/Update Entry Summary

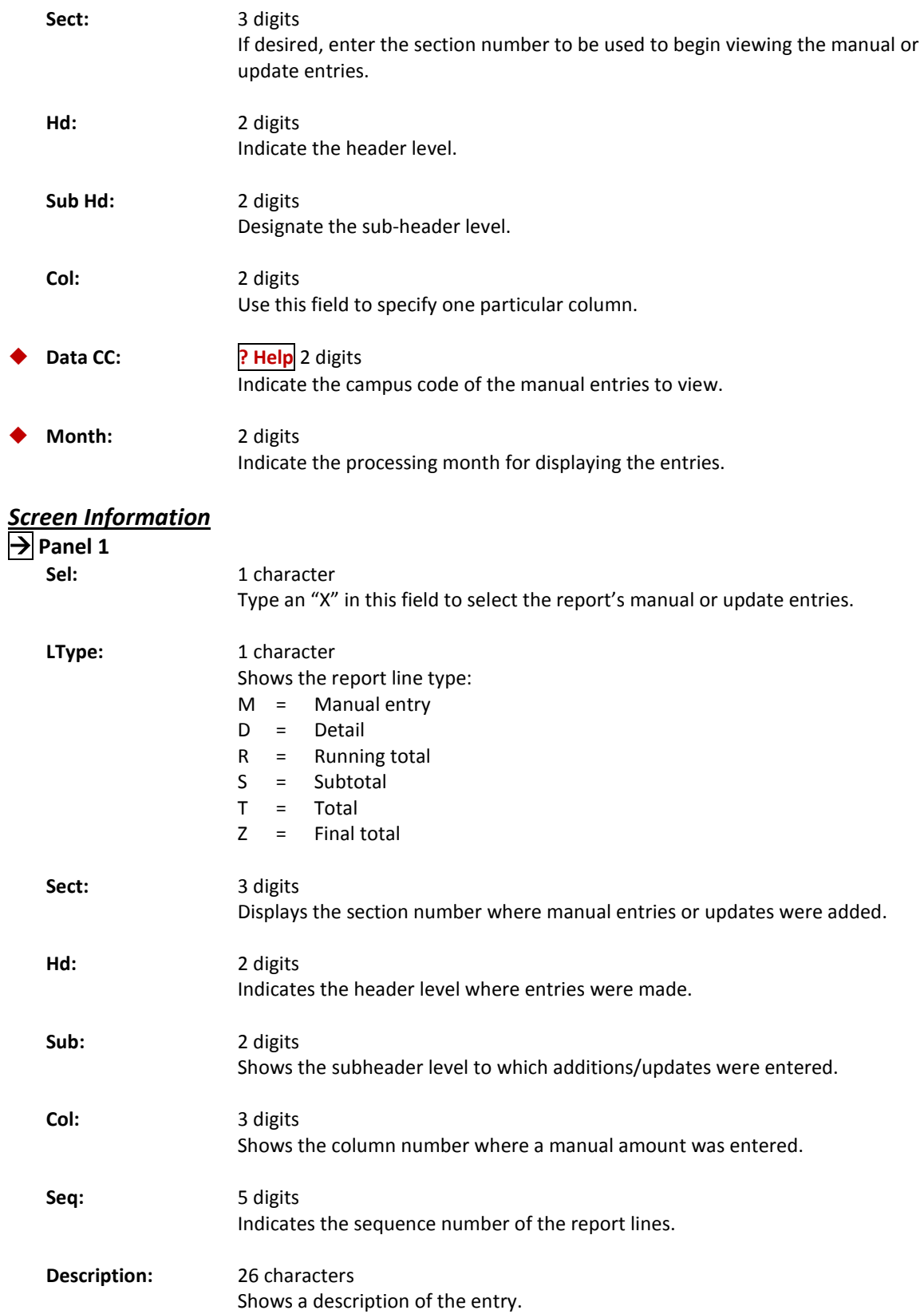

## Screen 193 – Manual/Update Entry Summary

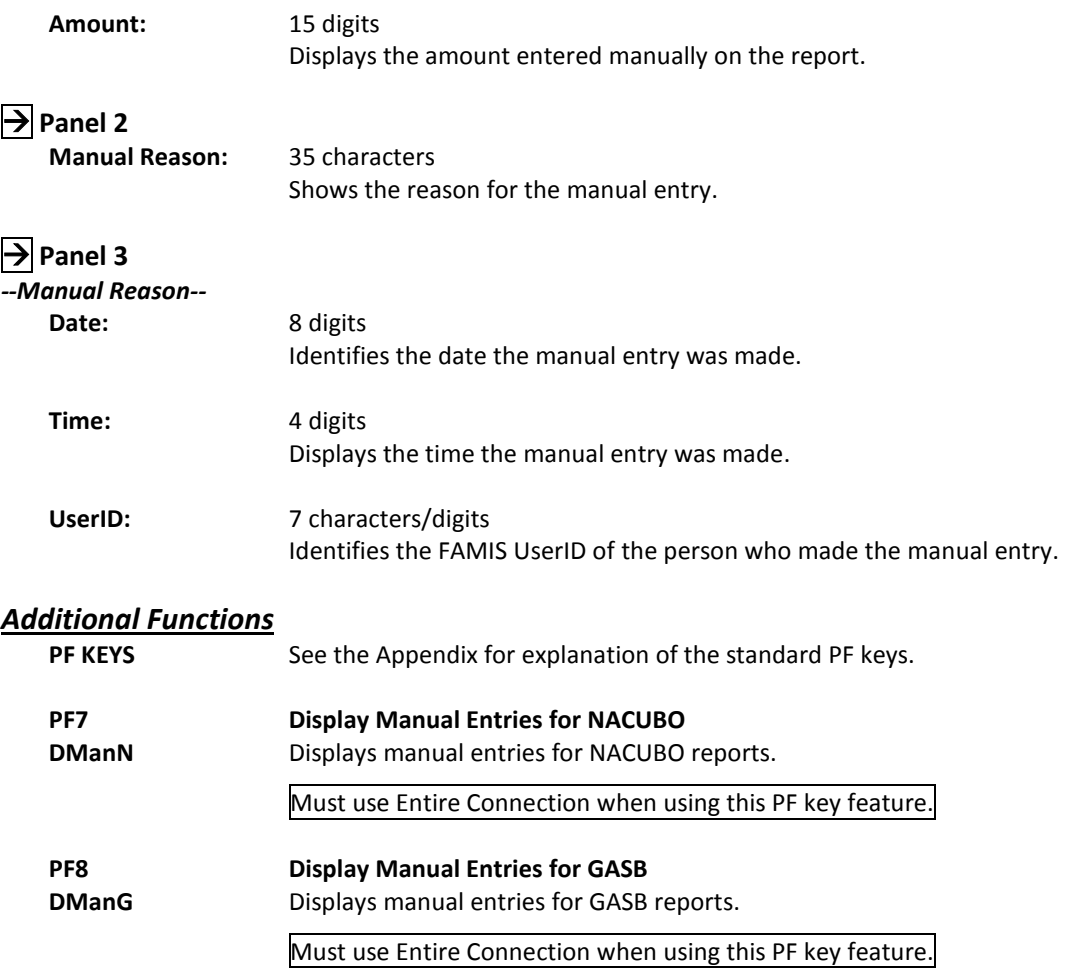

Each time a report is printed or when specifications are copied from a pre-defined report, a work order number is assigned by FAMIS. This number provides a way to refer to the report output or to a copy request.

As an added feature, the *St* (Work Order Status) field will display "O" when a work order is submitted, "R" once the job starts running, and "C" once the job completes. If the job abends, it will keep the "R" status until the next job runs. Once the next job starts running, "R" on the abended job will change to "A" and the new job status will be "R." There may be a few exceptions to these rules (job stopped in middle of processing, etc.).

|                                                                                 | 04/03/13 10:29<br>194 Work Order Summary |  |                         |     |                 |                     |        |
|---------------------------------------------------------------------------------|------------------------------------------|--|-------------------------|-----|-----------------|---------------------|--------|
|                                                                                 |                                          |  |                         |     | FY 2013 CC 02   |                     |        |
|                                                                                 | Screen: Work Order: 201300113            |  |                         |     |                 |                     |        |
|                                                                                 |                                          |  |                         |     |                 |                     |        |
|                                                                                 | Work                                     |  |                         |     |                 | Finish              | Finish |
| Sel                                                                             | Order                                    |  | St CC FY --Report-- Scr |     | $---Creator---$ | Date                | Time   |
|                                                                                 | 201300113 C 02 2013 IV-4                 |  |                         | 172 | HARRISON, HOLLY | 03/19/2013 16:09:30 |        |
|                                                                                 | 201300114 C 02 2013 IV-3                 |  |                         | 172 | HARRISON, HOLLY | 03/19/2013 16:11:03 |        |
|                                                                                 | 201300115 C 02 2013 IV-3-A               |  |                         | 172 | HARRISON, HOLLY | 03/19/2013 16:12:22 |        |
|                                                                                 | 201300116 C 02 2013 IV-2                 |  |                         | 172 | HARRISON, HOLLY | 03/19/2013 16:12:30 |        |
|                                                                                 | 201300117 C 02 2013 IV-FUND              |  |                         | 172 | HARRISON, HOLLY | 03/19/2013 16:16:02 |        |
|                                                                                 | 201300118 C 02 2013 THREE-A              |  |                         | 172 | HARRISON, HOLLY | 03/19/2013 16:17:39 |        |
|                                                                                 | 201300119 C 02 2013 III-1                |  |                         | 172 | HARRISON, HOLLY | 03/19/2013 16:19:17 |        |
|                                                                                 | 201300120 C 02 2013 III-FUND             |  |                         | 172 | HARRISON, HOLLY | 03/19/2013 16:20:14 |        |
|                                                                                 | 201300121 C 02 2013 N-2                  |  |                         | 172 | HARRISON, HOLLY | 03/19/2013 16:20:21 |        |
|                                                                                 | 201300122 C 02 2013 THREE                |  |                         | 172 | HARRISON, HOLLY | 03/19/2013 16:20:26 |        |
|                                                                                 | 201300123 C 02 2013 V                    |  |                         | 172 | HARRISON, HOLLY | 03/19/2013 16:21:39 |        |
|                                                                                 | 201300124 C 02 2013 IV-1                 |  |                         | 172 | HARRISON, HOLLY | 03/19/2013 16:21:45 |        |
|                                                                                 | 201300125 C 02 2013 IV                   |  |                         | 172 | HARRISON, HOLLY | 03/19/2013 16:21:51 |        |
|                                                                                 | 201300126 C 02 2013 III                  |  |                         | 172 | HARRISON, HOLLY | 03/19/2013 16:21:57 |        |
| ** END OF REPORT LIST **                                                        |                                          |  |                         |     |                 |                     |        |
| Enter-PF1---PF2---PF3---PF4---PF5---PF6---PF7---PF8---PF9---PF10--PF11--PF12--- |                                          |  |                         |     |                 |                     |        |
|                                                                                 | Hmenu Help EHelp                         |  |                         |     |                 | Left<br>Right       |        |
|                                                                                 |                                          |  |                         |     |                 |                     |        |

**Screen 194 - Work Order Summary (Panel 1)**

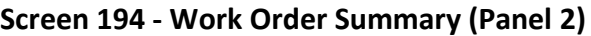

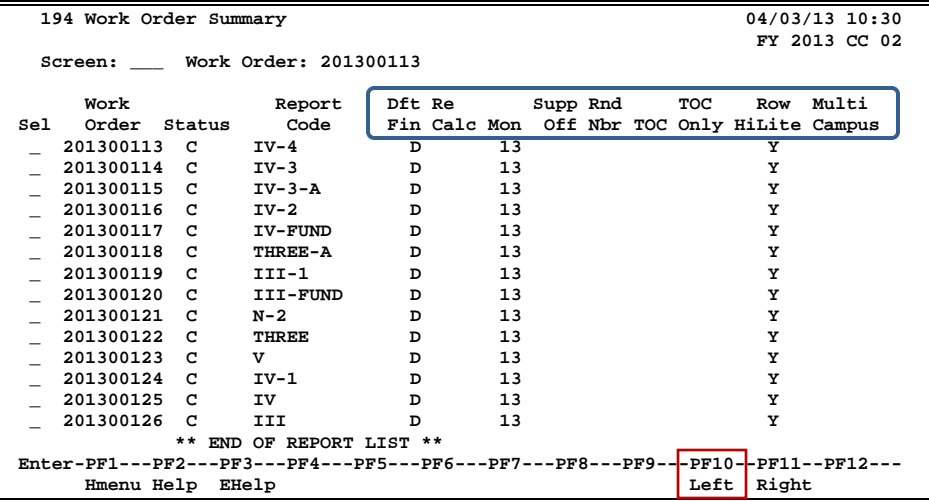

### **Basic Steps**

- Enter the desired *Work Order* number in the *Work Order* field.
- Type "X" in the *Sel* (Select) field to select a work order to be printed or copied. This action will advance you to Screen 171 if the work order was a report request and to Screen 170 if the work order was a copy request.

## **Field Descriptions ( = Required; Help = Field Help Available Using PF2, ? or \*)**

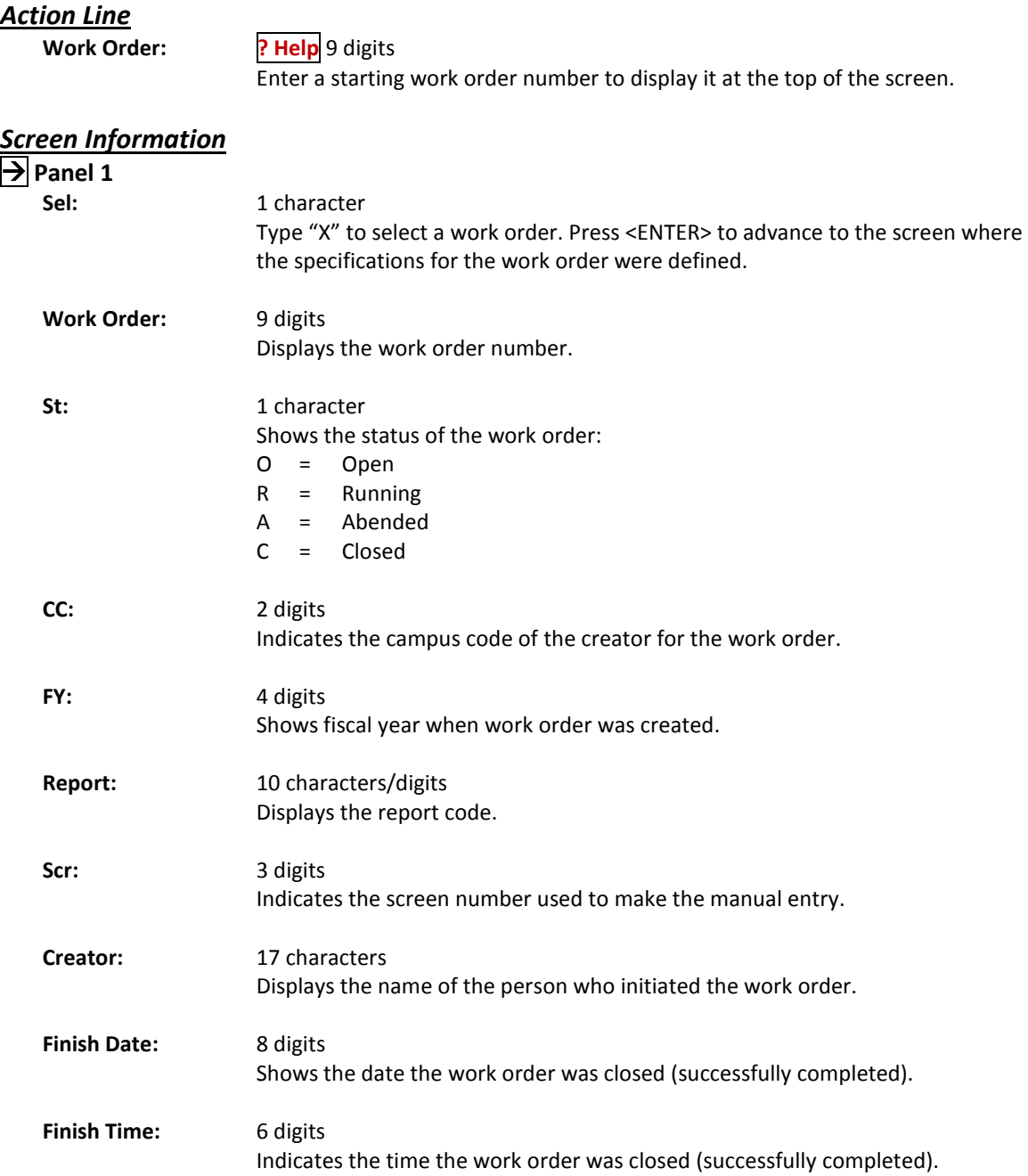

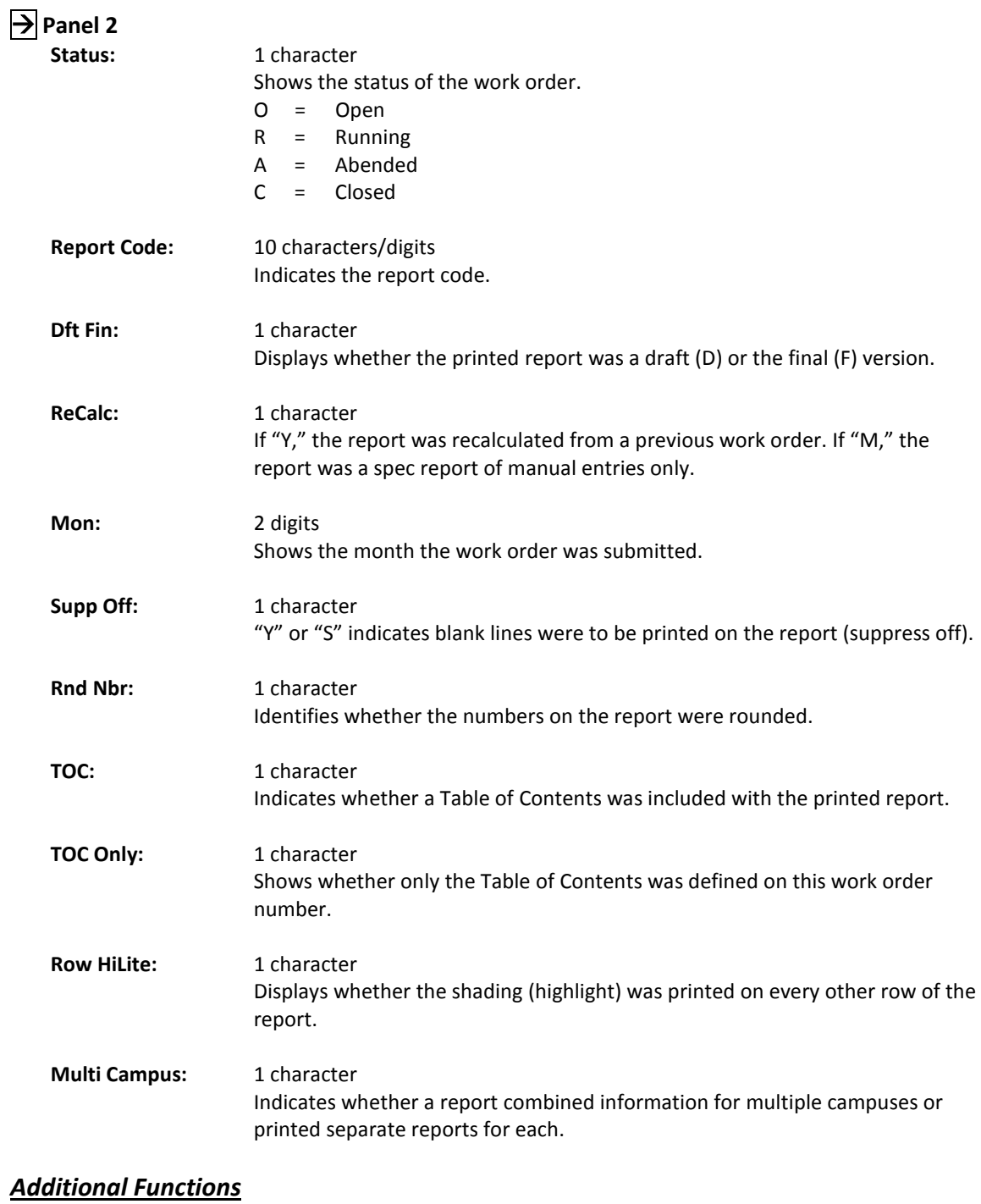

**PF KEYS** See the Appendix for explanation of the standard PF keys.

# **Section VII Financial Control Screens**

## Printer Table

This screen is used to assign the default printer definitions for individual AFR requestors. By campus and requestor, Screen 201 shows the default form that will be used to print each report, the printer that will be used, and the number of copies that will be printed. If a requestor is not defined in this table, the entry with all blanks in the *User ID* field will be used.

**Due to the importance of this screen, update security should be restricted at the Member level. The FAMIS Services staff can update this table with the appropriate authorization.** 

#### **Screen 201 - Printer Table**

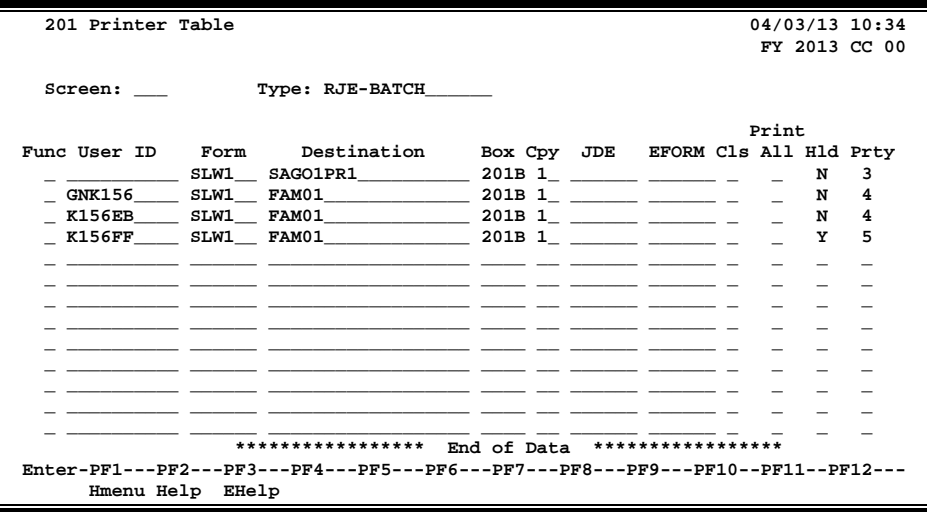

### **Basic Steps**

- Enter "RJE-BATCH" (default) in the *Type* field to display the printer specifications for a campus code.
- Type the desired function code in the *F* field to add (A), update (U), or delete (D).
- Make any necessary changes and press <ENTER> to record the new information.

## **Field Descriptions ( = Required; Help = Field Help Available Using PF2, ? or \*)**

#### *Action Line*

 **Type:** 15 characters The name of the batch to be printed is "RJE-BATCH". **DO NOT CHANGE THIS.**

#### *Screen Information*

Func: 1 character Enter a function code:  $A = Add$ U = Update D = Delete

## Screen 201 – Printer Table (cont'd)

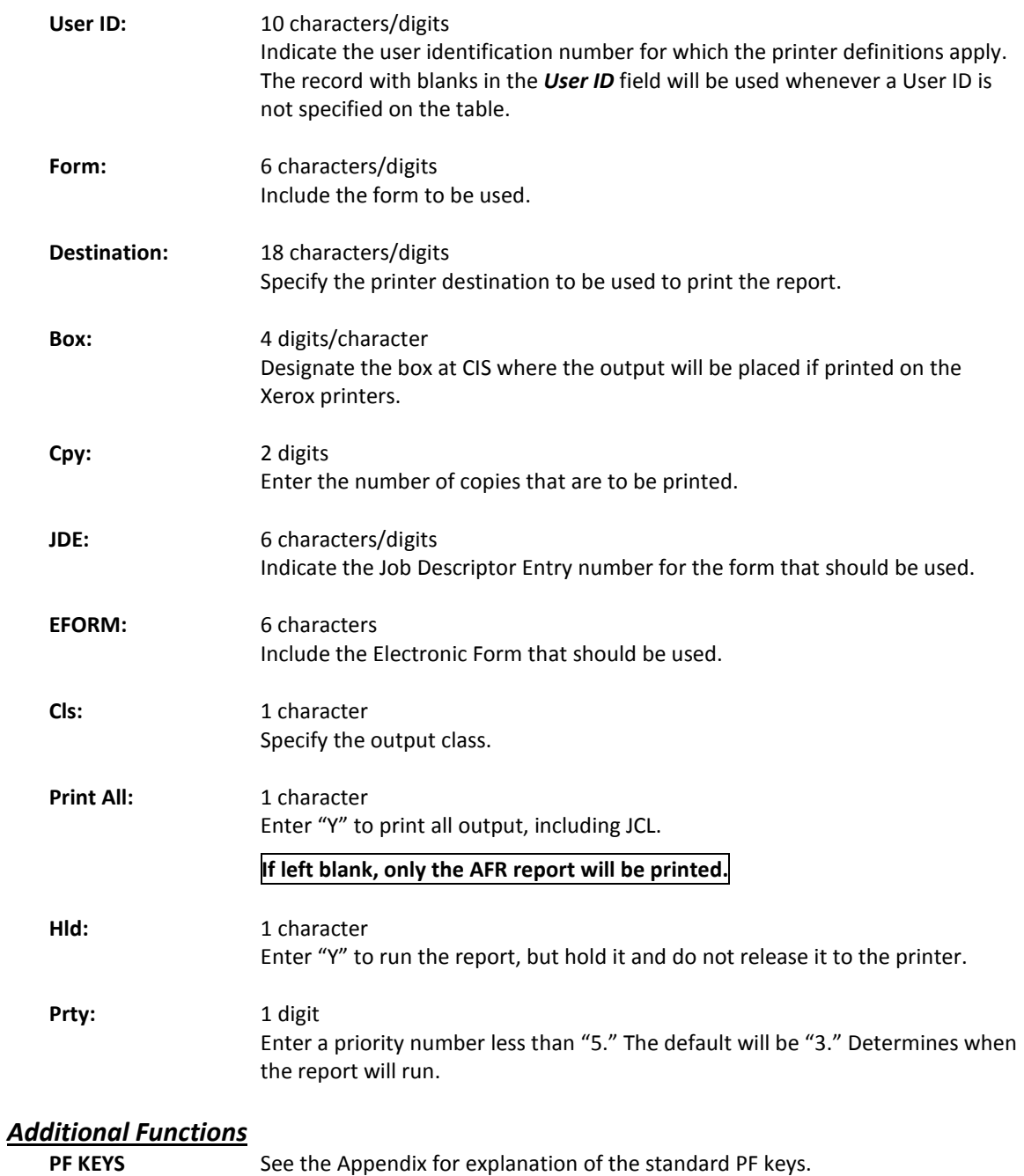

## Campus Control Table

Access to the AFR module at the campus level is controlled on Screen 203. This screen is maintained by the System Office of Budgets and Accounting on the Master Campus (CC=00), which means you must logon to CC00. Individual System Members can only view this screen.

An important feature of this screen is the *Campus Lock Flag*. Once the authorized person for a campus indicates that his/her AFR for a given fiscal year is complete, the System Office of Budgets and Accounting will change this flag to "Y" indicating the campus is locked. **No further entry will be permitted in the AFR module for that fiscal year**.

On a global level, this screen determines whether a specific campus code has the ability to view and/or produce reports for itself or other System Members. It also sets the default campus code that is used when reports are requested from the campus specified in the *Campus* field.

**Screen 203 – Campus Control Table**

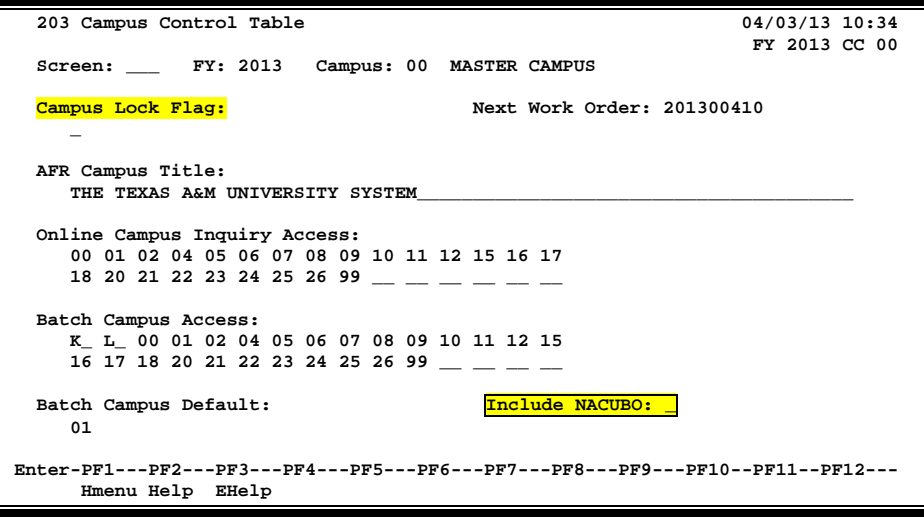

## **Campus Lock Flag**

If the decision is made to lock the campus to prevent further transaction entry into the fiscal year for the specific campus, processes that affect the AFR will be checked to ensure they have been run.

**MDEP, YR412, and RR200 should be run before the AFR is locked.**

If any or all of these jobs have not been run, the following pop-up window will display this information.

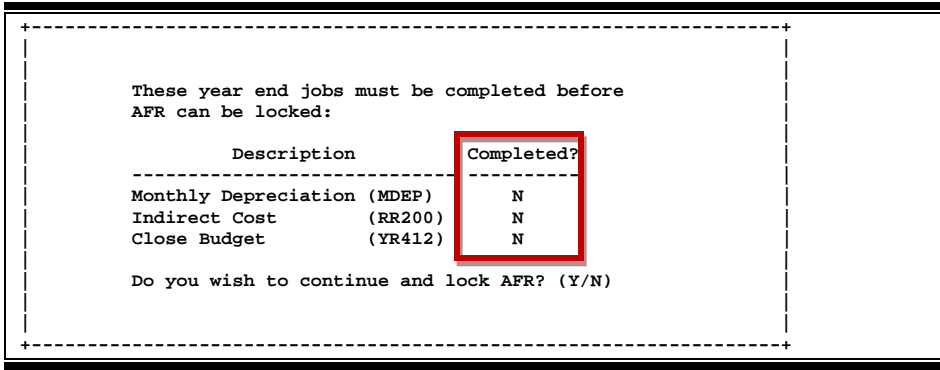

**Screen 203 – Campus Control Table (Pop-Up Window)**

There may be a need to lock the AFR without all the flags being changed, but generally these jobs must be completed before the AFR is locked. These flags are programmatically set when the year-end jobs are run (MDEP, RR200, and YR412). When they are run, the "N" in the Completed column will be changed to "Y."

The table on FRS Screen 853 can be used to keep track of when these year-end jobs have been run and when the flags have been set to "Y."

|                                                                                 |      | 99919919919           |                         |                                                          |  |  |
|---------------------------------------------------------------------------------|------|-----------------------|-------------------------|----------------------------------------------------------|--|--|
|                                                                                 |      | 853 Generic Table     |                         | 04/03/13 10:36                                           |  |  |
|                                                                                 |      |                       |                         | CC <sub>02</sub>                                         |  |  |
|                                                                                 |      |                       |                         | Screen: Campus Cd: ** Table Type: GENERIC TABLES         |  |  |
|                                                                                 |      |                       |                         |                                                          |  |  |
|                                                                                 |      |                       |                         |                                                          |  |  |
|                                                                                 | Func |                       | Maint.                  |                                                          |  |  |
|                                                                                 | Code | Key                   | on 853                  | Data                                                     |  |  |
|                                                                                 |      |                       |                         | W2-QUALMOVE98 Y W2 QUAL MOVING CODES - CY 98 - (VBYR152) |  |  |
|                                                                                 |      |                       |                         | W2-QUALMOVE99 Y W2 QUAL MOVING CODES - CY 98 - (VBYR152) |  |  |
|                                                                                 |      |                       |                         |                                                          |  |  |
|                                                                                 |      |                       |                         |                                                          |  |  |
|                                                                                 |      |                       |                         |                                                          |  |  |
|                                                                                 |      | W2-SCHOLAR95_________ | $\mathbf{Y}$            | W2 SCHOLAR CODES - CY 95 - OBSOLETE!                     |  |  |
|                                                                                 |      | YEAREND-FLAGS________ | $\overline{\mathbf{Y}}$ | YEAR END FLAGS                                           |  |  |
|                                                                                 |      | 1099-EDITS            | $\overline{Y}$          | RESRTRICT ACCESS TO 1099 SCREENS                         |  |  |
|                                                                                 |      |                       |                         | 1099 SUBCODES (VBYR108)                                  |  |  |
|                                                                                 |      |                       |                         | 1099 SUBCODES (VBYR108)                                  |  |  |
|                                                                                 |      |                       |                         | 1099 SUBCODES (VBYR108)                                  |  |  |
|                                                                                 |      | 1099-SUBCD1998B Y     |                         | 1099 SUBCODES (VBYR108B)                                 |  |  |
|                                                                                 |      |                       |                         |                                                          |  |  |
| *** Press enter for more entries ***                                            |      |                       |                         |                                                          |  |  |
| Enter-PF1---PF2---PF3---PF4---PF5---PF6---PF7---PF8---PF9---PF10--PF11--PF12--- |      |                       |                         |                                                          |  |  |
|                                                                                 |      | Hmenu Help EHelp      |                         |                                                          |  |  |
|                                                                                 |      |                       |                         |                                                          |  |  |

**FRS Screen 853 – Generic Table**

## **Basic Steps**

• Type the desired fiscal year (*FY*) and *Campus* code in the fields provided and press <ENTER>.

## **Field Descriptions** (◆ = Required;  $\frac{He}{P}$  = Field Help Available Using PF2, ? or \*)

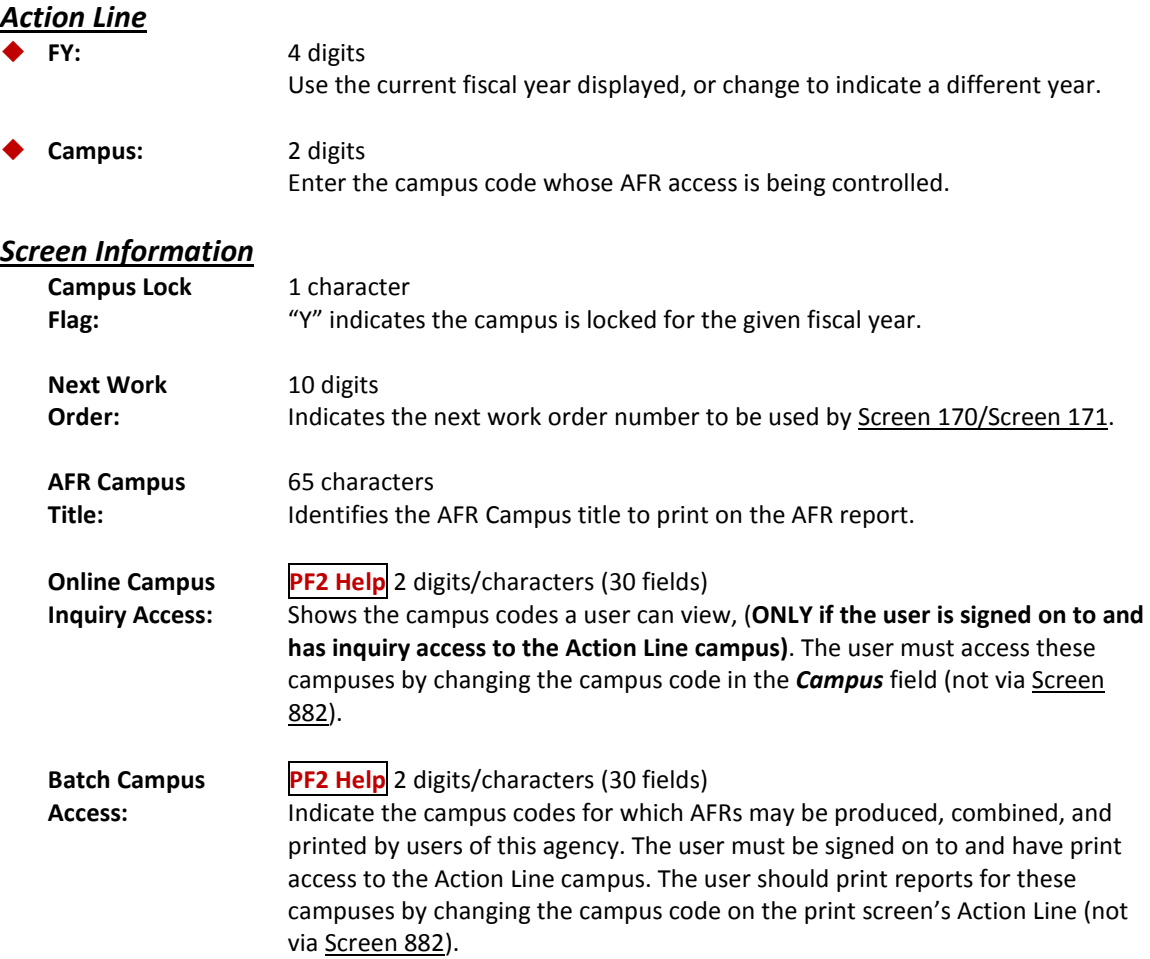

#### **Batch Campus PF2 Help** 2 digits/characters

**Default:** Specify the print default campus that will be used when reports are requested by the Action Line campus.

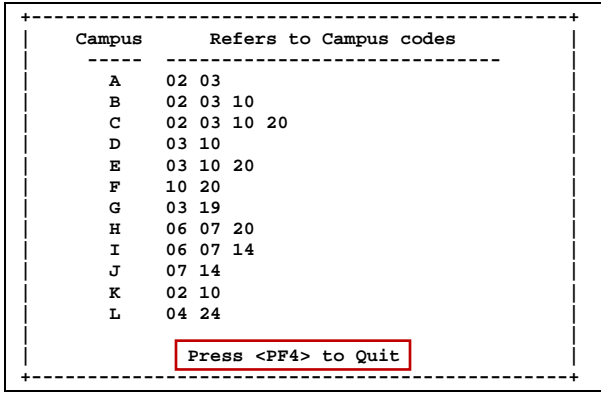

**Include NACUBO:** 1 character

Type "Y" to include the NACUBO reports in the list on the pop-up window of Screen 171.

#### *Additional Functions*

**PF KEYS** See the Appendix for explanation of the standard PF keys.

Access to the AFR report submission screens can be regulated to prevent report submissions from Screen 170, Screen 171, and Screen 172 in the AFR module. A control was developed as the need arose to control AFR report submissions during peak day hours.

#### **This control is maintained by FAMIS Services on FRS Screen 853.**

• When the control is set to "N" on FRS Screen 853, an error will be displayed when you try to go to any of the previously mentioned report submission screens.

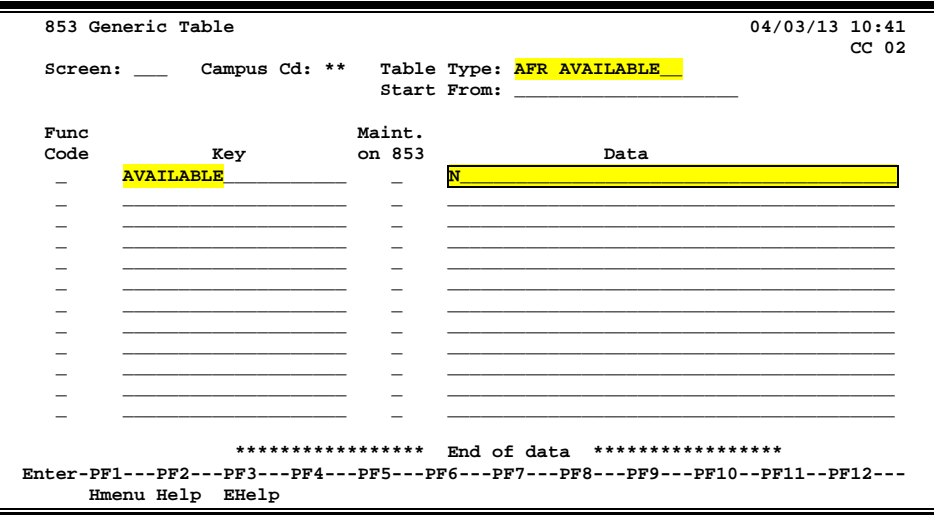

#### **FRS Screen 853 – Generic Table**

• To return the AFR report submission screens (Screen 170, Screen 171, and Screen 172) to service, set the AVAILABLE flag back to "Y."

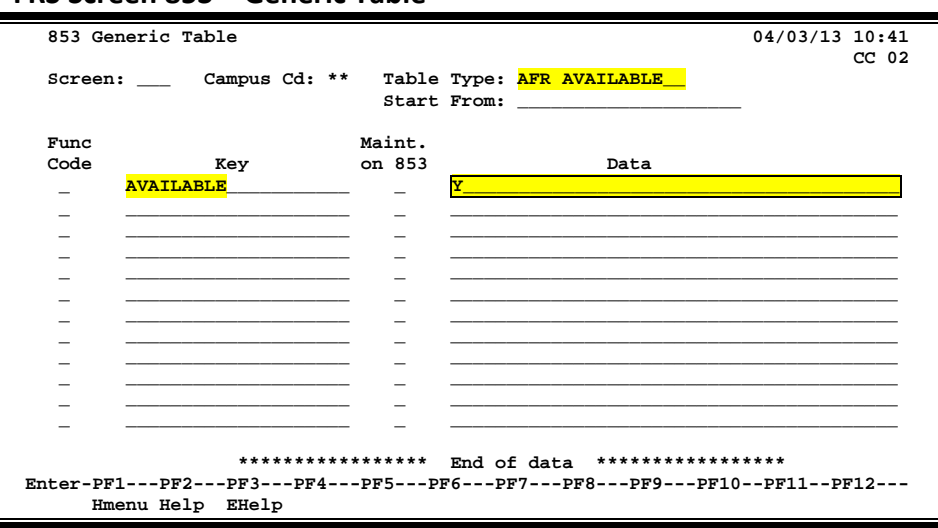

#### **FRS Screen 853 – Generic Table**

### **Basic Steps**

- Enter the campus code to be modified in the *Campus Cd* field. Type two asterisks (\*\*) for the Master Campus.
- Enter the *Table Type* to be modified and press <ENTER*>*.
- You may also type a keyword or the beginning letters of a keyword in the *Start From* field to advance the displayed list.

## **Field Descriptions (♦** = Required;  $\overline{Heip}$  = Field Help Available Using PF2, ? or \*)

#### *Action Line*

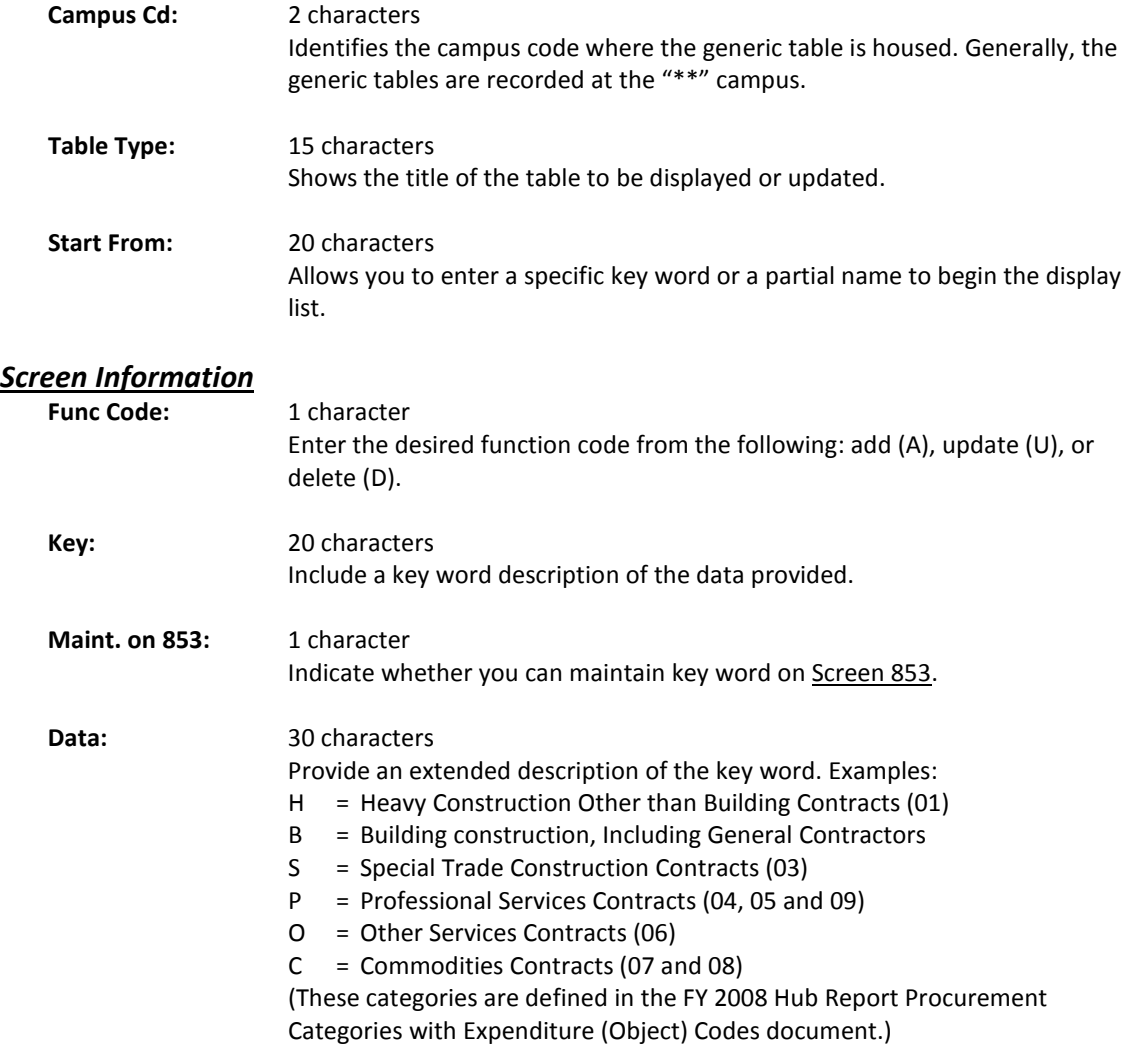

#### *Additional Functions*

**PF KEYS** See the Appendix for explanation of the standard PF keys.

# **Section VIII Sample Report and Specifications**

## **REPORT SPECIFICATIONS**

# **Section IX Appendix**
# Instructions

Listed below are general instructions that will make your job easier as you use FAMIS to input or view document information. Please become familiar with the information in this reference as it can make your navigation in FAMIS more efficient.

## **3270 Emulation Keys**

Special keys and key combinations must be used when working with FAMIS. These keys are known as 3270 emulation keys and may be defined differently by each 3270 terminal or PC emulation software that you are using. Contact your computer support person if you do not know how to identify the following keys on your computer:

### **PF Keys**

When a key is listed as **PFn**, the "PF" represents **P**rogram **F**unction. Many PCs use the function keys labeled **Fn** for these PF keys. Others have special combinations of keys to represent the PF keys. For example, on a Memorex emulation, a combination of the ALT key and the number "1" will represent the *PF1* key.

At the bottom of the FAMIS screens, there are PF keys listed that can assist with use of the screen. For example, at the bottom of Screen 164 (Voucher Inquiry by PO Number) there is a *PF11* key with the word "Right" under it. This means that by pressing the *PF11* key, the screen listing will scroll to the right for an additional panel of information.

### **TAB and BACKTAB Keys**

Use the **TAB** and **BACKTAB** keys on a 3270 terminal to move from field to field. This will position the cursor at the start of each field. Most PCs have a key labeled TAB, while the BACKTAB is a combination of the SHIFT/TAB keys.

Using the arrow keys instead of the TAB key to move around the screen may lock the computer keyboard. Use the RESET key followed by the TAB key to position the cursor and unlock the keyboard.

### **CLEAR Key**

The **CLEAR** key on many PC keyboards is the **PAUSE** key. This key is often used to clear, or refresh, the screen before typing.

### **RESET Key**

After pressing <ENTER> to process data information, note the status bar at the bottom of the screen. When the system is processing information, the symbol "**X** ()" or hour glass icon ( $\mathbb{Z}$ ) will appear. You cannot enter additional information until the system is finished processing. If any other symbols appear, press your **RESET** key -- often the **ESCAPE** key on a PC.

### **ERASE END OF FIELD Key**

To erase all the information in a field with one stroke, the **ERASE EOF** key on a 3270 keyboard is helpful. For example, a vendor name is held in context when moving from screen to screen. To change to a different vendor, use this key, and the current vendor name on the Action Line will be removed. Now the new vendor name can be entered. On most PCs, the correct key to use is the **END** key on the numeric keypad.

#### **HOME Key**

From anywhere on the screen, the most efficient way to take the cursor back to the *Screen* field on the Action Line is by pressing certain keys. For the 3270 terminals, the correct combination is the **ALT/RULE** keys. On most PCs, the **HOME** key on the numeric keypad will work.

## **Protected Area**

The *Protected Area* is the area of the screen that will not allow the user to enter information. Typing information in the protected area may freeze the screen. Use your *reset* key followed by the *tab* key to release your system when it freezes.

## **Action Line/Context**

The *Action Line* is usually the first line of information on each screen. The *Screen* field is used to navigate from screen to screen by entering the number of the screen desired. Fields such as screen, vendor, voucher number, account, etc. are often found on the Action Line.

Data that is entered on the Action Line will be carried in "context" from screen to screen until changed. For example, the GL account number 032365 is entered on the Action Line of the screen below. That account will be carried in "context" until the user keys a different account in the field.

The <**ENTER**> key must be pressed after entering *Action Line* data. If a user does not follow this step, all information entered on the screen may be lost and must be re-entered. After pressing <ENTER>, a message will be given at the top of the screen asking for modifications or providing further processing instructions.

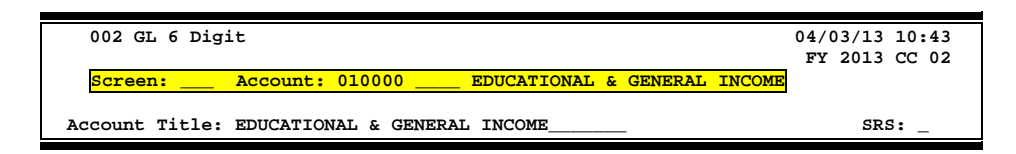

## **Message Line**

The line above the Action Line is used to display messages to the user. These messages may be error messages or processing messages, such as the one below.

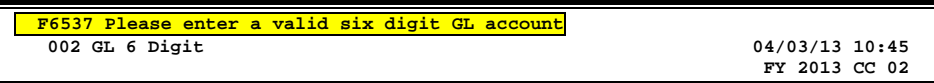

## **Scrolling Through Data**

Pressing the <**ENTER**> key will scroll through information listed on a screen. On some screens, there are PF keys that can be used to scroll forward, backward, left, and right. These PF keys are displayed at the bottom of the screens with that function.

## **Help**

HELP functions are available for many screen fields in FAMIS. Typing a question mark (?) in the blank beside the desired field and pressing <ENTER> will access a pop-up window with specified field information. Another way is to place your cursor in the desired field and press *PF2*.

To get out of the HELP function, either select a value and press <ENTER> or press *PF4*. The distinction on which key to use will normally be designated in the pop-up window (EX: *PF4* = Exit).

## **Escaping from a Pop-Up Window**

When in a pop-up window, pressing *PF4* will usually take you back to the original screen, but there are a few screens on which pressing <ENTER> will take you back to the original screen.

## **Field Help Using the F2 Program Function Key**

On selected fields, additional information can be displayed using the *PF2* key. This HELP information is accessed by moving the cursor to the field in question and pressing the F2 Key.

#### **Screen 2 - GL 6 Digit**

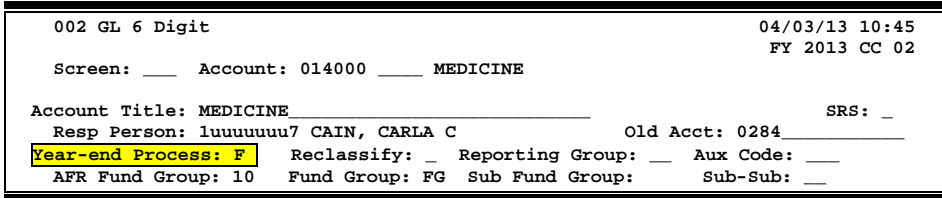

For example, place the cursor in the *Year-end Process* field and press *PF2*. The first screen displayed explains the purpose of the field. Sometimes you will be shown the values immediately, without a definition or explanation.

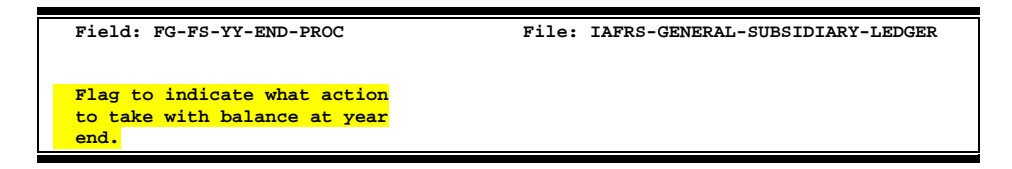

From the definition screen, press <ENTER> to view valid values for the field.

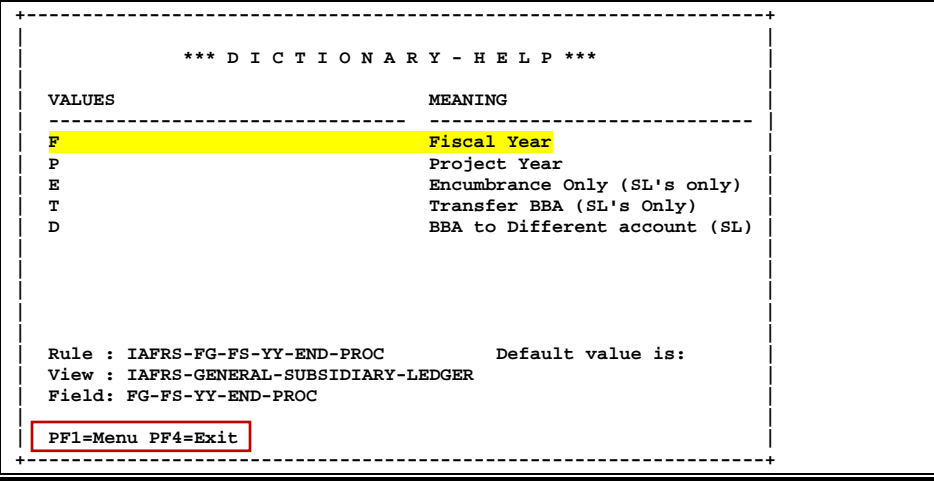

## **Question Mark (?) or Asterisk (\*) Help**

FAMIS has a Help feature on some screen fields that will display a field definition and/or values that may be entered.

To use the Help feature, type a question mark (?) or asterisk (\*) in the field and press <ENTER>. If Help is available for the field, a pop-up window will appear displaying a definition and/or valid values. To make a selection, type an "X" next to a value and press <ENTER> to pass it back to the previous screen. This is called the "Passback" feature.

**Screen 2 - GL 6 Digit**

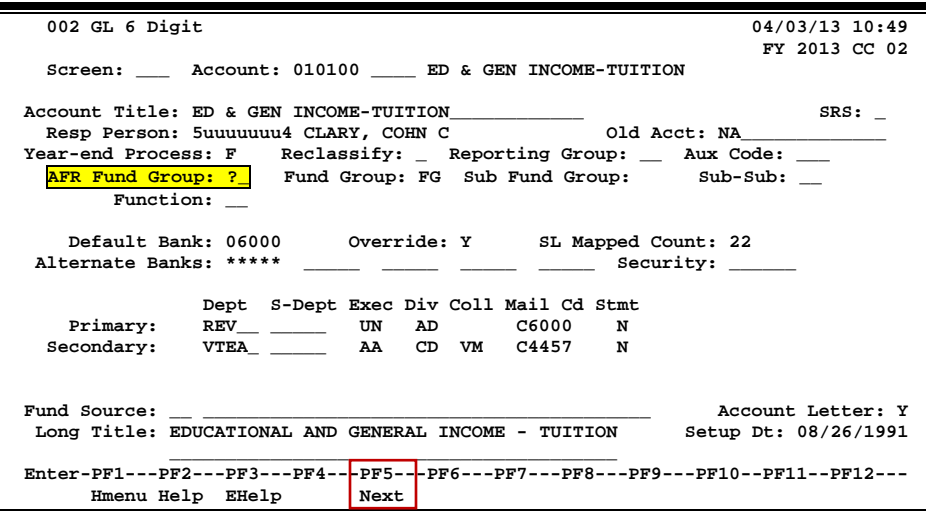

### **Screen 2 - GL 6 Digit - Fund Group ?-Help Pop-Up Window**

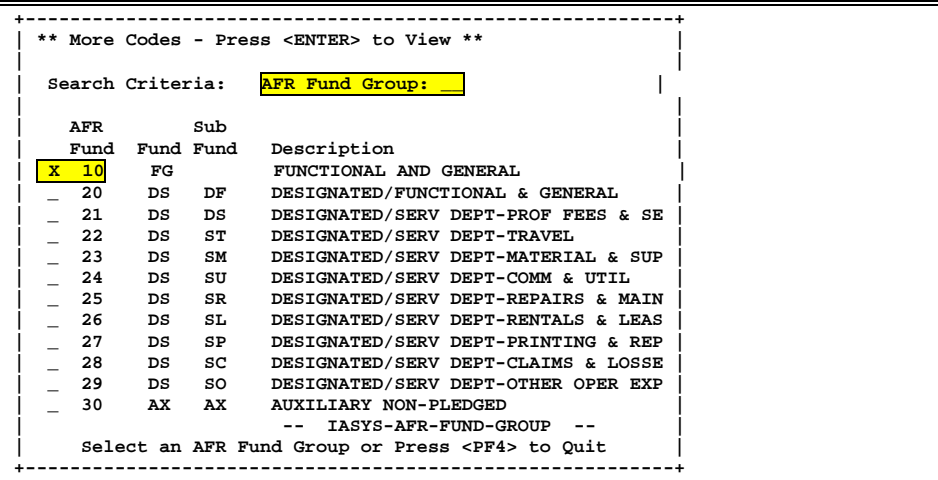

# Standard PF Keys

PF Keys are used in the FAMIS modules to access additional information. Wherever possible, the same assignment has been given to the same PF key, such as *PF9* always being the key used for NOTES. Occasionally, this has not been possible and a different assignment has been made.

The following list is to help you identify the functionality behind the PF keys that you will see on the screens in FAMIS.

Many screens have extended information windows assigned to various function keys that are designated at the bottom of each screen or pop-up window. Placing the cursor (using the cursor arrow keys) on a particular line and pressing the extended information function key will display the pop-up window information for the document or item on that line.

To exit a pop-up window, press *PF4* to return to the previous window or inquiry screen. If multiple windows have been opened, pressing *PF3* will return you directly to the screen where you started.

From within many of the pop-up windows, an additional set of extended function keys may appear to further inquire on the document or item.

## **Extended Function Keys to Follow**

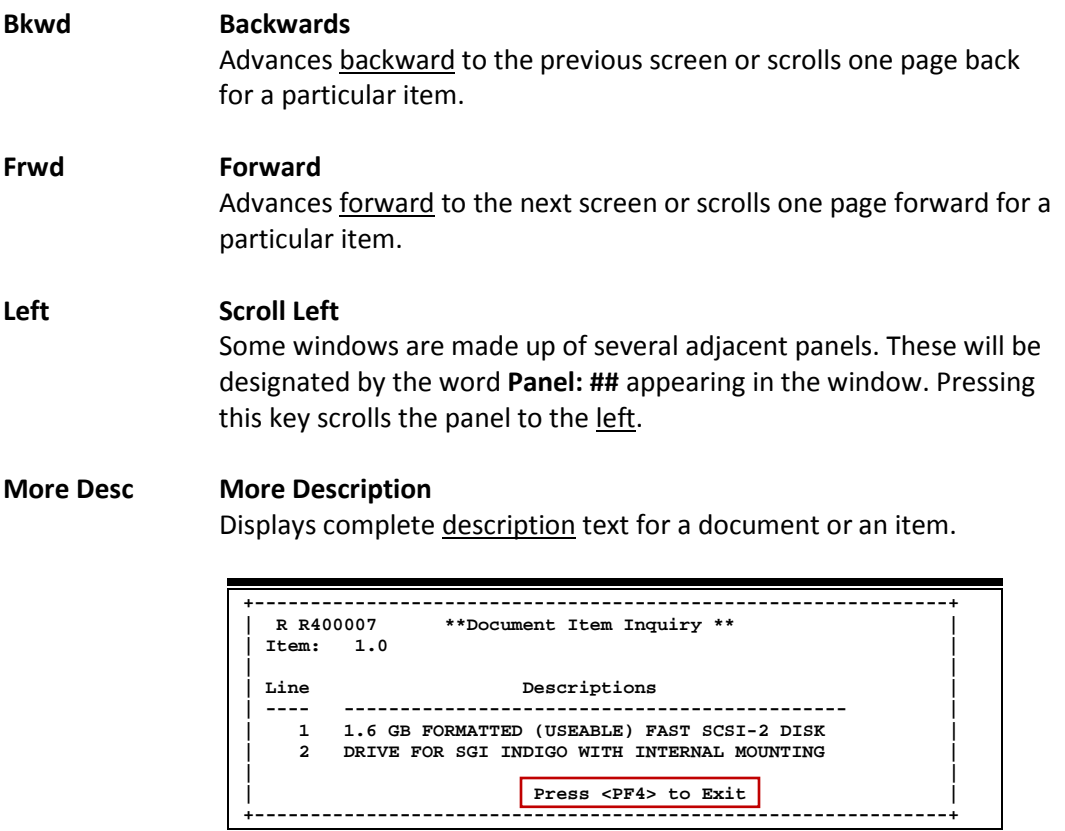

#### **Next Next Screen**

Advances to the next screen required.

#### **Notes Notes**

Displays any notes attached to the document header. Use the *Position at Line field to start the text at a particular line. The Page (F/B/E)* field scrolls forward (F) and Backwards (B) through the text, and End (E) will exit the window.

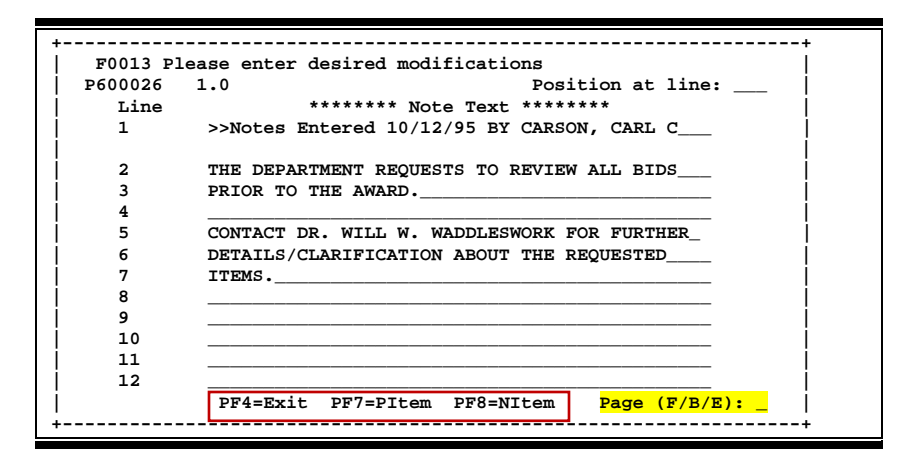

#### **Right Scroll Right**

Some windows are made up of several adjacent panels. These will be designated by the word Panel: **##** appearing in the window. Pressing this key scrolls the panel to the right.

# AFR Screens List

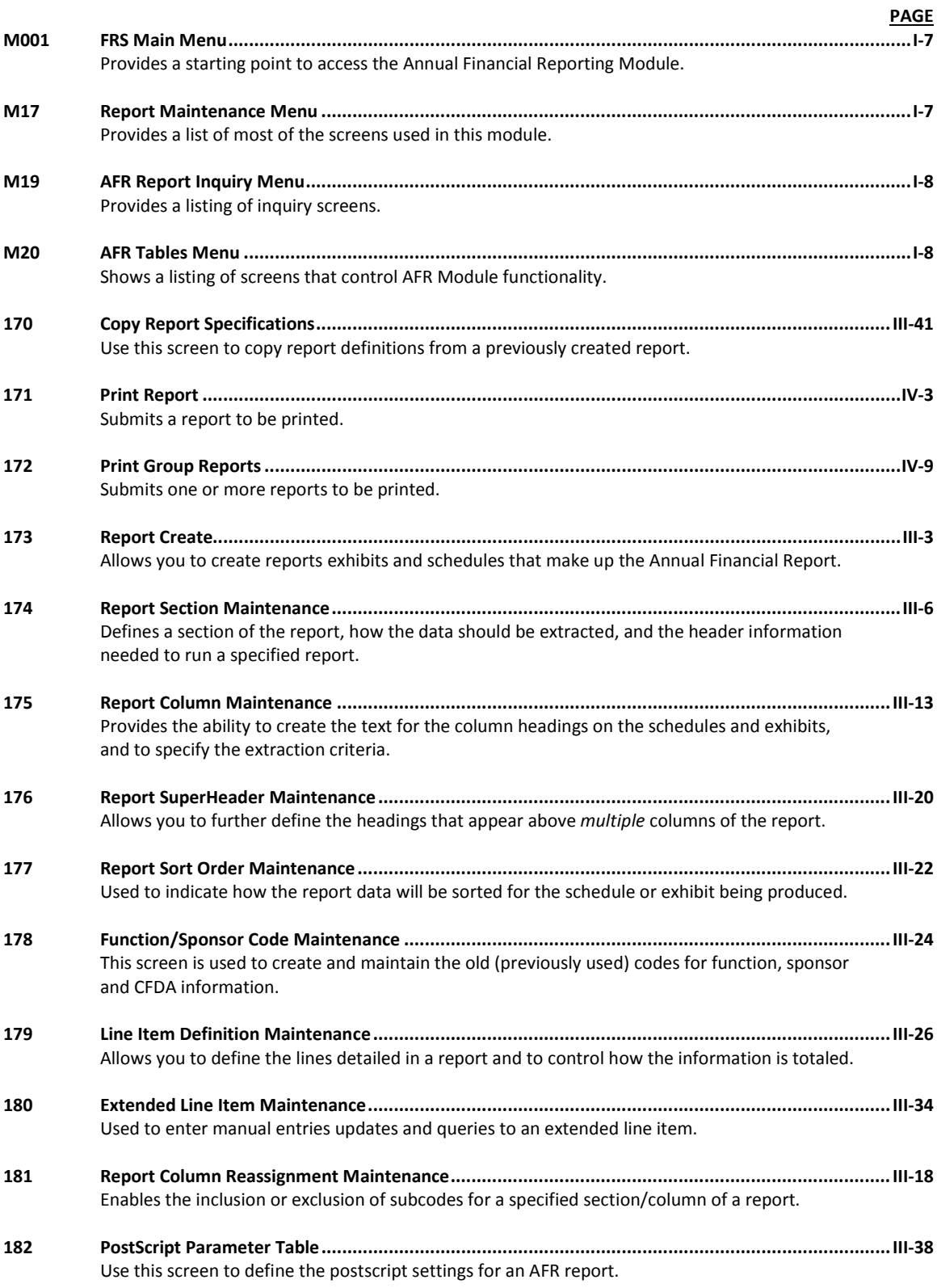

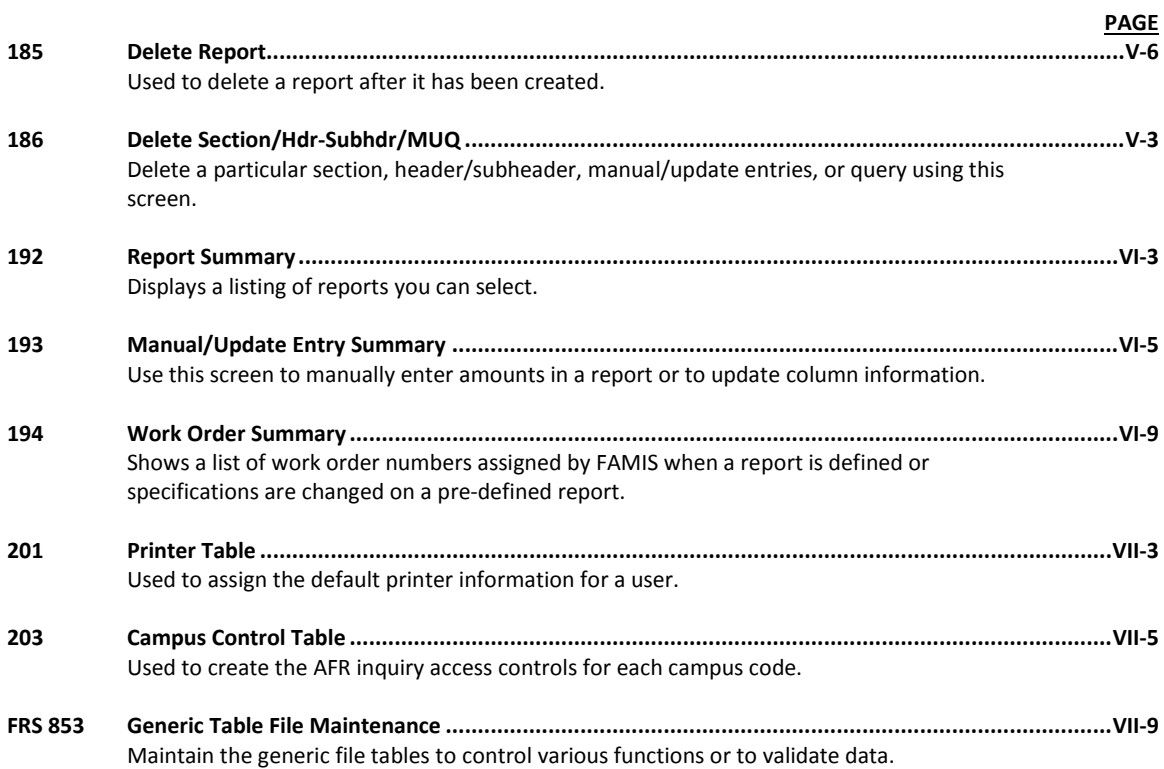

# Glossary

## **A ABR**

See Automatic Budget Reallocation.

#### **ABR Pool Table**

A user-defined table assigning rules for budget pools and the subcode ranges participating in each pool.

#### **Account**

A functional unit, identified by an account ID that serves a particular accounting purpose where one person has primary responsibility for it. Accounts include balance sheets (GL) and revenue/expenditure accounts (SL). A building (in the Plant Funds area) is an example of a General Ledger account and the President's Office is an example of a Subsidiary Ledger account.

#### **Account Control**

The last four digits in the ten-digit account number for a General Ledger account. The account control designates a specific asset, liability, fund balance, fund addition, fund deduction or summary control.

#### **Account ID**

A 6-digit identification number for an account.

#### **Account Number**

A 10-position ID within the master file of the Financial Records System. The first 6 positions identify the specific account while the last four positions identify the account control for a balance sheet account (GL) and the object code for a revenue or expenditure account (SL).

#### **Accounts Payable**

An application of the Financial Records System (FRS). AP processes vendor payments and keeps track of financial activity involving vendors.

#### **Action/Context Line**

The screen line (usually fourth from the top) or lines into which the screen to be accessed and the key of the data to be addressed are input and displayed.

#### **Alias**

A commonly used name for a vendor, other than the formal customer name (primary name), that prints on the check. The Purchasing System also offers a commodity alias name and permits you to define any number of alias names once a vendor has been created.

#### **AP**

See Accounts Payable.

#### **Attributes**

Descriptive data associated with a record. Examples are school, department, function, name and responsible person. Attributes support a variety of sophisticated reporting techniques.

#### **Automatic Budget Reallocation (ABR)**

When transactions are entered, a process by which the system automatically transfers budget dollars from predefined budget pools to specific object codes.

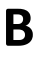

### **B Bank Transfer**

A movement of cash from one bank account to another. This allows expenditures at specific object codes to share in a single pool of money.

#### **Batch/Session**

A collection of related transactions input to the system with a header record and control totals, usually prepared by one person or subsystem feed.

#### **Batch Interface**

A type of interface where one system generates transactions to be batched for input into another system.

#### **BBA**

See Budget Balance Available.

#### **Beginning Balance**

Balances posted during implementation.

#### **Budget**

A plan of revenue and expenditures for an accounting period expressed in monetary terms.

#### **Budget Balance Available (BBA)**

That portion of budget funds that is unspent and unencumbered.

#### **Budget Fiscal Year**

Budgets are prepared in one fiscal year for the next fiscal year. The default is always the next fiscal year when using any Budget Preparation screen.

#### **Budget Pattern**

Used to group individual object codes (or ranges), into budget categories to establish new fiscal year budget. Tracks current and past year account activity in order to develop the new fiscal year budget.

#### **Budget Pool**

A budget summarized at significant levels of revenue or expense. A single pool of money defined for use by specific object codes.

#### **Budget Version**

Various versions of a budget can be created and names for comparative purposes.

#### **Buying Account**

Account which is allowed to "purchase" from a specific selling account via an interdepartmental transfer.

### **C Capital**

Assets, cash, means, property, resource.

#### **Cash**

Coins, currency, checks, and anything else a bank will accept for immediate deposit.

#### **Cash Disbursement**

A non-vouchered payment for goods received, services rendered, reduction of debt or purchase of other assets.

#### **Cash Receipt**

Cash received from cash sales, collections on accounts receivable and sale of other assets.

#### **Chart of Accounts**

A listing, at the 6-digit level, of all account numbers within FAMIS. Sometimes the COA defines the accounts at the 10-digit level as well.

#### **Check Override**

The capability to bypass, on an individual-voucher basis, controls that were previously set for all vouchers.

#### **Claim-On-Cash**

The share of ownership that an account has in the institution's money.

#### **Clearing Account**

A temporary summary account (such as a payroll account) which is periodically set to zero.

#### **COA**

See Chart of Accounts.

#### **Compound Journal Entry**

A two-sided transaction that posts debits and credits.

#### **Context**

The information that identifies the record being displayed or to be displayed by the system.

#### **Copy**

The process that creates a new pattern from an existing version (specified on the Action Line) or ABR (specified in the resulting pop-up screen).

#### **Credit Memo**

The reduction of a payable previously paid or still open. A credit memo may result from overpayment, overbilling, or the return of goods.

#### **Currency Code**

A code that identifies a record in the Tax Currency Table. This record provides the factor to calculate foreign currency conversion costs or gains and the liability account used. The code is translated through a table into a conversion rate.

#### **Cycle**

Two or more programs that are run in a specific sequence.

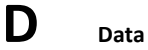

Data are representations, such as characters, to which meaning might be assigned. They provide information and can be used to control or influence a process. This term is not synonymous with information. Information is data to which meaning has been assigned.

#### **Database**

The collected information that is accessible to the computer for processing.

#### **Data Control**

The tracking of input, processing and output, and the comparing of actual results to expected results in order to verify accuracy.

#### **Data Element HELP**

An online feature that assists the user by providing immediate information about any particular field on a screen.

#### **Data Entry**

A means for adding information into the system.

#### **Default**

The value that the system will assign if no other value is entered.

#### **Default Mandatory**

Flag indicating whether the transfer is mandatory. If no value is entered in the detail lines for this field, the transfer will be flagged with the default value after pressing <ENTER>.

#### **Delete Flag**

A data element whose condition signifies that a document will be permanently removed from the database during the next archive cycle.

#### **Demand Voucher**

Voucher to be paid during the next Check Cycle.

#### **Diagnostic Message HELP**

An on-line feature that assists the user with data entry by providing an explanation of a message and the appropriate action to take.

#### **Diagnostics**

The messages that describe the results of processing. These messages may indicate an error and provide information about a process by noting what action to take to correct the error.

#### **Digit 3 of TC**

The third digit of the Transaction Code (Entry Code) which specifies the type of transaction.

#### **Disbursement**

Record money paid out by the institution from GL, SL and SA or bank account. Can reverse an encumbrance. A payment for goods received, services rendered, reduction of debt or purchase of other assets that does not go through the AP/voucher system.

#### **Discount Account**

The account credited for discounts taken by the system when a check is written.

#### **Discount Table**

A table containing user-defined values representing discount terms for vendors.

#### **Dollar Data**

A record of the dollar amount and the type of financial transactions posted to an account.

#### **Dollar Limit**

A code **used** in Accounts Payable to specify a check amount. If the amount of a vendor's check is greater than this value, the check will not be generated.

#### **Drop Flag**

A data element whose condition signifies that a document is to be removed from the database immediately.

## **E Encumbrance**

An obligation incurred in the form of a purchase order or contract; also referred to as an open commitment.

#### **Endowment**

Funds received by an institution from a donor who specifies the condition that the principal not be spent.

#### **Endowment Income**

The income generated by investing the principal of an Endowment Fund.

#### **Entry Code**

The initial three-digit code on a transaction that denotes the transaction type. This code, which is mandatory for all FRS transactions, is predefined by the system. It is also known as the Transaction Code.

**Expended**

Depleted, used up.

#### **Expense**

Cost, disbursement, payments.

**F FA**

See Financial Accounting.

#### **Feed**

Transactions from other systems that are transferred to the FRS.

#### **Field**

That part of a database in which one unique piece of information is stored; OR an area on a screen that allows data entry.

#### **File**

A storage area established within a computer system or database for organizing similar kinds if data.

#### **Financial Accounting (FA)**

A Financial Records System application that balances the General and Subsidiary ledgers while providing a complete audit trail of all transactions.

#### **Financial Records System (FRS)**

A system that supports the financial record-keeping and reporting of a college or university.

#### **Flag**

A data element used to set controls or conditions on a process or program.

#### **Freeze Flag**

A data element whose condition signifies that new transactions cannot be posted. This includes no feeds or invoice postings for this document.

#### **FRS**

See Financial Records System.

#### **FTE**

Full-time Equivalents. Used by the B/P/P System.

#### **Function**

Purpose.

#### **Fund**

An accounting entity (a 6-digit GL account) with a self-balancing set of 10-digit accounts for recording assets, liabilities, a fund balance and changes in the balance.

#### **Fund Balance**

The equity of a fund (the difference between assets and liabilities).

#### **Fund Group**

A related collection of funds (6-digit GL accounts). Examples include Current Unrestricted, Current Restricted, Loan, Endowment, Annuity and Life Income, Plant, and Agency.

#### **Fund Group ID**

A one-digit identification number representing the fund group with which an account is associated.

#### **Fund Transfer**

A movement of dollars from one fund balance to another.

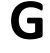

## **G General Ledger (GL)**

A balance sheet account for the institution. All GL account numbers begin with "0" (zero).

#### **GL**

See General Ledger.

#### **GL/SL Relationships**

User-defined structures relating Subsidiary Ledger (SL) revenue/expense accounts to General Ledger (GL) fund accounts.

#### **Global Subcode Edit (GSE)**

A system edit that checks each new 10-digit account against a table that specifies valid combinations of 6 digit accounts and subcodes.

#### **GSE**

See Global Subcode Edit.

## **H Header**

That portion of a Purchasing document containing basic information such as document number, date, and amount.

#### **HEAF**

Indicates a Higher Education Assistance Fund code number.

#### **HELP**

An online feature which accesses PREDICT in order to supply descriptions, valid values and suggested actions.

## **I IDT**

Interdepartmental Transfer.

#### **Indirect Updating**

The automatic posting of real dollar activity to a GL Balance Sheet account as a result of a direct transaction.

#### **Inquiry Screen**

A screen which only displays information and cannot be used for entering data.

#### **Interface**

A communication link between data processing systems or parts of systems that permits sharing of information.

#### **Interfund Borrowing**

The transfer of an asset or liability from one fund to another.

## **J JCL**

See Job Control Language.

#### **Job Control Language (JCL)**

A problem-oriented language used in IBM that expresses the statements of a processing job. It is also used to identify the job or describe its requirements, usually to an operating system.

#### **Journal Entry**

A non-cash transfer of dollars between two or more accounts.

## **L Ledger**

A collection of account records for an organization. FRS contains two ledgers: the GL (balance sheet) and the SL (revenue and expense). See also General Ledger and Subsidiary Ledger.

#### **Liability Account**

In AP, a GL account that is credited for the liability when a voucher is processed. Any GL account that accepts a transaction creating a liability.

#### **Liquidate**

Reduce encumbrance through payment; pay off debt.

**M Map Code**

A five-digit attribute code in an SL account indicating the GL Fund ID to which it relates.

#### **Mandatory**

Flag indicating whether the transfer is mandatory. If no value is entered in the detail line(s) for this field, the transfer will be flagged with the default value after pressing <ENTER>.

#### **Memo Bank Account**

An account that represents the balances of demand deposits for operating accounts.

#### **Menu**

A screen containing a list of available processes, screens or other menus.

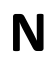

## **N Name Rotation**

A feature that allows users to print a vendor name in one format on checks and then rotate it to another format for sorting on reports.

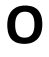

## **O Object Code**

A four-digit number identifying specific items of revenue/expense or attribute records.

#### **Open Commitment**

An encumbrance.

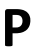

## **P Parameter**

A variable that is assigned a constant value for a specific purpose or process. It provides the user with defined choices for report selection, processing or output requirements.

**Purpose** The function.

## **R Receipts**

Cash received from cash assets, collections on account receivable and sale of other assets. The purpose is to record money received by the institution to the GL, SL and SA or bank accounts.

#### **Recommendation**

The budget projection version that is submitted to the Budget Office for approval.

#### **Regular Order**

A type or purchase order that denotes a typical order.

#### **Remit-To Address**

The address to which the check for goods and/or services rendered will be sent.

#### **Requisition**

A type of document that internally requests goods and/or services to be acquired. It must be authorized before being converted to a purchase order.

#### **Retention Months**

A data element defined when creating a vendor. This indicates the number of months a vendor is to be maintained on file after all outstanding items have been paid or reconciled.

#### **Revenue**

Income or receipts.

#### **Run Parameter**

A parameter from a control record or a program control transaction (as opposed to a file maintenance transaction).

## **S Save**

The process that creates a budget version.

#### **6-Digit Account**

For GL: An entity that consists of a self-balancing set of 10-digit accounts. For SL: An entity of revenues and/or expenses

#### **Screen HELP**

An online feature that assists the user with data entry by providing information on the purpose and operation of a particular screen.

#### **Secondary Vendor**

The vendor record holding the multiple addresses that are used periodically, as opposed to the primary address.

#### **Secured Submitted Version**

Submitted budget version that has been locked. It can be flagged to indicate it is an "official" version.

#### **Selling Account**

Account which is allowed to "sell" to specified buying accounts via interdepartmental transfers.

#### **Session**

A control mechanism to track real-time posting of a group of financial transactions is order to provide an audit trail.

#### **SL**

See Subsidiary Ledger.

#### **Split Encumbrance**

An encumbrance which applies to several accounts.

#### **Standing Order**

A type of purchase order used for reoccurring services like those provided by the telephone and electric companies.

#### **Subcode**

Four digits appended to the account ID to identify attributes and dollar records within an account.

#### **Submit**

The process that attached a budget version to a budget account as a budget of an account.

#### **Submitted Version**

Version of the budget submitted for approval as the official budget of an account.

#### **Subsidiary Ledger**

Revenue and expenditure accounts for the institution. All SL account numbers begin with a ledger number of 1 through 9.

#### **Suspense Account**

A GL clearing account reflecting real dollar activity directed to the Suspense File.

## $\mathsf{T}$  **1099 Vendor**

A vendor (usually a consultant or professional service hired by an institution) whose payments must be reported to the IRS on Form 1099.

#### **1099 Voucher**

A voucher that must be reported to the IRS on Form 1099.

#### **10-Digit Account**

The six-digit account ID combined with the four-digit subcode, i.e. an account control or object code.

#### **Tax Code**

A code that identifies a record in the PO Tax Table (for the Purchasing System) and in the Tax Currency Table (for Accounts Payable). The code must be the same for both tables. This record contains the tax percentage and the tax liability account to be used.

#### **Tax ID**

A Social Security Number or Federal Employer Identification Number that is available for 1099 report preparation.

#### **Taxes**

An additional charge on the acquisition of goods that is imposed by the taxing authority and should be paid with the invoice.

#### **Temporary Vendor**

A vendor from whom only one purchase or service is required. No further transactions, for this vendor, are expected.

#### **Transaction Code**

A three-digit code that uniquely identifies a transaction type and determines editing criteria and dollar fields to be updated.

## **U Update Screen**

A screen that allows a user to enter data for updating the files.

### **V Valid Value**

A value of a data element that has been defined for input.

#### **Value-Based**

A mechanism used to restrict operator access to information by comparing operator security authorization with the value stored in the field.

#### **Vendor**

A provider of goods and/or services.

#### **Vendor Addresses**

See Order-From Addresses and Remit-To Addresses.

#### **Vendor Automatic**

A feature that automatically assigns a specific Number Assignment to the vendor in the Action/Context Line.

#### **Vendor Commodity**

A good or service purchased from a specific vendor.

#### **Vendor File**

A record of all attributes, dollar data, and control information for all vendors.

#### **Version**

Account Budgets created by departments. These can later be submitted as the budget recommendation for the account. Once a version is locked, it will be called a "secure version" and can never again be changed.

K:\FA\DOC\WRKNPRCS\AFR\AFRcurrNF.docx Last Revised: 3/7/2014 8:44 AM